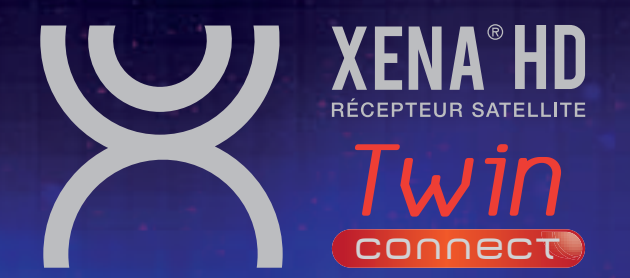

## Manuel d'utilisation

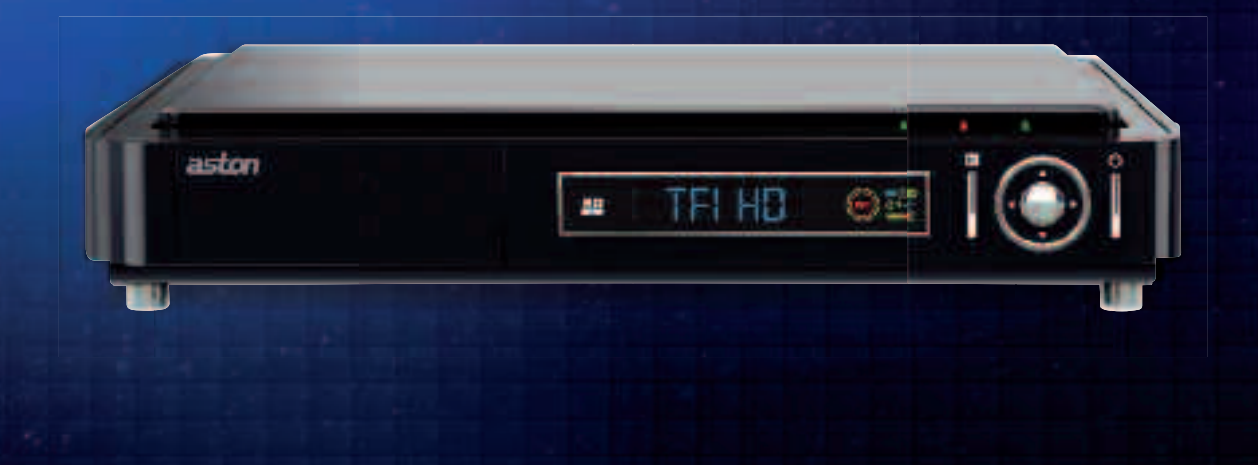

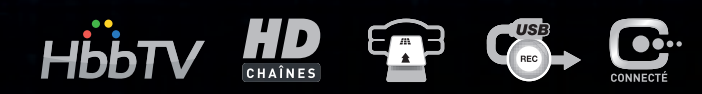

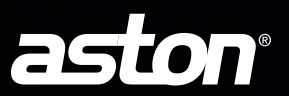

## **SOMMAIRE**

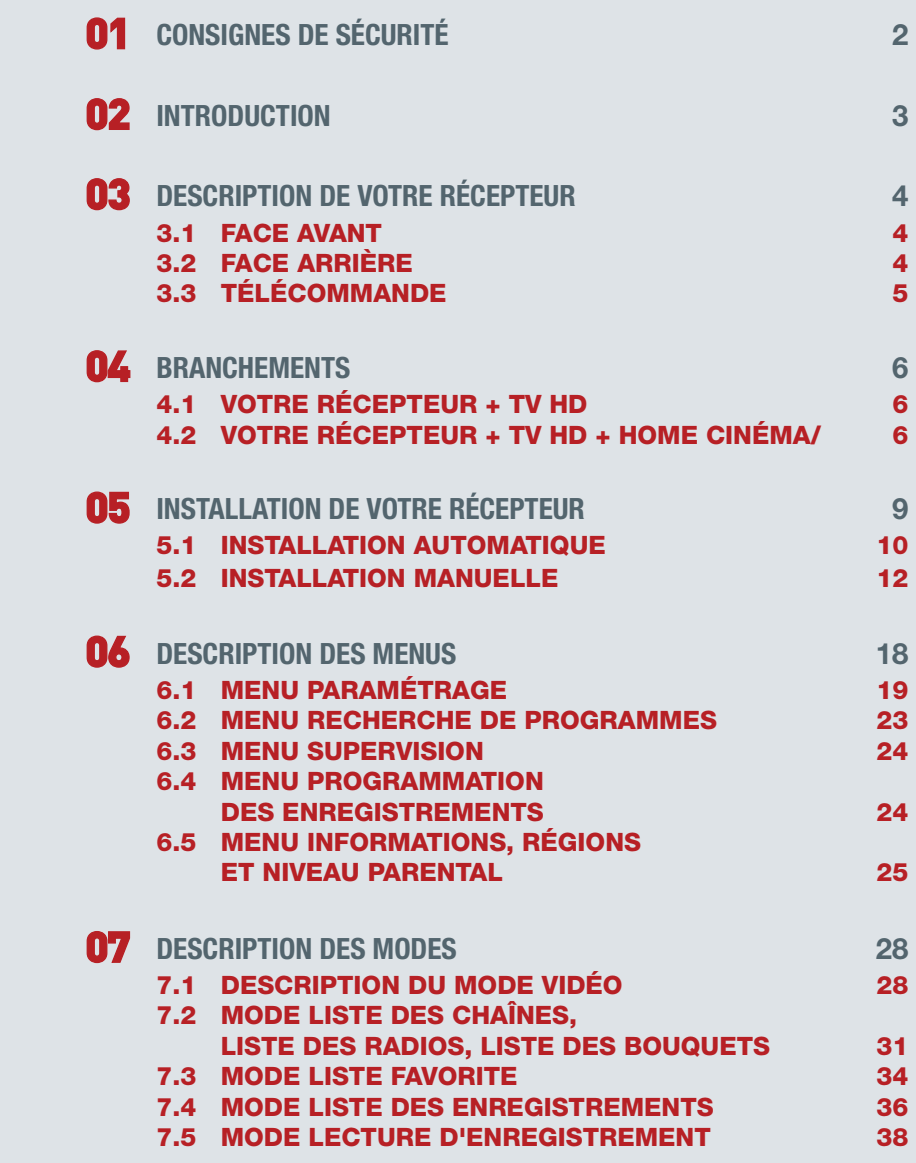

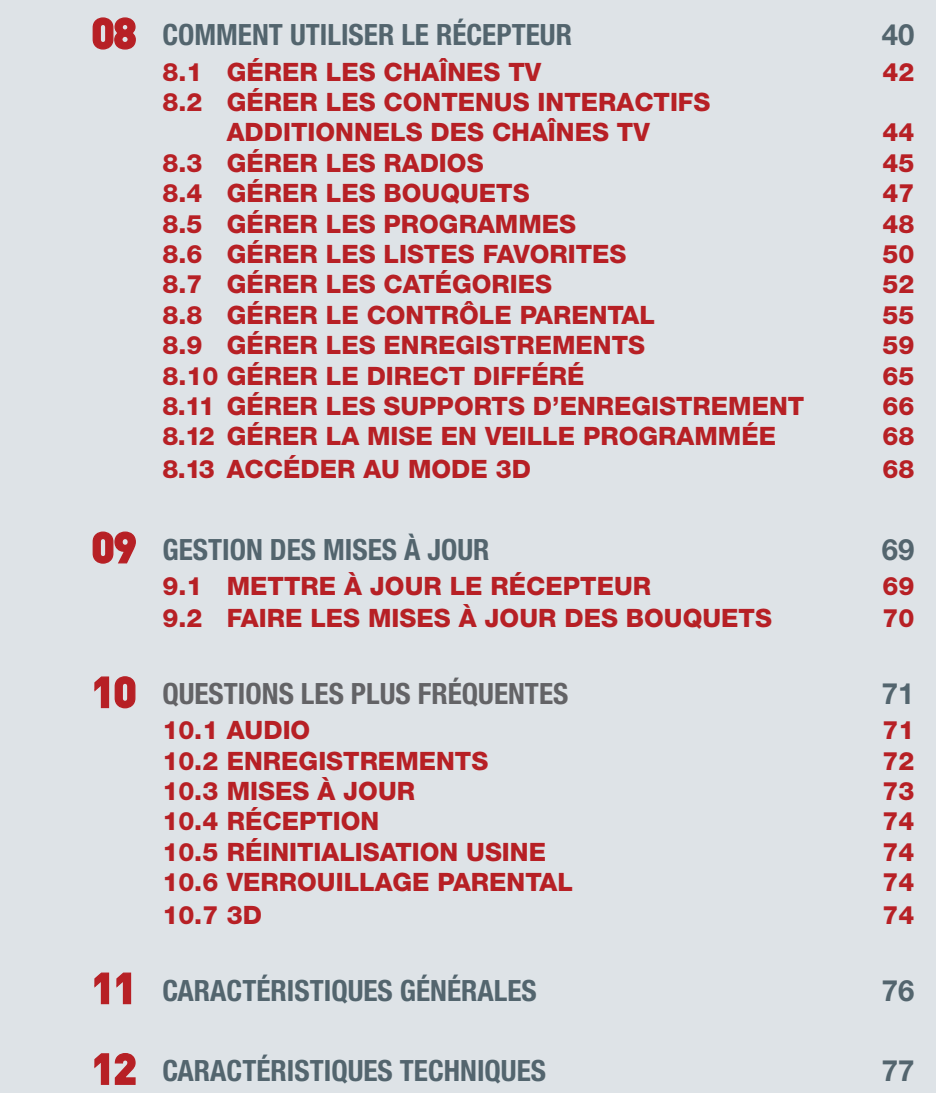

#### **CONSIGNES DE SÉCURITÉ 1**

Avant de brancher votre récepteur nous vous recommandons d'observer quelques consignes d'utilisation et de sécurité.

- N'essayez jamais d'ouvrir le capot de votre récepteur si celui-ci est sous tension.
- N'essayez jamais de démonter votre récepteur.
- Evitez de placer votre récepteur dans un endroit humide.
- Comme tout appareil électrique, votre récepteur dégage de la chaleur en fonctionnement. Ceci est tout à fait normal. Evitez donc de le placer dans un meuble fermé ou de bloquer les fentes d'aération.
- Nous vous recommandons de ne rien poser sur votre récepteur (vase, nappe…).
- Placez votre récepteur votre récepteur sur un meuble stable.
- Vérifiez que le voltage de la prise secteur correspond à celui inscrit sur la face arrière de votre récepteur.
- Evitez l'utilisation de plusieurs prises multiples imbriquées.
- Ne nettoyez jamais votre récepteur lorsque celui-ci est sous tension.
- N'utilisez jamais de détergents ou de chiffons humides. Débranchez et utilisez un chiffon sec.
- Pour nettoyer votre récepteur, nous vous conseillons d'utiliser la feutrine prévue à cet effet, livrée avec le produit.
- Si vous devez vous absenter pour une longue durée, nous vous recommandons de débrancher votre récepteur du secteur.

#### **Mentions légales**

Conformité aux réglementations européennes : CE

Votre récepteur respecte les normes EN 55013 : 2001 + A1 : 2003 + A2 : 2006, EN 61000-3-2 : 2006 + A1 : 2009 + A2 : 2009, EN 61000-3-3 : 2008, EN 55020 : 2007 + A11 : 2011, EN 61000-4- 2 : 2009, EN 61000-4-3 : 2006 + A1 : 2008 + A2 : 2010, EN 61000-4-4 : 2012, EN 61000-4-5 : 2006, EN 61000-4-6 : 2009, EN 61000-4-8 : 2010, EN 61000-4-11 : 2004.

Votre récepteur est également conforme à la Directive Européenne 2004/108/CE.

Chez ASTON®, le développement est un processus continu et en constante évolution. En conséquence, nous nous réservons le droit d'apporter des changements et améliorations.

Votre récepteur est une marque déposée et détenue par ASTON®, fabriquée sous licence de Dolby Laboratories. Le terme « Dolby » et le sigle double D sont des marques commerciales de Dolby Laboratories.

#### **Vous venez d'acquérir un récepteur ASTON®.**

Nous vous remercions d'avoir fait confiance à ASTON® pour l'achat de ce produit. Ce manuel d'utilisation vous donnera des explications et des conseils pratiques pour une prise en main immédiate de votre récepteur.

#### **Explication des symboles utilisés dans la notice**

**MENU** = touche de la télécommande

**Paramétrage** = nom de menu, des sous-menus et des fonctions du menu principal. Nom des fonctions en mode Vidéo et en mode LIST.

 $\rightarrow$  = suivi de. Ex : **MENU > Paramétrage > Antennes** signifie que vous devez appuyer sur la touche **MENU** puis sélectionner le menu **Paramétrage** puis le sous-menu **Antennes**.

 $\triangle$  = avertissement

 $\frac{1}{2}$  = conseil

# **DESCRIPTION <sup>3</sup> DE VOTRE RÉCEPTEUR**

### **3.1 FACE AVANT**

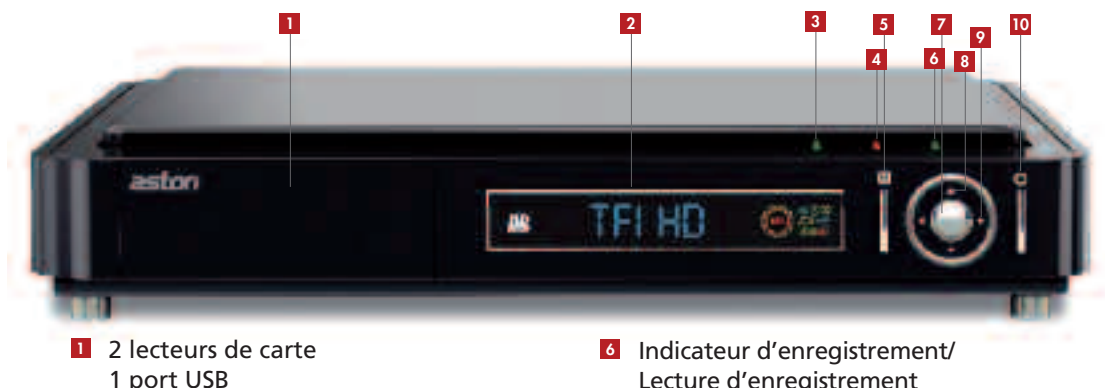

- Afficheur multi-fonctions
- Indicateur de signal crypté
- 4 Indicateur de mise en veille
- Touche Menu
- Lecture d'enregistrement
- Touche de validation
- Touches de sélection des chaînes (▲▼)
- **P** Touches volume ( $\leftrightarrow$ )
- Touche marche/mise en veille

### **3.2 FACE ARRIÈRE**

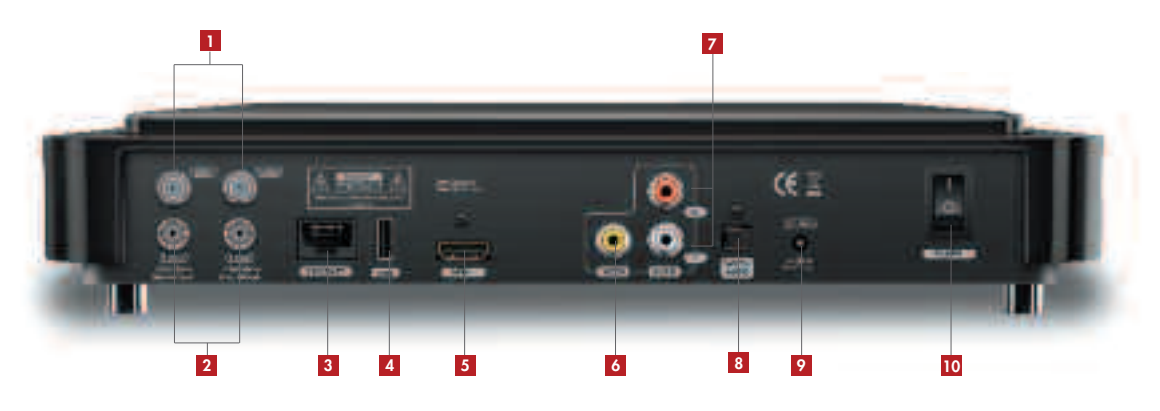

- Entrées antennes satellite
- 2 Sorties satellite
- Port Ethernet
- Port USB
- Sortie HDMI
- Sortie vidéo composite
- Sortie RCA Audio L/R (Gauche, Droite)
- 8 Sortie Audio Optique
- Entrée alimentation externe
- Interrupteur

### **3.3 TÉLÉCOMMANDE**

#### **SOURCE**

- Choisir la source.
- 
- **?** Afficher l'aide.

#### **RADIO**

- Afficher la liste des radios et des bouquets de radios.

**FORMAT**

- Modifier le format de l'image.

- Lancer l'enregistrement.

√√ - Enclencher le retour rapide.

**l**√ - Reculer par tranche de 5 minutes dans la lecture d'un enregistrement.

**LIST**

- Afficher la liste des chaînes, des radios, des favorites et des enregistrements.

#### **OK**

- Valider le choix.
- Rappeler la dernière liste utilisée.

- è- Augmenter et diminuer le son.
- Passer de la liste des chaînes
- à la liste des bouquets de chaînes.
- Passer d'une liste favorite à une autre.
- Naviguer dans la liste des enregistrements.
- Naviguer d'une fenêtre à une autre.

#### **i +**

- Afficher les informations
- sur les éléments de l'écran **Supervision**. - Afficher le mini-guide des programmes

#### **A>Z**

- Faire le tri alphabétique des listes.
- Accédez aux contenus interactifs additionnels des chaînes TV\*\*.

#### **LANG/EST**

- Changer la langue audio courante.

#### **VOLUME + -**

- Augmenter ou diminuer le son.

#### **TIMER/DEL**

- Programmer la mise en veille.
- Supprimer un item.

Allumer ou mettre en veille.

#### ®**l**√ - Poser un marqueur\*\*\*.

#### **MUTE**

- Couper et rétablir le son.
- Arrêter l'enregistrement/la lecture. - Arrêter le direct différé.

#### ®**ll**

- Lancer la lecture/mettre en pause.
- Lancer le direct différé.

#### ®**l**

- Avancer par tranche de 5 minutes dans la lecture d'un enregistrement.

rin 1

®® - Enclencher l'avance rapide.

#### **EXIT**

- Abandonner sans sauvegarder et revenir au mode Vidéo.

#### **SMART KEY**

- Permet d'accéder à une liste de fonctions réalisables en fonction du mode du récepteur.

- $\overline{\mathbf{A}}$ <br>- Passer d'un item à un autre dans une liste.
- Changer de chaîne dans la liste courante.

#### **BACK**

- Revenir à l'écran précédent.

#### **A/FOCUS**

- Déplacer la parabole pour obtenir la qualité de signal optimale sur le satellite pointé (dans le cas d'un montage motorisé uniquement).

#### **S.TITLE/OUEST**

- Afficher les sous-titres disponibles.

#### **MEDIA**

- Afficher la liste des enregistrements.

#### **CH + -**

- Changer de chaîne.
- Naviguer dans les listes page par page.

#### **GUIDE**

- Afficher le Guide Electronique des Programmes.

#### **MENU**

- Accéder au Menu.

#### **123...**

- Saisir des lettres et des chiffres.
- Accéder directement à une chaîne.
- Sur certains modèles opérateurs, cette touche pourra vous diriger vers d'autres fonctionnalités qui viendront remplacer<br>l'affichage du mini-guide.<br>Pour les chaînes TV proposant ce service. Les contenus interactifs des chai

 $2 -$ 

h in

**B**<sub>1</sub>

n

mm

a.

7.

٠.

944

**TEN** 

- 
- \*\*\* Fonction non disponible sur ce récepteur.

# **4 BRANCHEMENTS**

### **4.1 VOTRE RÉCEPTEUR + TV HD**

- Reliez la sortie HDMI de votre récepteur à l'entrée HDMI de votre téléviseur.
- Si vous avez une seule descente satellite (cas représenté par le schéma ci-dessous), raccordez l'antenne satellite à la prise LNB1 de votre récepteur puis reliez la sortie LOOP de LNB1 à la prise LNB2 avec le câble RF fourni avec le récepteur. Si vous avez 2 descentes satellite, raccordez les 2 câbles intérieurs de vos antennes satellite aux prises LNB1 et LNB2 de votre récepteur.
- Connectez l'alimentation externe à l'entrée DC Jack de votre décodeur, puis au secteur.
- Connectez l'entrée ethernet de votre décodeur à l'un des ports ethernet de votre routeur ou de votre box adsl, à l'aide d'un câble ethernet.

*Info : Vous pouvez aussi opter pour une solution courant porteur (CPL).*

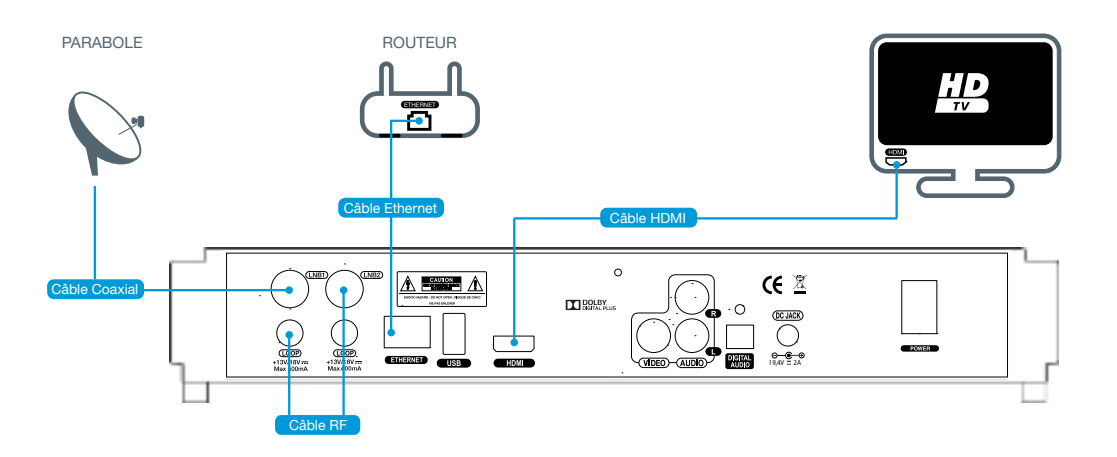

#### **4.2 VOTRE RÉCEPTEUR + TV HD + HOME CINÉMA**

#### 4.2.1 Home Cinéma aveC entréeS/Sortie HDmi

- Reliez la sortie HDMI de votre récepteur à l'entrée HDMI de votre Home Cinéma.
- Reliez la sortie HDMI de votre Home Cinéma à l'entrée HDMI de votre téléviseur. *Le câble HDMI utilisé doit être : High Speed HDMI ®.*
- Si vous avez une seule descente satellite, raccordez l'antenne satellite à la prise LNB1 de votre récepteur puis reliez la sortie LOOP de LNB1 à la prise LNB2 avec le câble RF fourni avec le récepteur.

Si vous avez 2 descentes satellite, raccordez les 2 câbles intérieurs de vos antennes satellite aux prises LNB1 et LNB2 de votre récepteur.

- Connectez l'alimentation externe à l'entrée DC Jack de votre décodeur, puis au secteur.
- Connectez l'entrée ethernet de votre décodeur à l'un des ports ethernet de votre routeur ou de votre box adsl, à l'aide d'un câble ethernet.

*Info : Vous pouvez aussi opter pour une solution courant porteur (CPL).*

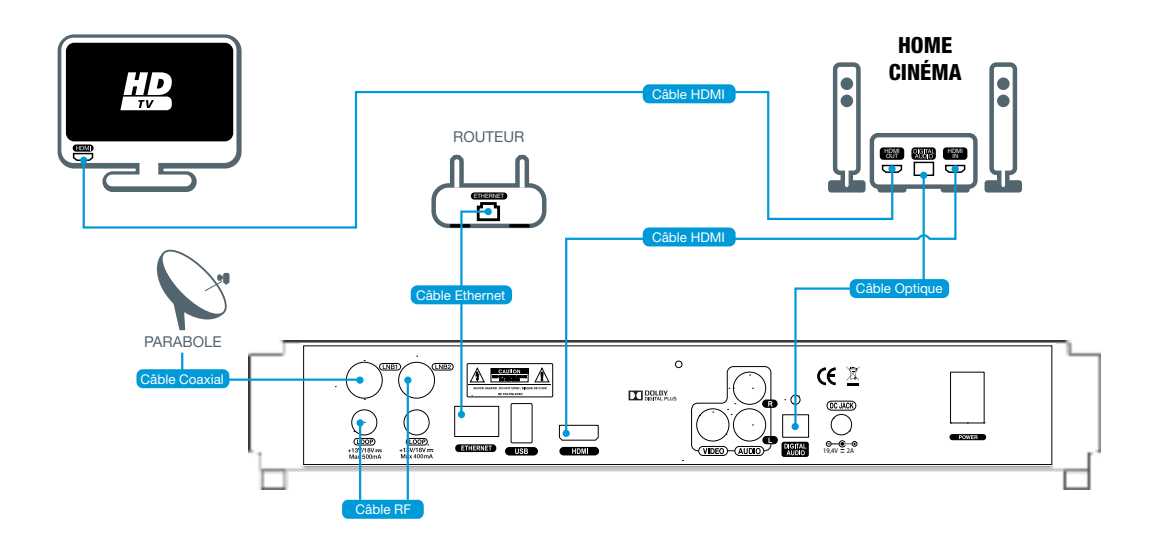

#### 4.2.2 Home Cinéma SanS entrée/Sortie HDmi

*Info : le schéma ci-dessous présente le cas d'un branchement avec une seule descente satellite.*

- Reliez la sortie HDMI de votre récepteur à l'entrée HDMI de votre téléviseur. *Le câble HDMI utilisé doit être : High Speed HDMI ®.*
- Connectez la sortie audio digital optique de votre récepteur à l'entrée audio digital optique de votre Home Cinéma.
- Si vous avez une seule descente satellite, raccordez l'antenne satellite à la prise LNB1 de votre récepteur puis reliez la sortie LOOP de LNB1 à la prise LNB2 avec le câble RF fourni avec le récepteur.

Si vous avez 2 descentes satellite, raccordez les 2 câbles intérieurs de vos antennes satellite aux prises LNB1 et LNB2 de votre récepteur.

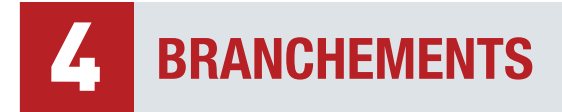

- Connectez l'alimentation externe à l'entrée DC Jack de votre décodeur, puis au secteur.
- Connectez l'entrée ethernet de votre décodeur à l'un des ports ethernet de votre routeur ou de votre box adsl, à l'aide d'un câble ethernet.

*Info : Vous pouvez aussi opter pour une solution courant porteur (CPL).*

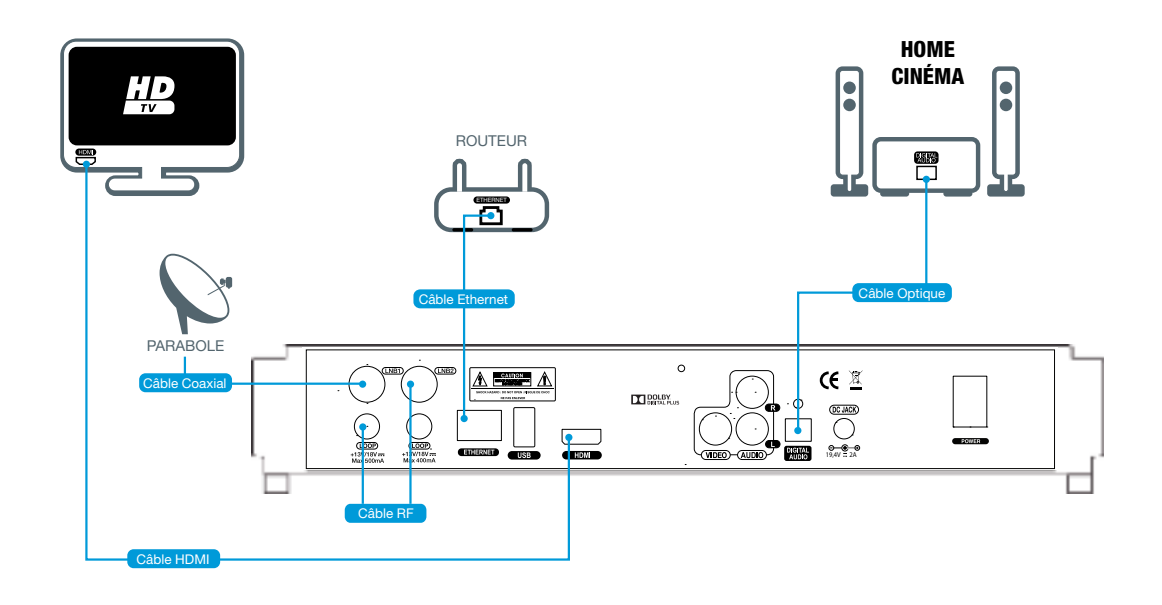

# **INSTALLATION DE VOTRE RÉCEPTEUR 5**

## **SOMMAIRE**

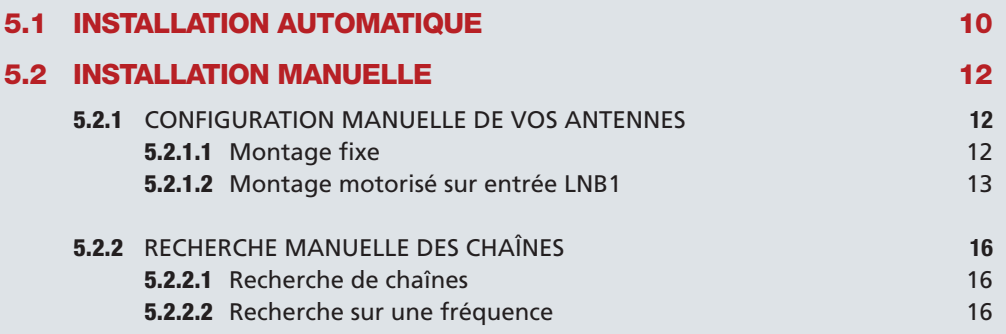

Une fois les branchements effectués, procédez comme suit pour installer votre récepteur :

- 1. Insérez vos cartes opérateurs dans les lecteurs de carte, puce vers le haut.
- 2. Allumez votre récepteur.
- 3. Un écran d'accueil apparaît.
- 4. Choisissez la langue avec les touches  $\blacklozenge$ .
- 5. Choisissez le fuseau horaire sur lequel vous vous trouvez à l'aide des touches  $\blacklozenge$ .
- 6. Appuyez sur **OK** pour lancer l'installation automatique. Appuyez sur **BACK** si vous souhaitez installer manuellement votre récepteur.

#### **5.1 INSTALLATION AUTOMATIQUE**

- 1. Vous avez appuyé sur **OK** <sup>à</sup> l'étape 6. L'installation automatique se lance. Votre récepteur détecte automatiquement les différents éléments de votre installation qui lui sont connectés ainsi que leurs paramètres (antenne satellite, téléviseur, cartes opérateurs...).
- 2. Lorsque l'auto-détection est terminée, une fenêtre récapitulant les éléments détectés s'affiche.

Indiquez si un ampli Dolby Digital ou un écran intégrant un décodeur Dolby Digital est connecté à votre récepteur.

Si l'écran TV connecté à votre récepteur n'a pas de connexion HDMI, votre récepteur vous demandera également d'indiquer le format de votre TV.

Info : si aucun satellite n'est détecté, votre récepteur vous proposera de lancer une nouvelle auto-détection ou de *configurer manuellement vos antennes (plus d'informations page 12, partie 5.2).*

- 3. Poursuivez l'installation automatique en appuyant sur **OK**.
- 4. <sup>3</sup> types d'installation de vos chaînes vous sont proposés. Sélectionnez le type d'installation que vous souhaitez effectuer à l'aide des touches Av :

#### Fonction **Rechercher les chaînes de mes bouquets uniquement** :

Votre récepteur installera uniquement les chaînes et radios correspondant aux cartes insérées dans votre récepteur, sous réserve que les satellites correspondants soient pointés par votre parabole.

Les chaînes correspondant à vos cartes d'accès seront placées dans la liste principale des chaînes appelée **Liste TV** (les radios seront placées dans **Liste radio**).

Certains opérateurs permettent d'obtenir la liste triée de leurs chaînes. Votre récepteur installera alors automatiquement ces chaînes triées dans l'ordre de l'opérateur et en tête de la liste principale des chaînes. Pour d'autres opérateurs, une liste spécifique de leurs chaînes pourra également être créée automatiquement et apparaître lorsque vous appuierez sur la touche **LIST** de votre télécommande

#### Fonction **Rechercher la totalité des chaînes (y compris mes bouquets)** :

Votre récepteur recherchera les chaînes/radios disponibles sur vos cartes ainsi que toutes les chaînes et radios disponibles sur les satellites pointés par votre/vos parabole(s).

#### Fonction **Rechercher les chaînes manuellement** :

Vous accèderez directement au menu avancé pour rechercher vos chaînes manuellement (plus d'informations page 16, partie 5.2.2).

5. Appuyez sur **OK** pour lancer la recherche des chaînes.

A tout moment vous pouvez interrompre la recherche en appuyant sur **BACK**. Les chaînes déjà détectées seront mémorisées.

6. A l'issue de la recherche des chaînes, choisissez le niveau de contrôle parental que vous souhaitez appliquer ainsi que le code parental correspondant.

Indiquez si vous souhaitez activer le contrôle parental.

Choisissez ensuite le niveau parental à l'aide des touches  $\blacktriangleleft$ .

Enfin, choisissez un code parental à l'aide du pavé alphanumérique. Ce code doit être différent de 0000. Saisissez-le une 2nde fois pour le confirmer. *Notez et conservez ce code.*

Dansle cas d'une installation manuelle, vous n'aurez pas à choisir de code parental. Par contre, vous pourriez en avoir besoin si vous souhaitez, par exemple, faire une Réinitialisation Usine de votre récepteur. Dans ce cas, utilisez le code parental par défaut : 1234.

Info : en cas d'échec de l'installation, votre récepteur vous demandera tout de même de choisir le niveau *parental. Vous accéderez ensuite au menu avancé vous permettant de configurer manuellement votre récepteur et de rechercher les programmes manuellement.*

7. L'installation de votre récepteur est terminée. Vous êtes automatiquement dirigé vers la vidéo, sur la première chaîne de votre liste des chaînes.

# **INSTALLATION 5 DE VOTRE RÉCEPTEUR**

### **5.2 INSTALLATION MANUELLE**

*L'installation manuelle s'adresse à des utilisateurs initiés.*

*Info : dans les menus, l'appui sur la touche* **?** *affiche l'aide.*

Pour installer manuellement votre récepteur, appuyez sur la touche **EXIT** lorsque vous êtes sur l'écran d'accueil. Vous serez redirigé vers le menu avancé.

Si vous souhaitez modifier votre montage, vous devrez configurer manuellement vos antennes avant de rechercher vos chaînes manuellement.

Si vous ne souhaitez pas modifier votre montage, vous pouvez accéder directement à la recherche manuelle des chaînes.

Les étapes ci-dessous décrivent le 1<sup>er</sup> cas qui est le plus complexe.

#### 5.2.1 Configuration manuelle de vos antennes

Pour configurer manuellement vos antennes sélectionnez : **MENU > Paramétrage > Antennes > OK**.

#### 5.2.1.1 MONTAGE FIXE

Si vous utilisez une antenne fixe, sélectionnez **Montage fixe**. La fenêtre **Paramètres antennes** apparaît.

Si vous avez une seule descente satellite vous devez raccorder la descente satellite à l'entrée LNB1 de votre récepteur puis relier la sortie LOOP de LNB1 à l'entrée LNB2 avec le câble RF fourni.

Dans la fenêtre **Paramètres antennes**, sélectionnez TUNER A (correspond à LNB1) dans l'item **Entrée utilisée**, puis procédez comme suit :

- 1. Sélectionnez le type de montage utilisé (commutateur DiSEqC, tête monobloc, …).
- 2. Sélectionnez l'entrée du commutateur <sup>à</sup> paramétrer.
- 3. Choisissez le type de tête LNB reliée <sup>à</sup> l'entrée sélectionnée (universelle ou bande C).
- 4. Choisissez le satellite vers lequel est pointée la tête LNB.
- 5. Le niveau du signal s'affiche en bas. Si aucun niveau n'apparaît, aidez-vous d'une table des fréquences récente pour modifier les paramètres de zapping (polarisation, fréquence et débit symbole). En cas d'échec, vérifiez votre montage.
- 6. Recommencez <sup>à</sup> partir du 2ème point pour chacune des entrées du commutateur.

Sélectionnez ensuite TUNER B (correspond à LNB2) dans **Entrée utilisée**, puis sélectionnez LOOP-THROUGH dans **Type de montage**. A la fin de votre paramétrage, appuyez sur **OK** pour mémoriser votre installation.

Si vous avez 2 descentes satellite, chaque descente doit être reliée à une entrée satellite. Dans la fenêtre **Paramètres antennes**, sélectionnez d'abord TUNER A dans l'item **Entrée utilisée**, puis configurez les éléments selon l'installation reliée à LNB1 comme indiqué ci-dessus. Choisissez ensuite TUNER B dans **Entrée utilisée**, et répétez la procédure en fonction de l'installation reliée à l'entrée LNB2 de votre récepteur. Validez votre paramétrage en appuyant sur **OK**.

#### 5.2.1.2 MONTAGE MOTORISÉ SUR ENTRÉE LNB1

Votre récepteur vous permet de piloter tous les moteurs compatibles DiSEqC™ tels que le Tracsat DiSEqC 1.2 ou DiSEqC 2.3 avec voie de retour, ainsi que tous les moteurs à vérin classiques ou à monture Horizon/Horizon nécessitant une tension allant de 24 à 36 V. Dans ce dernier cas, le pilotage du moteur nécessitera, en plus, l'utilisation de l'interface Aston SatSeeker DS100 ou DS200.

#### Lorsque vous choisissez **Montage motorisé sur entrée LNB1**, la fenêtre **Paramétrage manuel** apparaît.

*Info : vous ne pouvez connecter un moteur que sur l'entrée LNB1 de votre récepteur. Vous devrez ensuite configurer l'entrée satellite LNB2 de votre récepteur via le choix Configurer l'entrée LNB2. Si vous avez une seule descente satellite, choissez l'option LOOP-THROUGH dans Type de montage pour le* TUNER B et reliez la sortie LOOP de LNB1 à l'entrée LNB2 de votre récepteur via le câble RF fourni. Si vous avez 2 descentes satellite, configurez le TUNER B de votre récepteur avec les éléments relatifs à la *descente satellite que vous avez reliée à l'entrée LNB2.*

1. Sélectionnez **Activation des satellites** pour choisir les satellites auxquels vous souhaitez avoir accès avec votre antenne.

#### Appuyez sur **OK**.

#### La fenêtre **Activer les satellites** apparaît.

En utilisant les touches **AV** et **OK**, sélectionnez (ou désélectionnez) les satellites dans la liste. Une fois votre choix fait, appuyez sur **BACK** pour valider et revenir à la fenêtre **Paramétrage manuel**.

#### **INSTALLATION DE VOTRE RECEPTEUR 5**

2. Sélectionnez **Pointage des satellites** pour vérifier le bon pointage de votre antenne sur les satellites choisis.

#### Appuyez sur **OK**. L'écran **Paramètres antennes** apparaît.

Si vous utilisez un moteur neuf, toutes les positions satellite se trouvent sur la position 0°. Vous devez donc retrouver manuellement les positions des satellites choisis. Pour cela, activez les satellites choisis puis, depuis l'écran **Paramètres antennes**, choisissez le satellite que vous souhaitez pointer. Utilisez les touches **VERTE** (Est) et **JAUNE** (Ouest) pour déplacer votre antenne vers la position connue du satellite (ex, pour Astra, vous devez déplacer votre antenne vers la position 19.2° Est). Lorsque vous avez un début de signal, appuyez sur la touche **BLEUE** (Autofocus) pour affiner le pointage. Appuyez sur **OK** puis sélectionnez **Mémoriser la position satellite**. Recommencez pour chaque satellite activé.

Dans le cas d'un moteur sur lequel les positions des satellites sont déjà mémorisées, à partir de la fenêtre **Paramètres antennes**, choisissez le satellite sur lequel vous souhaitez vérifier le pointage de l'antenne et le type de LNB utilisé. Au besoin, modifiez les paramètres de zapping (polarisation, fréquence et débit symbole). Appuyez sur **OK**.

La fenêtre **Que souhaitez-vous faire ?** apparaît.

Depuis cette fenêtre, plusieurs fonctions sont disponibles :

#### Fonction **Pointer le satellite** :

Appuyez sur **OK**, l'antenne motorisée se déplace vers le satellite que vous avez sélectionné dans la fenêtre précédente, à la position mémorisée dans votre moteur. Si le niveau de signal n'est pas satisfaisant, utilisez les touches **VERTE** (Est) et **JAUNE** (Ouest) pour déplacer votre antenne. Lorsque vous avez un début de signal appuyez sur la touche **BLEUE** (Autofocus) pour affiner le pointage et obtenir un signal optimal.

Recommencez cette opération pour chaque satellite sélectionné dans la fenêtre **Activer les satellites**.

#### Fonction **Mémoriser la position satellite** :

Mémorisez la position actuelle pour le satellite sélectionné.

#### Fonction **Recalculer les positions satellite** :

Ce choix vous sera utile si, par exemple, votre antenne a été légèrement déplacée et que vous ne recevez donc plus vos programmes. Les positions de vos satellites étant mémorisées dans votre moteur, vous n'aurez pas besoin de repointer tous les satellites un par un. Effectuez le pointage sur un satellite selon la procédure décrite plus haut puis, une fois la position mémorisée, sélectionnez **Recalculer les positions satellite**.

3. Si besoin, sélectionnez **Réglage des limites** : la présence de divers obstacles (arbres, murs, …) autour de votre installation peut nécessiter d'imposer des limites au pointage de votre antenne.

Appuyez sur **OK**. L'écran **Réglage des limites** apparaît.

Utilisez la touche **VERTE** (Est) pour fixer la position limite de déplacement de votre antenne vers l'Est. Si cette position vous convient, appuyez sur **OK**. Cette limite est alors mémorisée. Votre récepteur vous demande ensuite de régler la limite ouest. Si vous appuyez sur **BACK**, aucune limite Est ne sera mémorisée.

Utilisez la touche **JAUNE** (Ouest) pour fixer la position limite de déplacement de votre antenne vers l'Ouest. Si cette position vous convient, appuyez sur **OK**. Cette limite est alors mémorisée. SI vous appuyez sur **BACK**, aucune limite ne sera fixée vers l'Ouest.

- 4. Si vous le souhaitez, vous pouvez également supprimer les limites définies en choisissant l'option **Désactiver les limites**.
- 5. Si votre installation ne comporte qu'une seule descente satellite, vous devrez configurer l'entrée satellite LNB2 via le choix **Configurer l'entrée LNB2**.

Appuyez sur **OK**. L'écran **Paramètre antennes** apparaît.

- 1 Sélectionnez TUNER B dans l'item **Entrée utilisée**.
- 2 Sélectionnez LOOP-THROUGH dans **Type de montage**.
- 3 Sélectionnez l'entrée du commutateur à paramétrer.
- 4 Choisissez le type de tête LNB reliée à l'entrée sélectionnée (universelle ou bande C).
- 5 Choisissez le satellite vers lequel est pointée la tête LNB.
- 6 Le niveau du signal s'affiche en bas. Si aucun niveau n'apparaît, aidez-vous d'une table des fréquences récente pour modifier les paramètres de zapping (polarisation, fréquence et débit symbole). En cas d'échec, vérifiez votre montage.
- 7 Recommencez à partir du 2ème point pour chacune des entrées du commutateur.
- 8 A la fin de votre paramétrage, appuyez sur **OK** pour mémoriser votre installation.

#### 5.2.2 RECHERCHE MANUELLE DES CHAÎNES

Pour rechercher vos chaînes manuellement sélectionnez : **MENU > Recherche de programmes**.

#### 5.2.2.1 RECHERCHE DE CHAÎNES

Entrez dans le sous-menu **Recherche de chaînes** en appuyant sur **OK**. La fenêtre **Choix du type de recherche** s'ouvre.

À partir de cette fenêtre, plusieurs fonctions sont disponibles.

#### Fonction **Recherche sur tous les satellites** :

Vous effectuez la recherche sur tous les satellites pointés par votre parabole. La recherche se lance automatiquement. Elle peut prendre plusieurs minutes. Vous pouvez l'interrompre à tout moment en appuyant sur **BACK**.

Une fois la recherche terminée, vous revenez au menu. Appuyez sur **EXIT** pour accéder au mode Vidéo et accéder à la première chaîne de la liste.

#### Fonction **Recherche sur un satellite** :

Vous choisissez de limiter votre recherche à un satellite donné.

Choisissez le satellite souhaité à l'aide des touches èet validez en appuyant sur **OK**. La recherche se lance. Vous pouvez interrompre la recherche à tout moment en appuyant sur **BACK**.

Une fois la recherche terminée, vous revenez au menu. Appuyez sur **EXIT** pour accéder au mode Vidéo et accéder à la première chaîne de la liste.

#### 5.2.2.2 RECHERCHE SUR UNE FRÉQUENCE

Vous limitez la recherche des chaînes à une fréquence précise sur un satellite donné.

Entrez dans le sous-menu **Recherche sur une fréquence** en appuyant sur **OK**. La fenêtre **Recherche sur une fréquence** apparaît.

Sélectionnez le satellite choisi à l'aide des touches  $\blacktriangle$  puis entrez une fréquence à l'aide du pavé alphanumérique. Référez-vous à une revue récente donnant ces paramètres pour rechercher les chaînes désirées.

Validez votre recherche en appuyant sur **OK**. La recherche se lance.

Vous pouvez l'interrompre à tout moment en appuyant sur **BACK**.

Une fois la recherche terminée, vous revenez au menu. Appuyez sur **EXIT** pour accéder au mode Vidéo et accéder à la première chaîne de la liste.

Si votre récepteur a reconnu des bouquets disponibles sur votre/vos carte(s), vous pourrez également effectuer une recherche spécifique de ces bouquets. Choisissez dans la liste le bouquet que vous souhaitez installer puis appuyez sur **OK**. Une fois la recherche terminée, vous revenez au menu. Appuyez sur **EXIT** pour accéder au mode Vidéo.

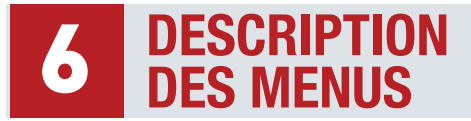

## **SOMMAIRE**

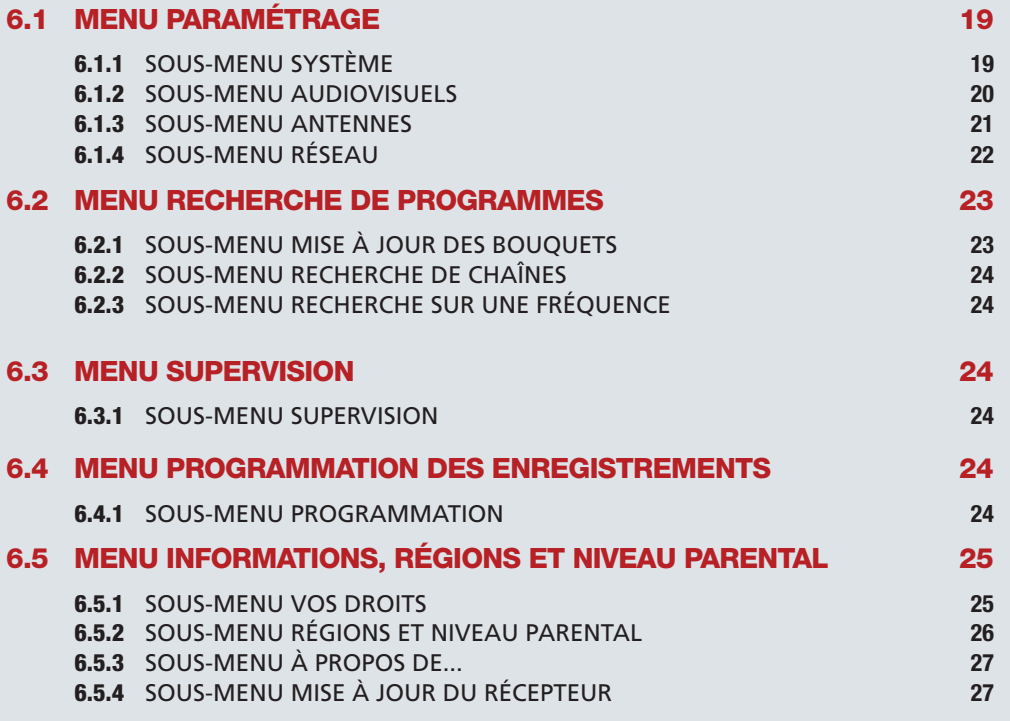

Pour accéder aux menus, appuyez sur la touche **MENU** de votre télécommande. Vous accédez ainsi à 5 menus, chacun composé de sous-menus.

- La navigation dans les menus se fait à l'aide des touches  $\blacktriangle$  de la télécommande.
- Le choix des sous-menus se fait avec les touches  $\blacktriangleleft$ .
- Pour accéder à un sous-menu, appuyez sur **OK**.
- Pour vous déplacer dans un sous-menu, utilisez les touches  $\blacktriangle$  de la télécommande. Pour modifier vos paramètres, utilisez les touches <>>> de la télécommande et/ou le pavé alphanumérique.

Appuyez sur **OK** pour valider votre paramétrage.

Appuyez sur **BACK** pour revenir au menu principal sans valider.

• Dans les menus et les sous-menus, la touche **?** appelle l'aide.

### **6.1. MENU PARAMÉTRAGE**

Il se compose de 4 sous-menus : **Système, Audiovisuels, Antennes, Réseau**.

#### 6.1.1. SOUS-MENU SYSTÈME

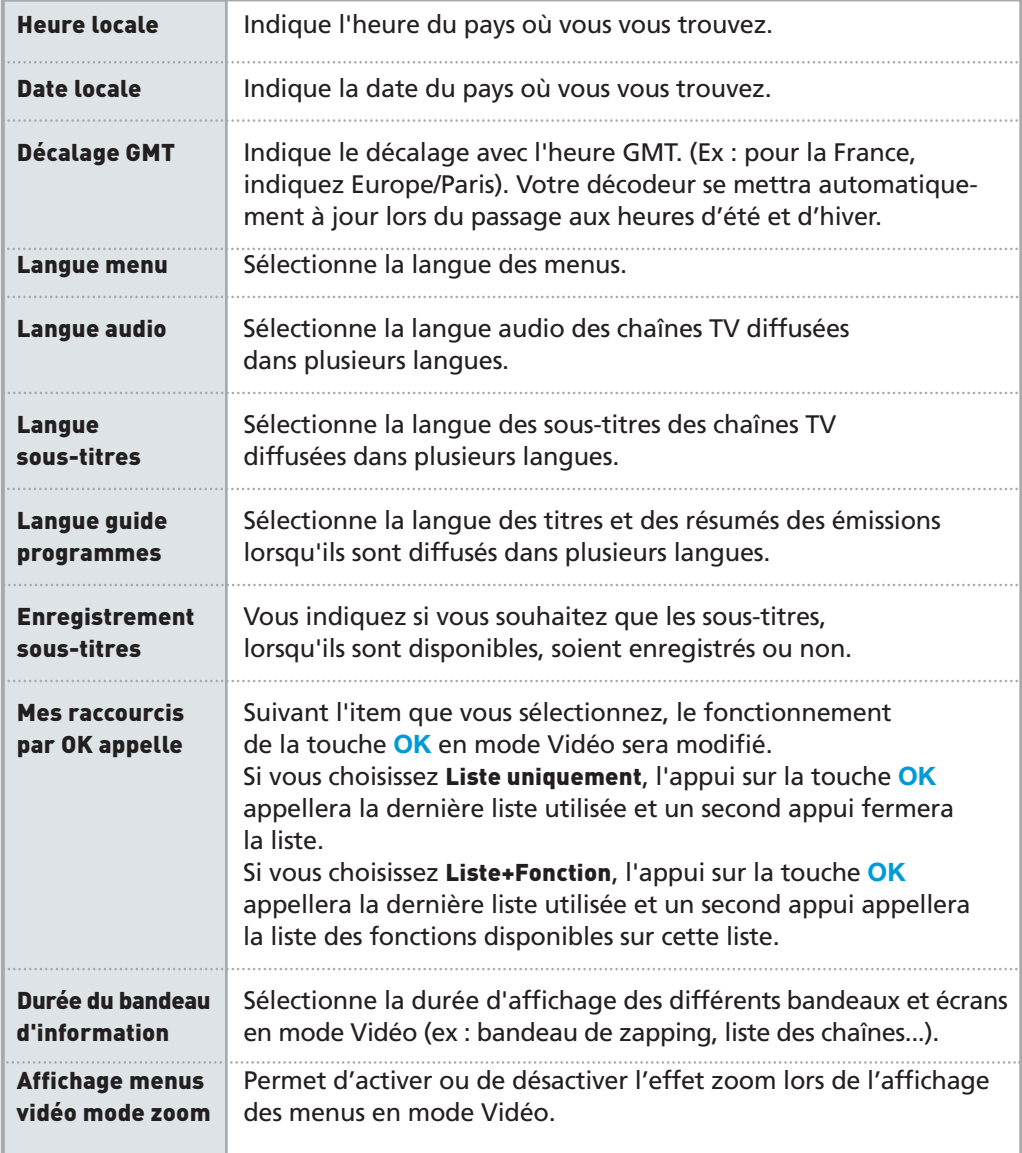

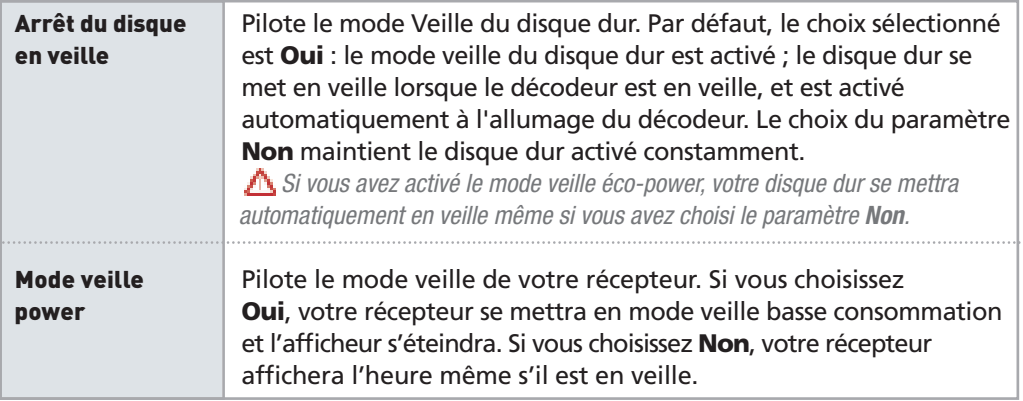

Dans ce menu, vous pouvez également réaliser une Réinitialisation Usine de votre récepteur. Vous remettez votre récepteur à 0, en situation de première installation.

*Tous les paramètres que vous avez programmés ainsi que toutes les chaînes installées seront alors perdus.*

Pour lancer une Réinitialisation Usine, procédez comme suit :

- Appuyez sur la touche **VERTE** de votre télécommande dans le sous-menu **Système** du menu **Paramétrage**.
- Dans la fenêtre d'avertissement qui s'affiche, appuyez sur **OK**.
- Saisissez votre code parental. La Réinitialisation Usine se lance.

#### 6.1.2. SOUS-MENU AUDIOVISUELS

Ce sous-menu vous permet de paramétrer votre récepteur en fonction des caractéristiques de votre installation audiovisuelle.

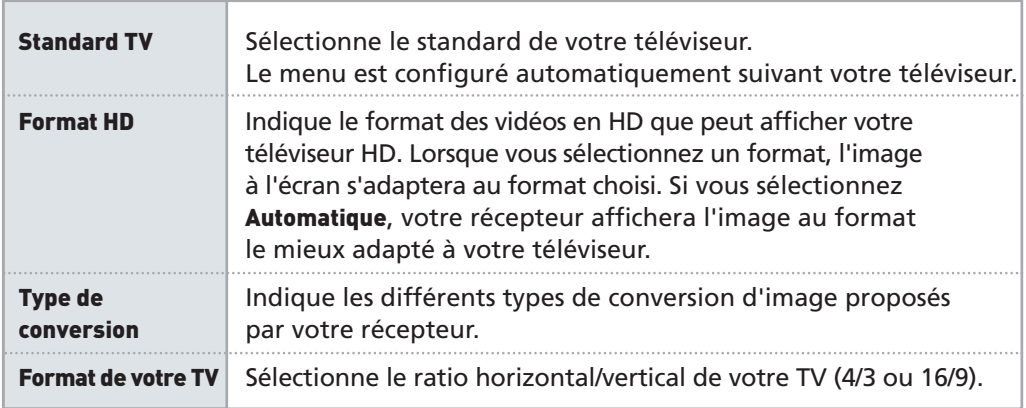

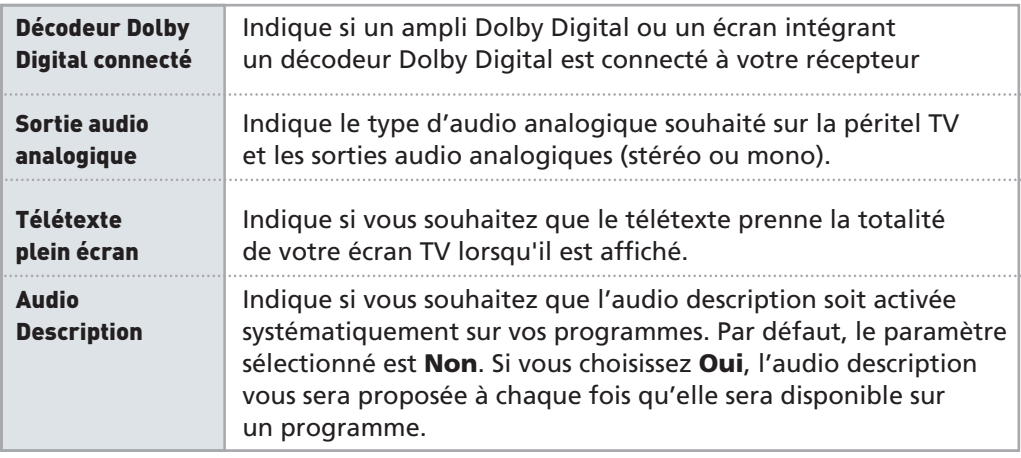

#### 6.1.3 SOUS-MENU ANTENNES

Cette rubrique vous permet de modifier le paramétrage de votre parabole (Type LNB, nom du satellite, fréquence, limite est, …).

*Cette partie s'adresse aux utilisateurs initiés. Toute manipulation incorrecte peut provoquer un dysfonctionnement de votre récepteur. La modification de votre montage peut entraîner la perte d'une partie ou de la totalité des chaînes précédemment installées.*

Lorsque vous entrez dans le sous-menu, votre récepteur vous demande de choisir votre type de montage : **Montage fixe** ou **Montage motorisé sur entrée LNB1.**

Si vous choisissez **Montage fixe**, la fenêtre **Paramètres antennes** s'ouvre.

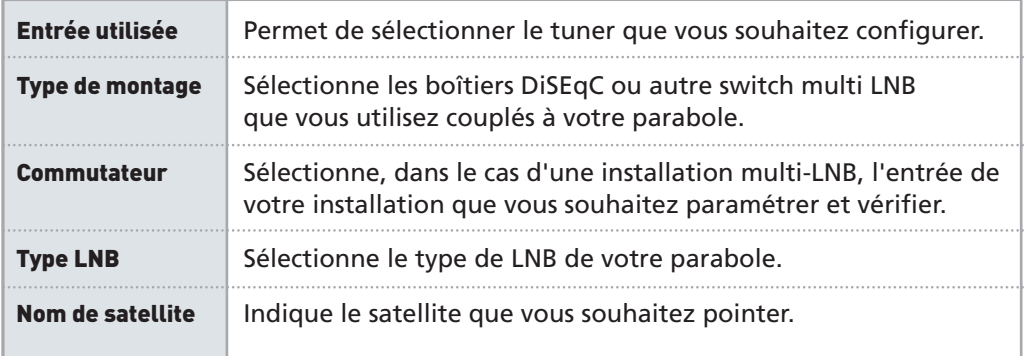

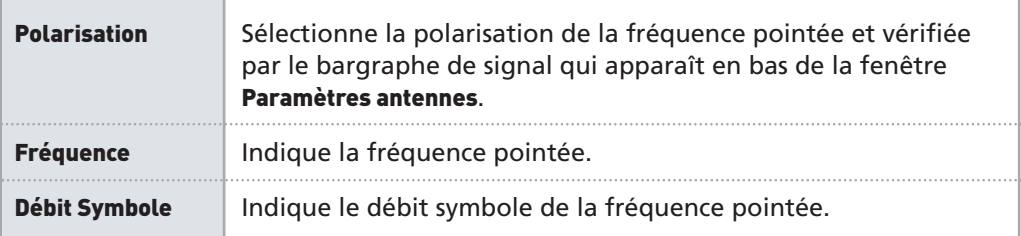

Vous retrouverez plus d'informations sur le paramétrage de votre montage fixe pages 12-13, partie 5.2.1.1.

Si vous choisissez **Montage motorisé sur entrée LNB1** , la fenêtre **Paramétrage manuel** <sup>s</sup>'ouvre.

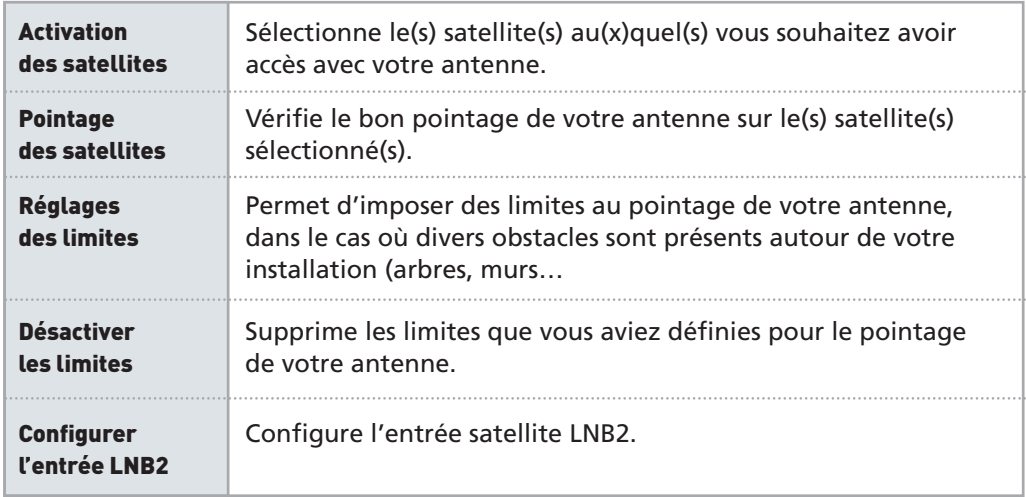

Le paramétrage de votre montage motorisé est détaillé page 13-15, partie 5.2.1.2.

#### 6.1.4 SOUS-MENU réSEAU

Ce menu vous permet de configurer la connexion au réseau local de votre récepteur, afin d'utiliser les services connectés proposés par différentes chaînes TV. Deux types de réseaux vous sont présentés : **DHCP et IP fixe.**

Si vous souhaitez affecter une adresse IP particulière à votre décodeur, choisissez **IP fixe** et renseignez les autres champs en fonction des paramètres de votre réseau local et des données fournies par votre fournisseur d'accès Internet.

Si vous disposez d'un routeur DHCP, choisissez **DHCP** dans les paramètres réseau. Vous pouvez donc connecter votre récepteur à votre routeur réseau.

#### **6.2 MENU RECHERCHE DE PROGRAMMES**

Il se compose de 4 sous-menus : **Mise à jour des bouquets**, **Recherche de chaînes**, **Recherche sur une fréquence** et **Installation depuis l'USB**.

#### 6.2.1 SOUS-MENU MISE à jOUr DES bOUqUETS

Ce sous-menu vous permet de mettre à jour (ceci peut vous être utile si l'opérateur modifie le plan de fréquences de ses chaînes) ou d'installer les bouquets reconnus par votre récepteur suivant les cartes insérées dans votre récepteur.

Vous avez le choix entre 2 types de recherche :

• La fonction **Saisie manuelle** vous permet de faire une recherche des chaînes de votre bouquet sur une fréquence particulière.

Choisissez le satellite sur lequel vous souhaitez effectuer la recherche puis entrez la fréquence souhaitée. Vous pouvez également modifier les différents paramètres associés à ce satellite en vous référant à une revue récente donnant ces paramètres. Validez en appuyant sur **OK**.

Une fois la recherche terminée, vous revenez au menu. Appuyez sur **EXIT** pour accéder au mode Vidéo.

• Si votre récepteur a reconnu un ou plusieurs bouquets de vos cartes, il vous proposera, en plus de la saisie manuelle, une recherche par bouquet.

Sélectionnez le bouquet souhaité et validez en appuyant sur **OK**. La recherche se lance automatiquement. Une fois la recherche terminée, vous revenez au menu. Appuyez sur **EXIT** pour accéder au mode Vidéo

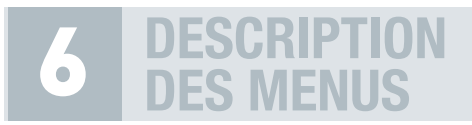

#### 6.2.2 SOUS-MENU rECHErCHE DE CHAÎNES

Vous pouvez lancer une nouvelle recherche des chaînes soit sur tous les satellites, soit sur un seul satellite.

Ces 2 types de recherche sont détaillés page 16, partie 5.2.2.1.

#### 6.2.3 SOUS-MENU rECHErCHE SUr UNE FréqUENCE

Vous limitez la recherche des chaînes à une fréquence que vous choisissez. Cette recherche est détaillée page 16-17, partie 5.2.2.2.

#### **6.3 MENU SUPERVISION**

#### 6.3.1 SOUS-MENU SUPErVISION

Ce sous-menu vous permet d'accéder à l'écran **Supervision**. Vous y trouverez lesinformations relatives aux éléments de votre installation (satellite, carte,…).

- **•** Sélectionnez l'élément sur lequel vous souhaitez avoir des informations à l'aide des touches **AV** < b> de votre télécommande.
- **•** Appuyez sur les touches **i+** ou **OK** pour afficher les informations.
- **•** Utilisez la touche **BACK** pour sortir du pavé information ou appuyez une seconde fois sur **OK** ou **i+**.
- **•** Utilisez la touche **EXIT** si vous souhaitez revenir à la vidéo.

Dans ce sous-menu, vous pouvez également lancer une nouvelle auto-détection de votre installation en appuyant sur la touche **JAUNE** de votre télécommande.

#### **6.4 MENU PROGRAMMATION DES ENREGISTREMENTS**

#### 6.4.1 SOUS-MENU PrOGrAMMATION

Ce sous-menu vous permet de programmer vos enregistrements sur votre disque dur externe ou votre clé USB, via les 2 ports USB de votre récepteur. Vous pouvez également réaliser des enregistrements sur un magnétoscope/graveur DVD SD ou HD.

Vous pouvez programmer jusqu'à 8 enregistrements.

La programmation d'enregistrements est expliquée de manière détaillée page 61-62, partie 8.9 et page 72.

#### **6.5 MENU INFORMATIONS, RÉGIONS ET NIVEAU PARENTAL**

Ce menu se compose de 4 sous-menus : **Vos droits, Régions et niveau parental, A propos de…** et **Mise à jour du récepteur**.

#### 6.5.1 SOUS-MENU VOS DrOITS

Ce sous-menu vous donne accès aux informations et aux paramètres des cartes insérées dans votre récepteur : **Consultation des droits**, **Réglage du niveau moral**, **Changement du pin code carte**.

La fenêtre **Etat de la carte** s'ouvre. Appuyez sur **OK**. Un nouvel écran apparaît. A partir de cet écran plusieurs fonctions sont disponibles :

#### Fonction **Consultation des droits** :

Lorsque vous sélectionnez cet item, une fenêtre s'ouvre.

Dans cette fenêtre vous trouverez la liste des services de votre carte. La plupart du temps, votre abonnement correspond au premier service de la liste. Appuyez sur **OK**.

Une nouvelle fenêtre apparaît. La première ligne de la liste vous indique la date jusqu'à laquelle vous avez les droits sur cette carte.

#### Fonction **Réglage du niveau moral\*** :

Le niveau de moralité est propre à votre carte. L'opérateur diffuse ses programmes avec un niveau de moralité propre à chaque programme. Votre récepteur identifiera le niveau de moralité propre au programme que vous regardez et vérifiera s'il est en adéquation avec le niveau de moralité que vous avez fixé. Ce mécanisme permet de protéger vos enfants de certains programmes, notamment les programmes adultes.

Par exemple, pour certaines cartes, le niveau moral va de 0 à 10. 0 correspond à 3 ans, 1 à 4 ans et ainsi de suite jusqu'à 10 qui correspond à 13 ans. Par exemple, si vous réglez votre niveau moral à 9, tous les programmes diffusés avec un niveau de moralité égal ou supérieur à 9 (c'est-à-dire les programmes interdits aux -12 ans) seront automatiquement verrouillés. Pour les visionner, vous devrez entrer le code pin de votre carte. Pour connaître le code pin propre à votre carte, vous devez contacter votre opérateur.

#### **DESCRIPTION DES MENUS 6**

 $\bigwedge$  II ne faut pas confondre le niveau moral avec le niveau parental. Le niveau parental fonctionne sur le même principe que le niveau de moralité mais il est géré par votre récepteur. Le niveau parental vous permet de bloquer les programmes interdits aux - 10 ans, - 12 ans, - 16 ans et - 18 ans. Au niveau parental correspond *un code parental, que vous choisirez lors de la première installation du récepteur.*

Ex : vous réglez le niveau parental à - 12 ans. Tous les programmes interdits aux - 12 ans et plus seront *automatiquement verrouillés. Vous devrez entrer votre code parental, choisi lors de la première installation, pour visionner ce programme.*

Le code parental vous donne également la possibilité de verrouiller une chaîne dans son intégralité et pas *uniquement un programme. Plus d'informations pages 54-59, partie 8.8.*

Chaque carte opérateur a un niveau de moralité fixé par défaut. Si vous souhaitez changer le niveau de moralité, procédez comme suit :

Dans le sous-menu **Vos droits**, choisissez la carte concernée puis allez dans la rubrique **Réglage du niveau moral**. Une fenêtre apparaît.

Une fois que vous avez choisi votre nouveau niveau moral, vous devez entrer le code pin de votre carte pour le valider. Pour rappel, ce code pin vous est fourni par l'opérateur.

Si vous entrez un code pin carte faux 6 fois de suite, un message "carte bloquée, veuillez contacter l'opérateur" est affiché. Cependant, la carte permet toujours de décrypter vos programmes. Le seul point sur lequel votre carte est "bloquée" est sur la saisie du code pin. Pour la débloquer, il suffit d'éteindre votre récepteur. Attention, vous devez l'éteindre par l'interrupteur ou en le débranchant. Une simple mise en veille n'aura aucune incidence.

#### Fonction **Changement du pin code carte** :

Cette rubrique vous permet de personnaliser le code pin de votre carte opérateur.

#### 6.5.2 SOUS-MENU réGIONS ET NIVEAU PArENTAL

Ce sous-menu vous permet de choisir votre région favorite pour les décrochages régionaux de certaines chaînes, permis par certains opérateurs, et de modifier le niveau parental et le code parental.

#### Fonction **Choix de régions pour décrochage régional\*** :

Certains opérateurs proposent des déclinaisons régionales de certaines chaînes. Cet item vous permet de choisir votre déclinaison régionale préférée.

\* Fonction disponible selon l'opérateur.

#### Fonction **Choix du niveau parental** :

Votre code parental vous sera demandé au préalable.

Une fois le code entré, vous pourrez modifier le niveau parental. Vous pourrez également décider de ne pas activer le contrôle parental c'est-à-dire que tous les programmes seront accessibles sans restriction et sans avoir besoin du code (sauf dans le cas d'une chaîne verrouillée dans sa globalité).

#### Fonction **Choix du code parental** :

Cette rubrique vous permet de définir un nouveau code parental.

#### 6.5.3 SOUS-MENU à PrOPOS DE…

Ce sous-menu vous permet de connaître les informations relatives à votre récepteur. Ces informations ne sont pas modifiables. Elles vous seront demandées si vous contactez le service client.

#### 6.5.4 SOUS-MENU MISE à jOUr DU réCEPTEUr

Ce sous-menu vous donne la possibilité de mettre votre récepteur à jour soit via le port USB en face avant soit par le satellite\*.

#### Fonction **Mise à jour par USB** :

Pour mettre à jour votre récepteur par USB, connectez-vous au site Internet www.aston-france.com, rubrique **Assistance**. Sélectionnez ensuite votre récepteur. Entrez dans la rubrique **Mise à Jour** et suivez la procédure indiquée pour enregistrer la mise à jour sur votre clé USB ou votre disque dur externe.

#### Fonction **Mise à jour par satellite** :

Choisissez le satellite souhaité à l'aide des touches è et modifiez les autres paramètres si nécessaire. Validez en appuyant sur **OK**. Un message vous indiquant le déroulement de l'opération apparaît. Appuyez sur **OK.** Votre récepteur redémarre et se met à jour\*. Votre récepteur vous informera ensuite si la mise à jour a été effectuée avec succès.

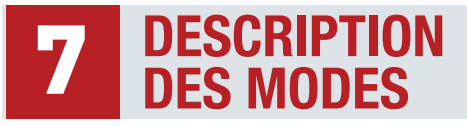

## **SOMMAIRE**

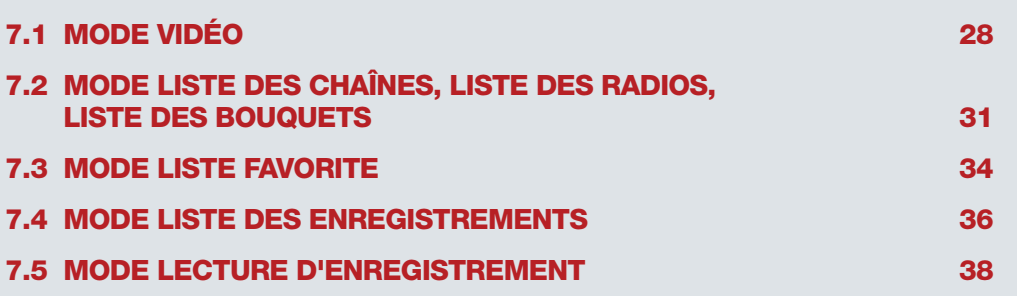

#### **PRÉAMBULE**

Ce chapitre vous explique comment accéder aux fonctions de votre récepteur, que vous soyez en mode Vidéo ou en mode LIST. Dans chacun des modes, l'accès aux fonctions est possible de manière directe ou indirecte.

#### **EN MODE VIDÉO**

Le mode Vidéo est le mode d'utilisation de base de votre récepteur : il s'agit du mode vous permettant de regarder un programme en direct.

#### **EN MODE LIST**

Vous êtes en mode LIST lorsque vous affichez la liste des chaînes, des radios, des bouquets, des favorites ou la liste des enregistrements. Ces listes apparaissent lorsque vous avez appuyé sur **LIST** et choisi la liste que vous souhaitez afficher.

#### **COMMENT ACCÉDER AUX FONCTIONS**

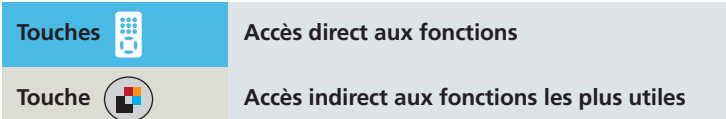

### **7.1 MODE VIDÉO**

#### **FONCTIONS EN ACCÈS DIRECT**

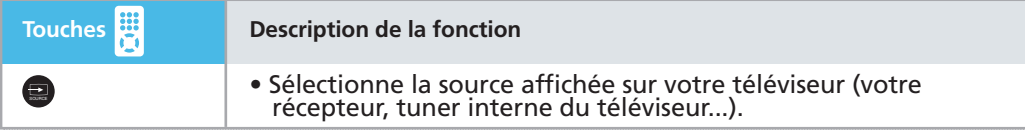

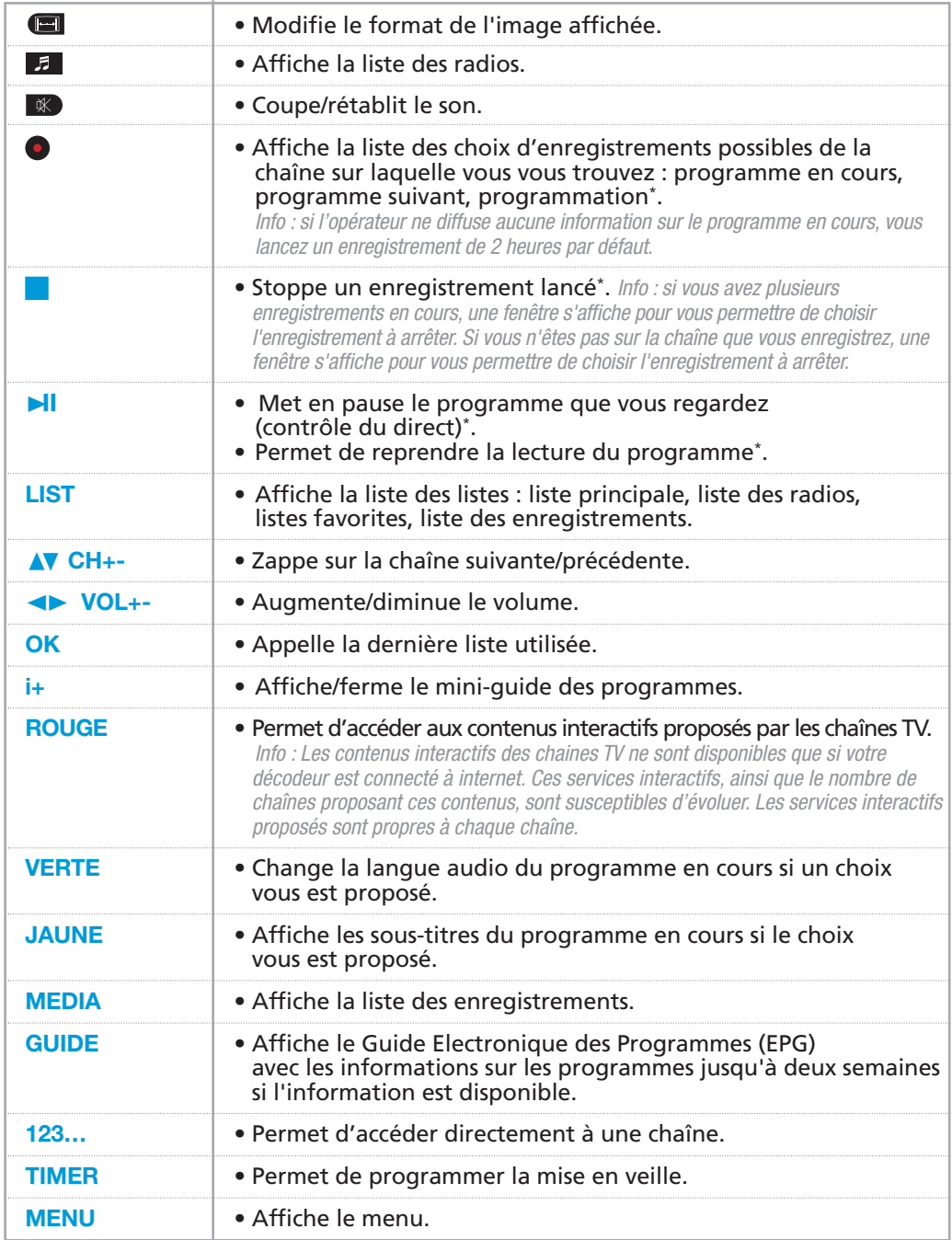

# **DESCRIPTION 7 DES MODES**

#### **FONCTIONS EN ACCÈS INDIRECT**

*Info : vous avez accès aux mêmes fonctions pour les radios.*

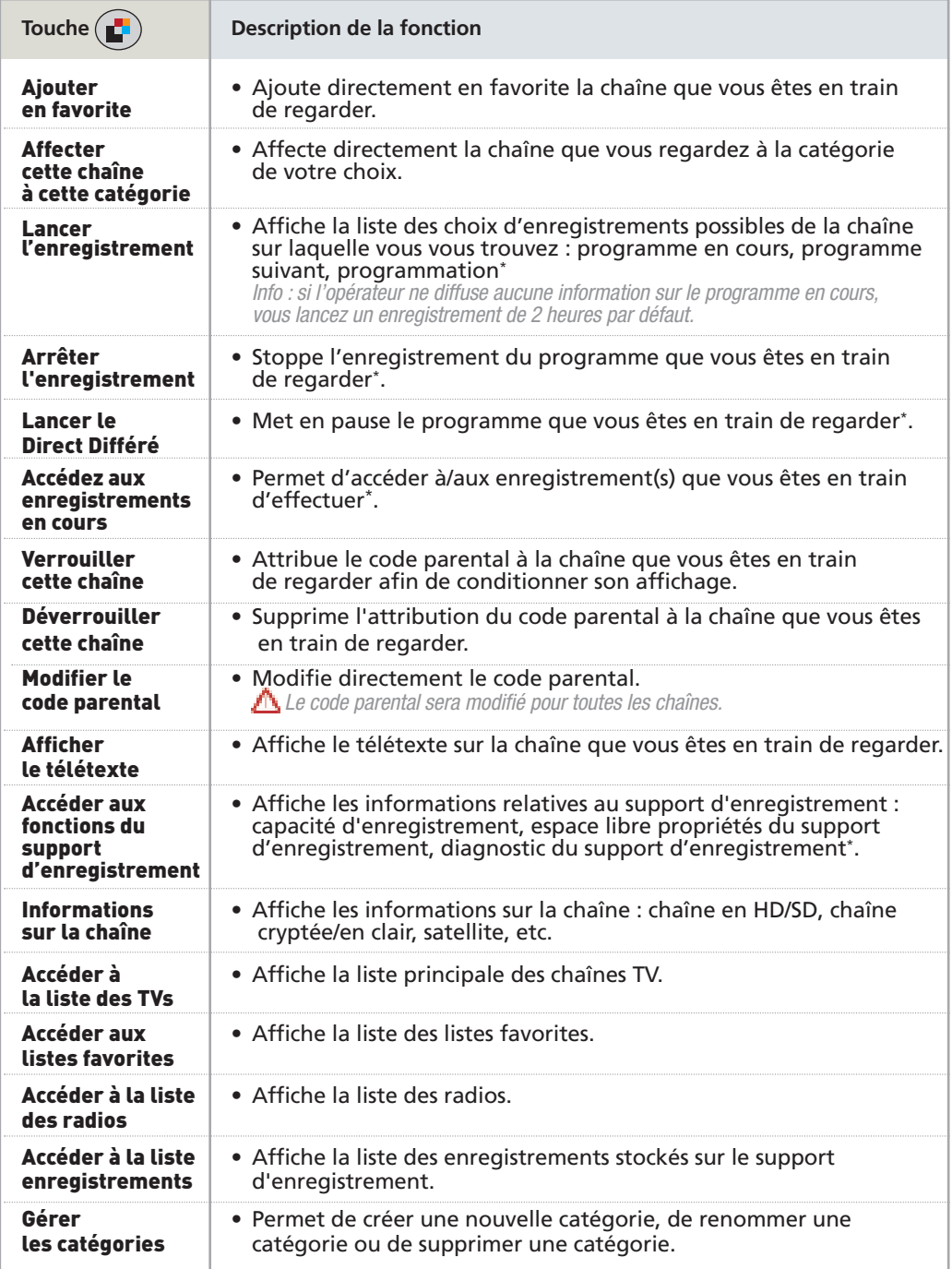

## **7.2 MODE LISTE DES CHAÎNES, LISTE DES RADIOS, LISTE DES BOUQUETS**

#### **FONCTIONS EN ACCÈS DIRECT**

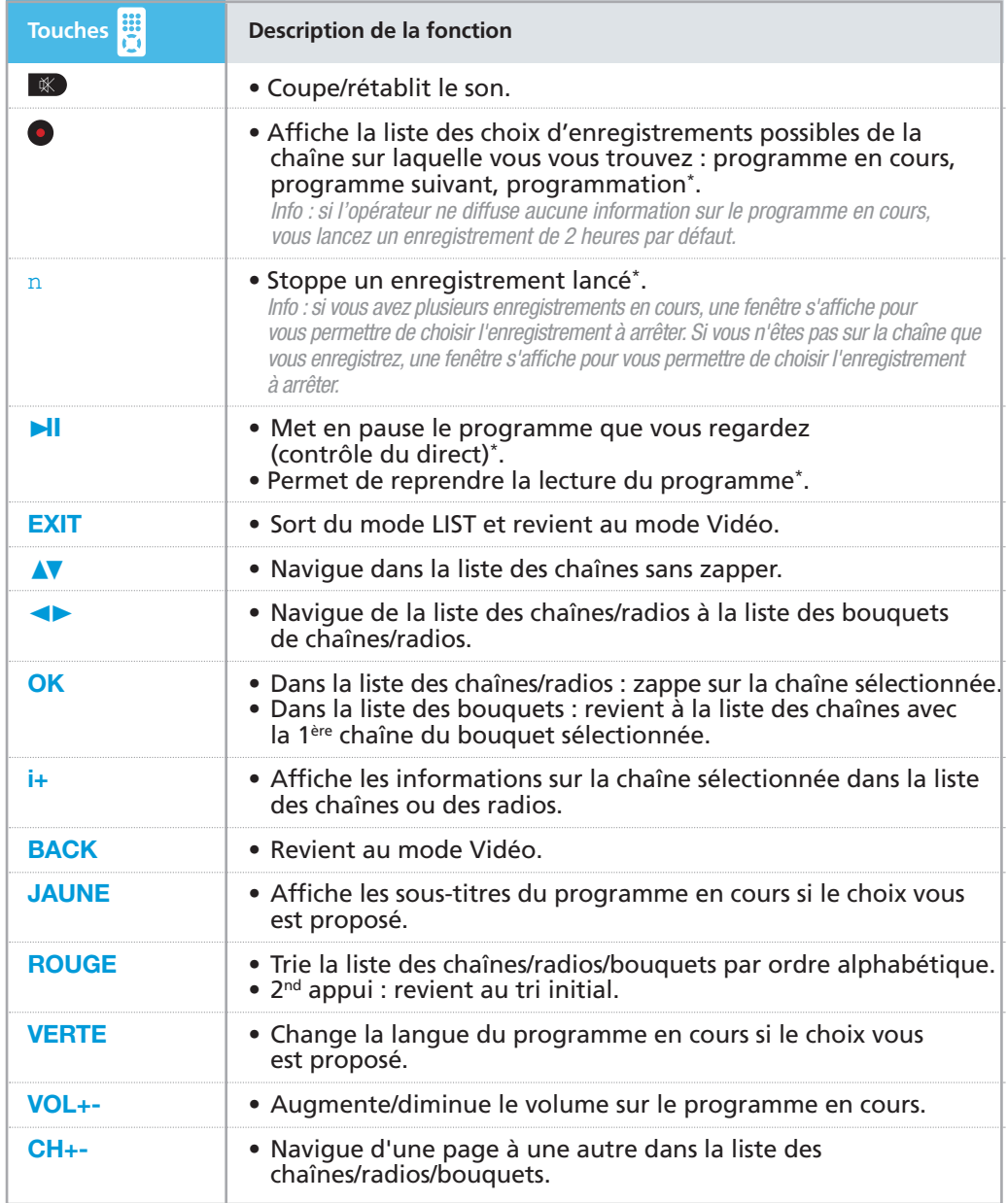

## **7 DESCRIPTION DES MODES**

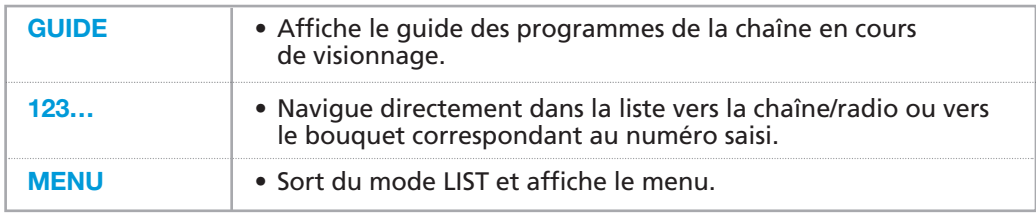

#### **FONCTIONS EN ACCÈS INDIRECT DANS LA LISTE DES CHAÎNES ET RADIOS**

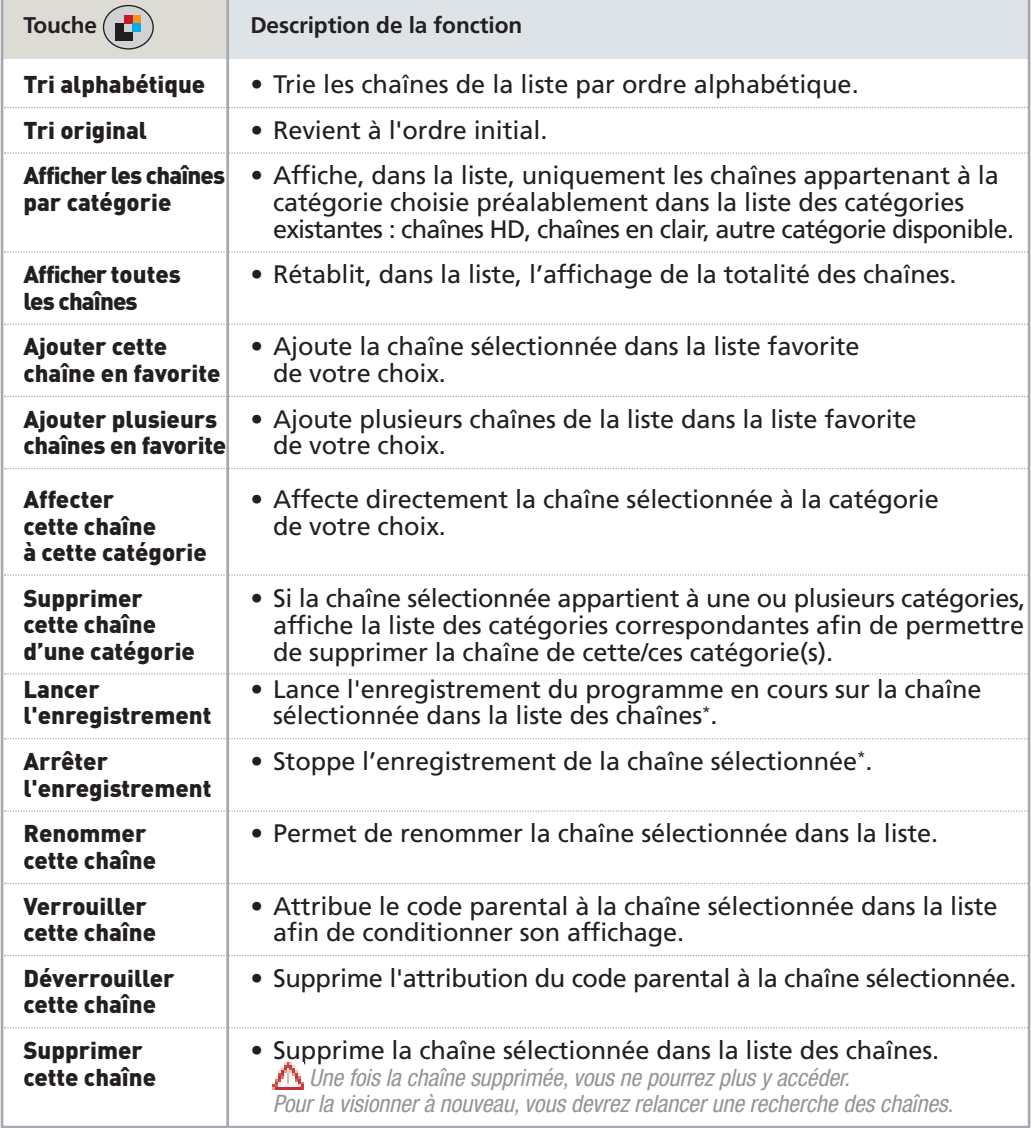

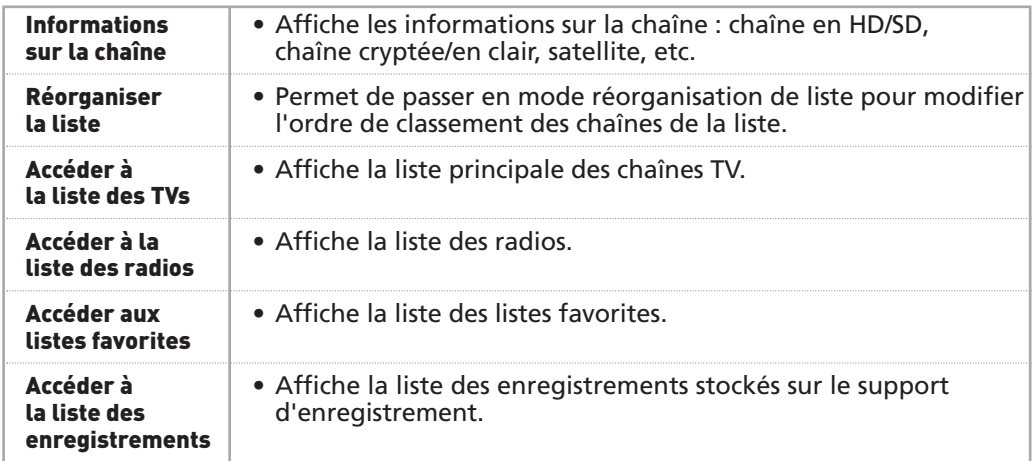

*Info : vous avez accès aux mêmes fonctions dans la liste des radios.*

#### **FONCTIONS EN ACCÈS INDIRECT DANS LA LISTE DES BOUQUETS**

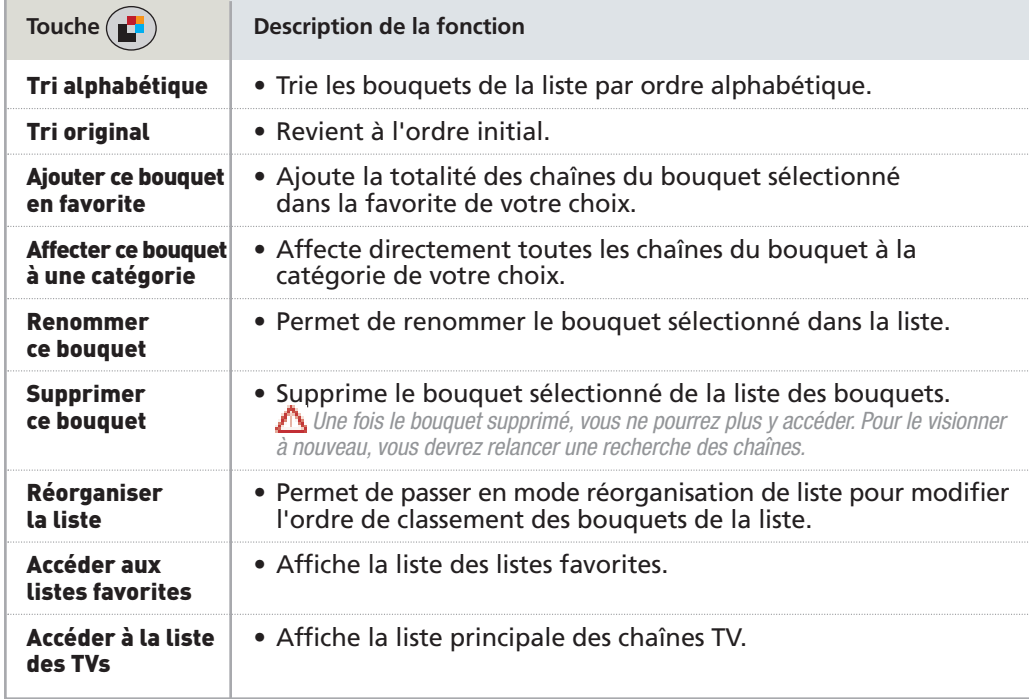

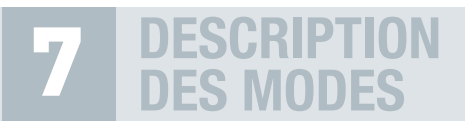

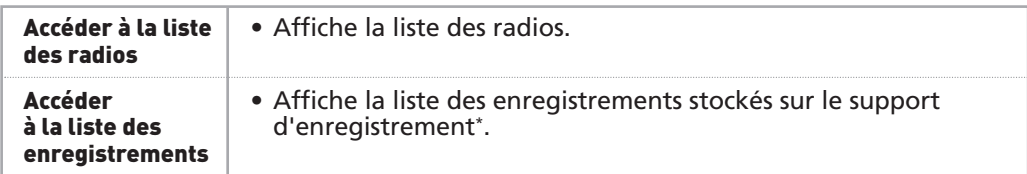

#### **7.3 MODE LISTE FAVORITE**

#### **FONCTIONS EN ACCÈS DIRECT**

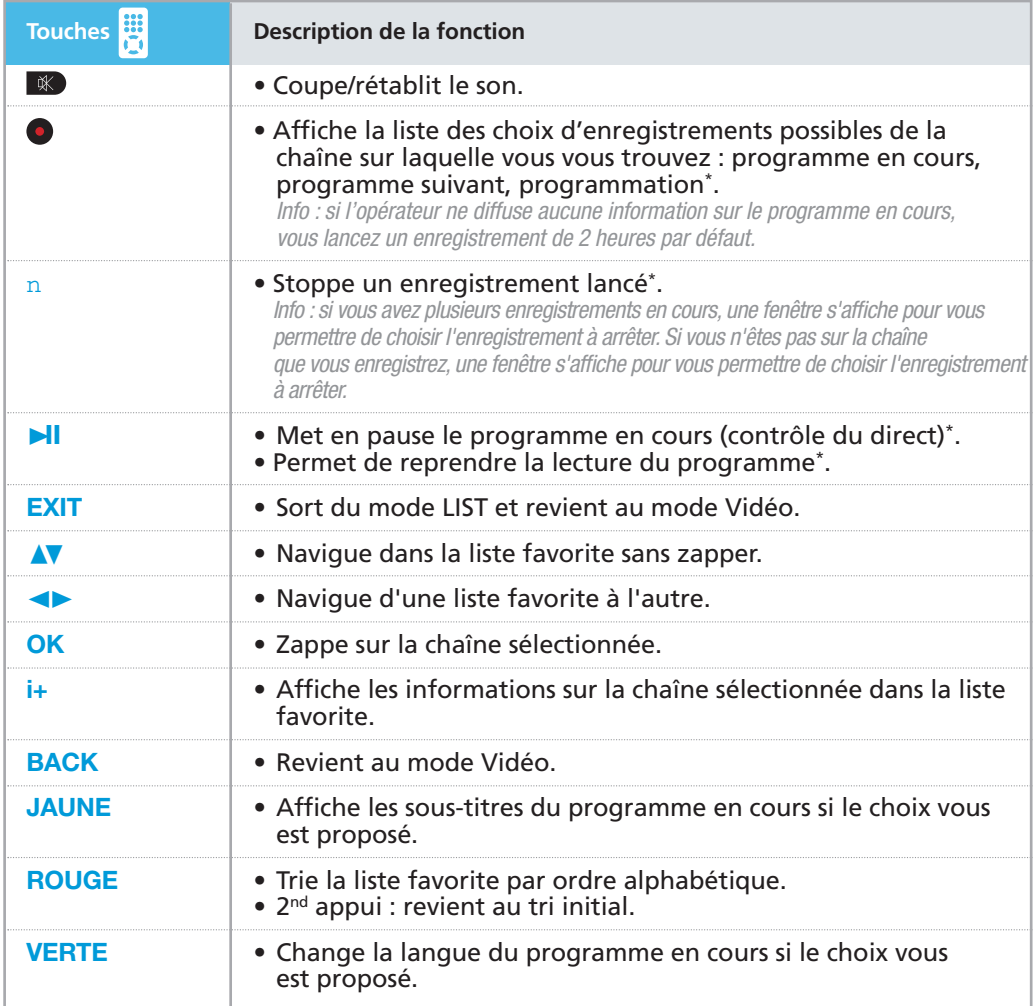
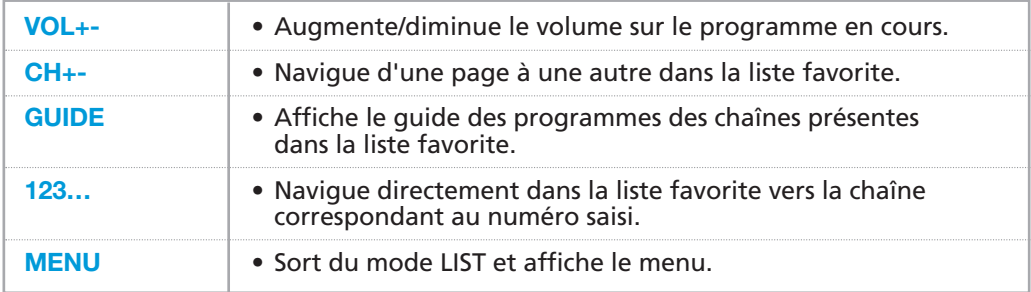

# **FONCTIONS EN ACCÈS INDIRECT DANS UNE LISTE FAVORITE**

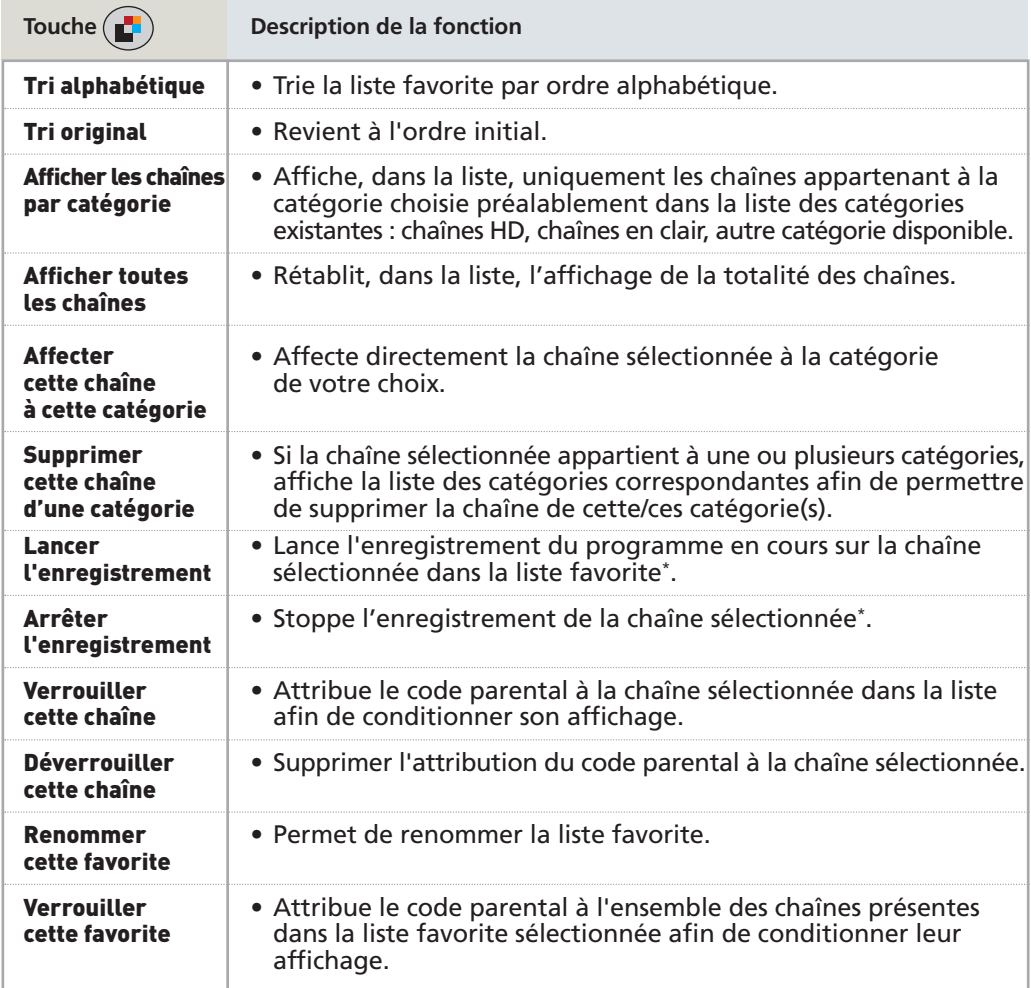

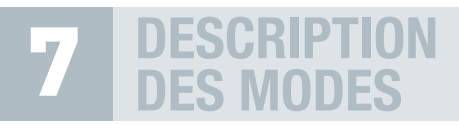

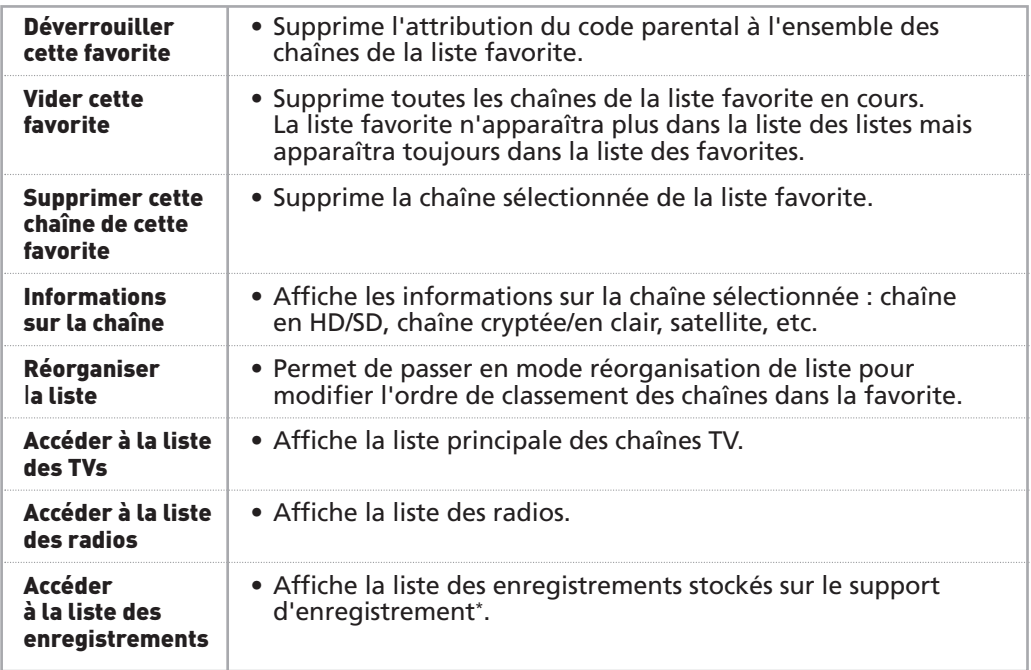

# **7.4 MODE LISTE DES ENREGISTREMENTS**

La liste des enregistrements apparaît lorsque vous avez appuyé sur **LIST** et sélectionné **Mes vidéos** ou **Mes audios**. Ce mode n'est accessible que si vous avez connecté un support d'enregistrement et déjà effectué des enregistrements.

#### **FONCTIONS EN ACCÈS DIRECT\***

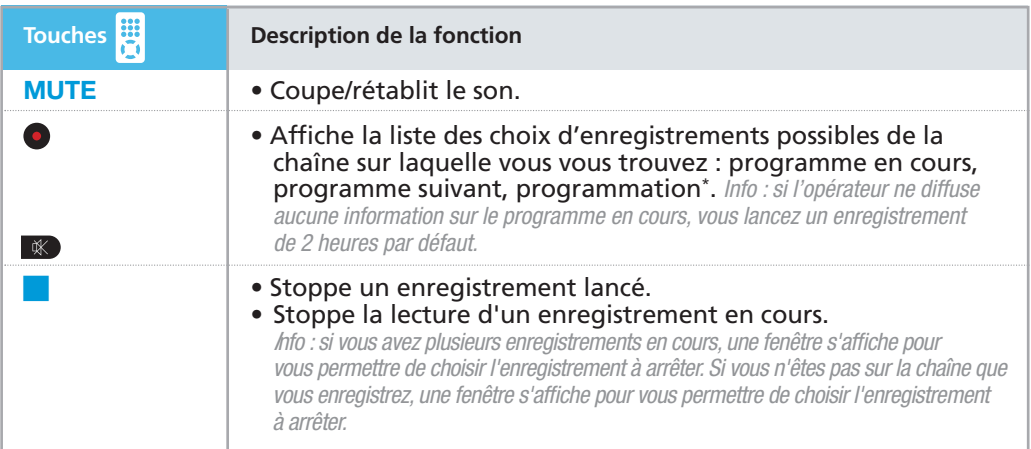

*\*Ces fonctions ne sont accessibles que si vous avez connecté un support d'enregistrement.*

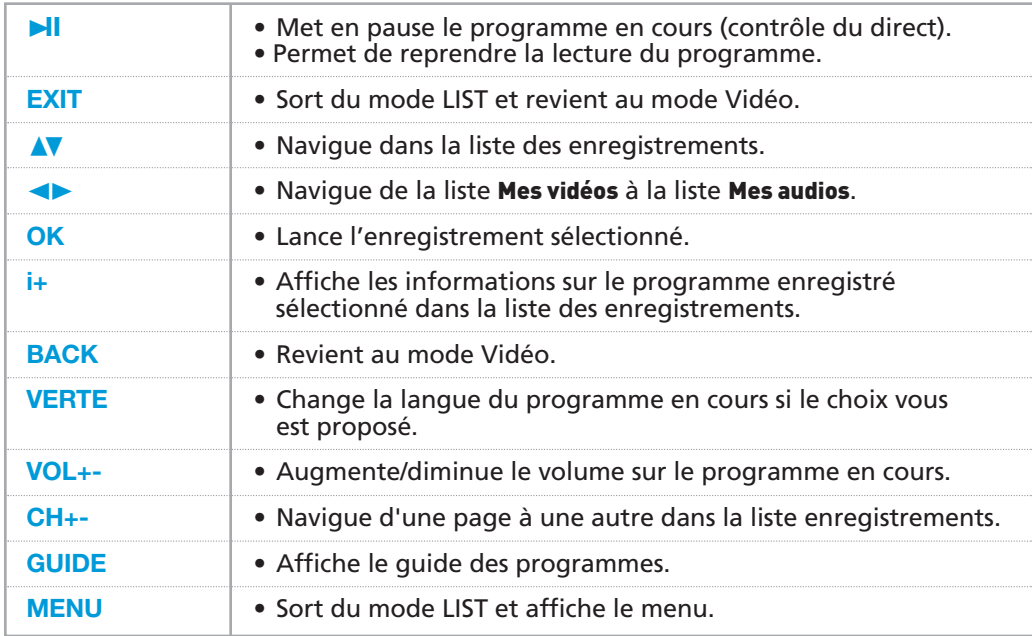

# **FONCTIONS EN ACCÈS INDIRECT DANS LA LISTE DES ENREGISTREMENTS\***

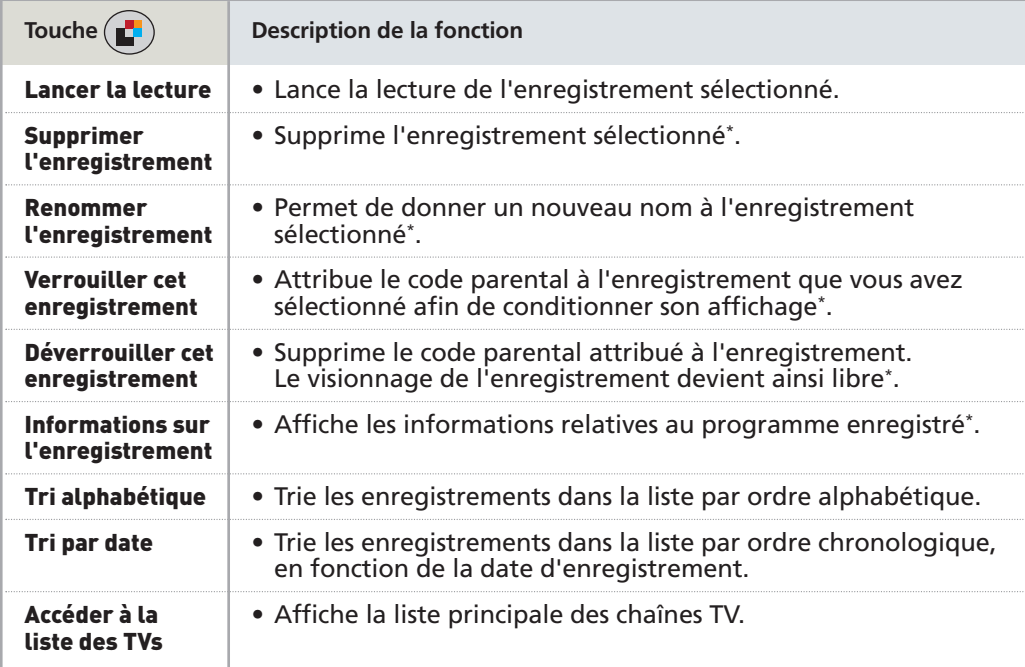

*\*Ces fonctions ne sont accessibles que si vous avez connecté un support d'enregistrement.*

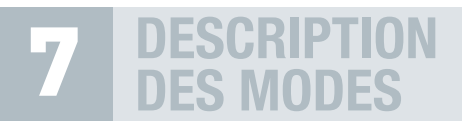

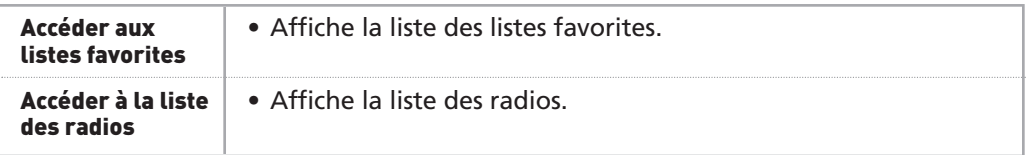

# **7.5 MODE LECTURE D'ENREGISTREMENT\***

Lorsque vous regardez un programme enregistré sur votre support, vous pouvez utiliser rapidement par la télécommande un certain nombre de fonctions permettant de gérer votre lecture.

#### **FONCTIONS EN ACCÈS DIRECT**

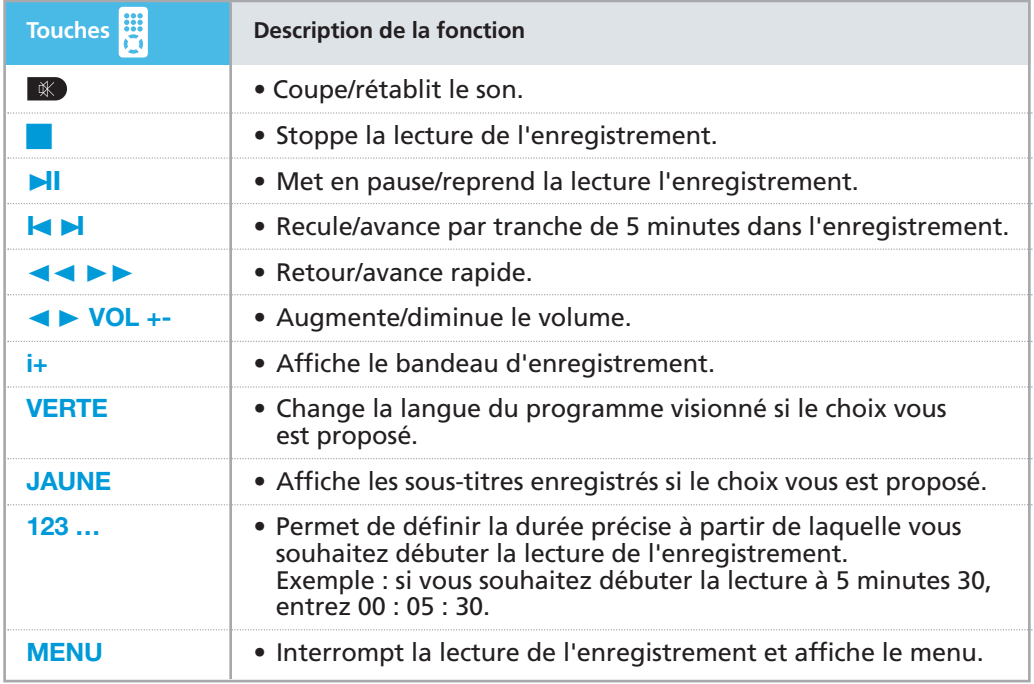

# **FONCTIONS EN ACCÈS INDIRECT PENDANT LA LECTURE D'UN ENREGISTREMENT**

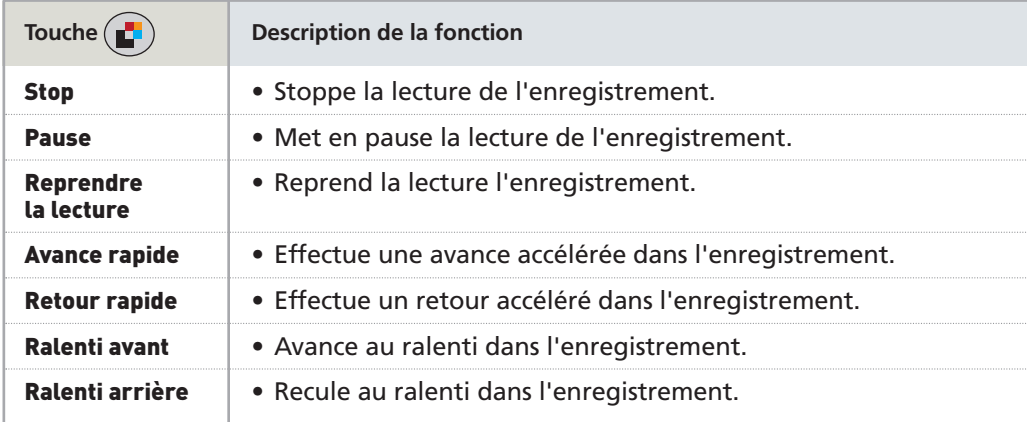

# **COMMENT UTILISER 8 LE RÉCEPTEUR**

# **SOMMAIRE**

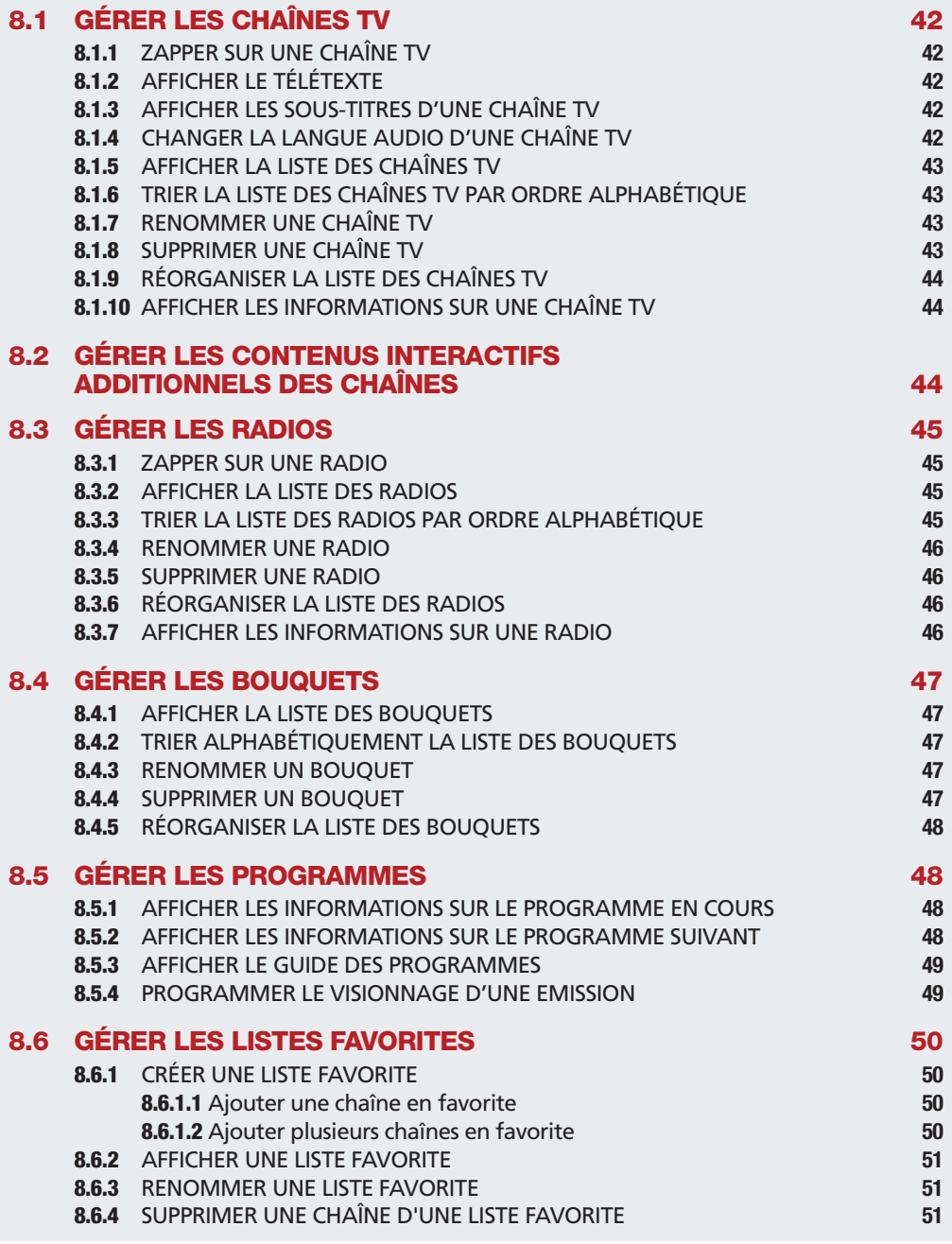

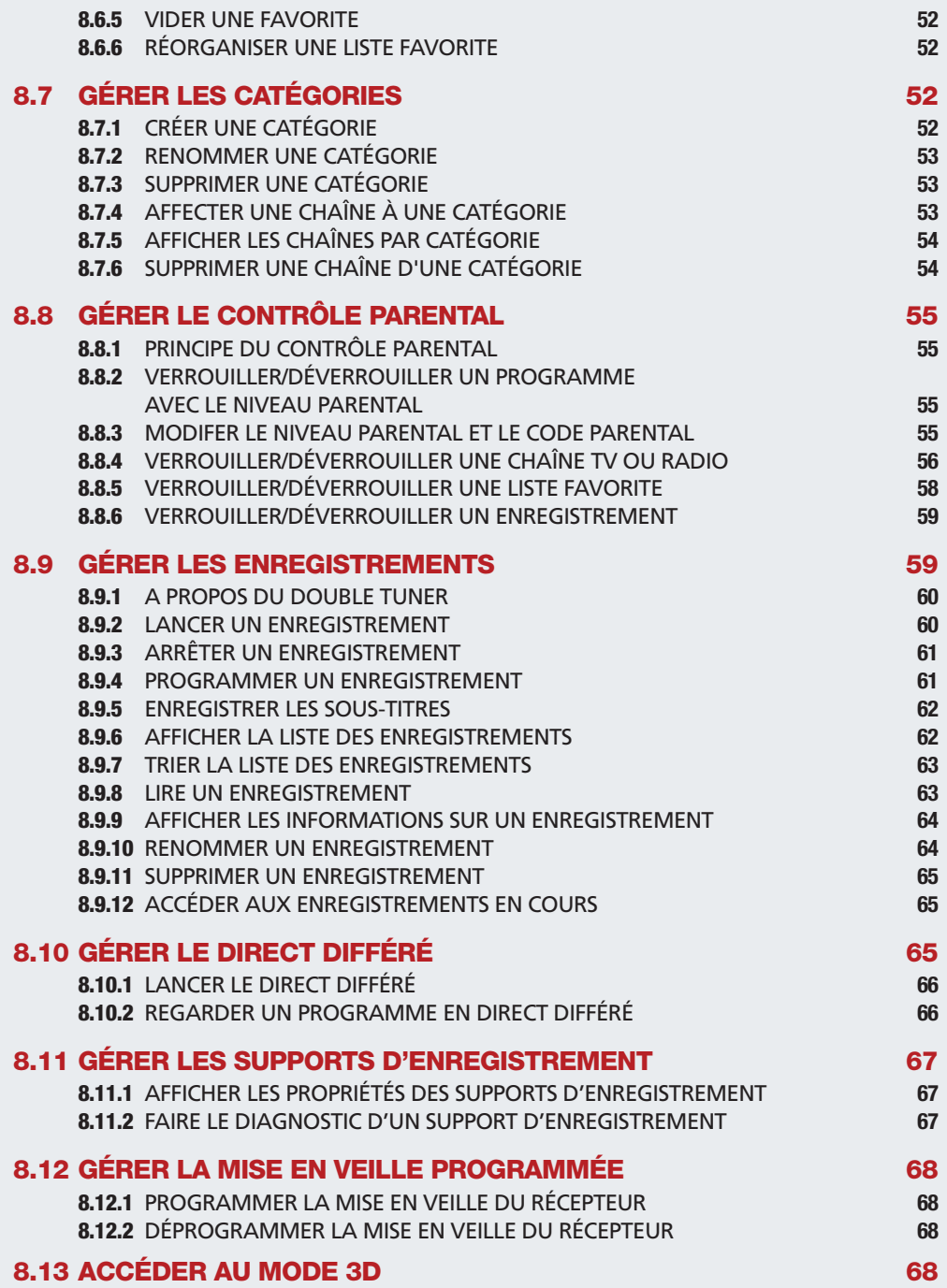

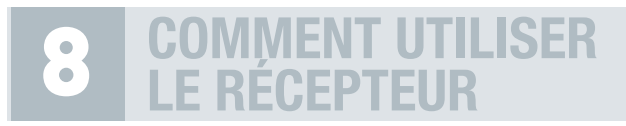

# **8.1 GÉRER LES CHAÎNES TV**

#### 8.1.1 ZAPPER SUR UNE CHAÎNE TV

#### EN MODE VIDÉO

**1. CH+- ou ▲V** pour zapper sur une chaîne.

Un bandeau de zapping apparaît. Il indique : le numéro et le nom de la chaîne sélectionnée, l'heure, le titre du programme en cours ainsi que son heure de début et de fin.

#### 8.1.2 AFFICHER LE TÉLÉTEXTE

#### EN MODE VIDÉO

 $1.$   $\mathbf{F} \rightarrow \mathbf{A}$ fficher le télétexte  $\rightarrow \mathbf{O}$ K.

*Info : cette fonction n'apparaîtra que sur les chaînes proposant ce service.*

2. **BACK** ou **EXIT** pour sortir du télétexte et revenir <sup>à</sup> la vidéo.

#### 8.1.3 AFFICHER LES SOUS-TITRES D'UNE CHAÎNE TV

#### EN MODE VIDÉO

Des chaînes TV proposent des sous-titres pour certains programmes.

- 1. Touche **JAUNE** de votre télécommande. Si des sous-titres sont disponibles sur le programme en cours, un bandeau s'affichera en bas de votre écran. Si vous souhaitez sortir du bandeau, appuyez sur **BACK** ou **EXIT**.
- 2.  $\blacktriangleleft\blacktriangleright$  pour sélectionner le type de sous-titres que vous souhaitez activer.
- 3. **OK** pour valider.
- 4. Appuyez une seconde fois sur la touche **JAUNE** pour faire disparaître le sous-titrage. *Info : les sous-titres pour personnes malentendantes sont affichés en couleur avec l'apparition du symbole*

#### 8.1.4 CHANGER LA LANGUE AUDIO D'UNE CHAÎNE TV

#### EN MODE VIDÉO

Des chaînes TV proposent plusieurs langues audio pour certains programmes.

- 1. Touche **VERTE** pour vérifier si plusieurs langues sont disponibles pour le programme en cours.
- 2. Un bandeau apparaît vous indiquant la langue audio du programme en cours.
- 3.  $\blacktriangleleft\blacktriangleright$  pour vérifier si plusieurs langues sont disponibles pour ce programme.
- 4. **OK** pour valider la langue choisie.
- 5. **BACK** ou **EXIT** pour revenir au mode Vidéo. Le programme en cours reprendra dans la langue choisie.

#### 8.1.5 AFFICHER LA LISTE DES CHAÎNES TV

#### EN MODE VIDÉO

- 1. **LIST <sup>&</sup>gt; Liste TV <sup>&</sup>gt; OK**.
- 2. **AV** pour naviguer dans la liste chaîne par chaîne ou CH+- pour naviguer dans la liste page par page.
- 3. **OK** pour zapper sur une chaîne.

#### 8.1.6 TRIER LA LISTE DES CHAÎNES TV PAR ORDRE ALPHABÉTIQUE

#### EN MODE LIST

- 1. LIST  $\rightarrow$  Liste TV  $\rightarrow$  OK.
- 2. Soit : touche **ROUGE** pour trier alphabétiquement votre liste. Un second appui sur cette touche permet de revenir au tri original.
- 3. Soit : **>Tri alphabétique <sup>&</sup>gt; OK** puis **<sup>&</sup>gt; Tri original <sup>&</sup>gt; OK** si vous souhaitez revenir au classement initial.

Ce tri vous permet d'accéder rapidement à une chaîne commençant par une lettre bien précise. Par exemple pour rechercher une chaîne commençant par la lettre « s », appuyez 4 fois sur la touche 7.

#### 8.1.7 RENOMMER UNE CHAÎNE TV

EN MODE LIST

- 1. **LIST <sup>&</sup>gt; Liste TV <sup>&</sup>gt; OK**.
- 2. Av pour sélectionner la chaîne que vous souhaitez renommer.
- $\overline{3}$ .  $\overline{4}$   $\rightarrow$  **Renommer** cette chaîne  $\rightarrow$  OK.
- 4. Pour supprimer entièrement le nom actuel, appuyez longuement sur **DEL**. Entrez le nouveau nom à l'aide du clavier alphanumérique. Par exemple si le nouveau nom que vous souhaitez entrer commence par un « s », appuyez 4 fois sur la touche 7.
- 5. **OK** pour valider.
- 6. **BACK** ou **EXIT** pour revenir au mode Vidéo.

#### 8.1.8 SUPPRIMER UNE CHAÎNE TV

- 1. **LIST <sup>&</sup>gt; Liste TV <sup>&</sup>gt; OK**.
- 2.  $\Delta \triangledown$  pour sélectionner la chaîne que vous souhaitez supprimer.
- 3. **<sup>&</sup>gt; Supprimer cette chaîne <sup>&</sup>gt; OK**. Appuyez <sup>à</sup> nouveau sur **OK** pour confirmer la suppression.
- 4. **BACK** ou **EXIT** pour revenir au mode Vidéo.

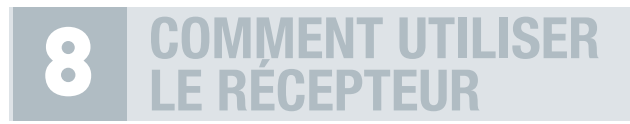

### 8.1.9 RÉORGANISER LA LISTE DES CHAÎNES TV

#### EN MODE LIST

- 1. **LIST <sup>&</sup>gt; Liste TV <sup>&</sup>gt; OK**.
- 2. **<sup>&</sup>gt; Réorganiser la liste <sup>&</sup>gt; OK**. Votre liste TV s'affiche <sup>à</sup> nouveau.
- 3. **AV** pour choisir la chaîne que vous souhaitez déplacer → **OK** pour la sélectionner. Elle passe en surbrillance.
- 4. AV pour déplacer la chaîne à l'endroit souhaité → OK. Réitérez l'opération pour les autres chaînes souhaitées. Vous pouvez également entrer le numéro vers lequel vous souhaitez déplacer la chaîne.
- 5. **D** ou **BACK** pour sortir de la liste.

*Certains opérateurs ne permettent pas qu'on réorganise leurs chaînes.*

#### 8.1.10 AFFICHER LES INFORMATIONS SUR UNE CHAÎNE TV

EN MODE LIST

- $1.$  **LIST**  $\rightarrow$  **Liste TV**  $\rightarrow$  **OK**.
- 2. AV pour positionner le curseur sur la chaîne choisie.
- $\overline{3}$ .  $\overline{4}$   $\rightarrow$  Accéder aux informations sur la chaîne  $\rightarrow$  OK.
- 4. **BACK** pour revenir <sup>à</sup> la liste des chaînes.

# **8.2 GÉRER LES CONTENUS INTERACTIFS ADDITIONNELS DES CHAÎNES TV**

Votre récepteur satellite est un décodeur connecté intégrant la norme HbbTV. Cela signifie que votre récepteur vous permet d'accéder aux contenus interactifs additionnels proposés par vos chaînes TV : TV de rattrapage, VoD (vidéo à la demande), contenu additionnel sur le programme regardé, interaction avec le programme regardé, guide des programmes interactif...

Info: Les contenus interactifs des chaines TV ne sont disponibles que si votre décodeur est connecté à *internet. Ces services interactifs, ainsi que le nombre de chaînes proposant ces contenus, sont susceptibles d'évoluer. Les services interactifs proposés sont propres à chaque chaîne.*

*ASTON France ne peut-être tenu pour responsable des éventuelles modifications ou suppressions de contenus, propres à chaque chaîne TV.*

Procédez comme suit pour accéder aux contenus interactifs proposés par les chaînes TV.

1. Lorsque la chaîne TV sur laquelle vous avez zappé propose des contenus interactifs additionnels, un message apparaît sur votre écran pour vous le signaler.

#### 2. Touche **ROUGE** à l'apparition du message pour accéder aux contenus interactifs additionnels.

Info: En fonction des chaînes TV, l'accès aux contenus interactifs additionnels peut également se faire, en plus de ROUGE, via une autre touche de votre télécommande. Un message apparaîtra sur la chaîne TV en question, *vous indiquant quelle touche utiliser.*

3. Naviguez dans le portail interactif de votre chaîne TV et profitez des contenus interactifs proposés.

# **8.3 GÉRER LES RADIOS**

Info : l'accès aux radios est disponible si vous avez effectué une recherche complète des chaînes et radios *ou suivant la disponibilité dans vos abonnements.*

#### 8.3.1 ZAPPER SUR UNE RADIO

#### EN MODE VIDÉO

- $1.$  Touche **E** ou **LIST**  $\rightarrow$  **Liste radio**  $\rightarrow$  **OK**.
- 2.  $\triangle$  v pour naviguer dans la liste des radios.
- 3. **OK** pour écouter la radio choisie.

#### 8.3.2 AFFICHER LA LISTE DES RADIOS

#### EN MODE LIST

- $1.$  Touche **E** ou **LIST**  $\rightarrow$  **Liste radio**  $\rightarrow$  **OK**.
- 2.  $\blacktriangle$  pour naviguer dans la liste des radios.
- 3. **OK** pour valider la radio que vous souhaitez écouter.
- 4. **BACK** ou **EXIT** pour sortir de la liste.

#### 8.3.3 TRIER LA LISTE DES RADIOS PAR ORDRE ALPHABÉTIQUE

#### EN MODE LIST

- $1.$  Touche **E** ou **LIST**  $\rightarrow$  **Liste radio**  $\rightarrow$  **OK**.
- 2. Soit : touche **ROUGE** pour trier alphabétiquement votre liste. Un second appui sur cette touche permet de revenir au tri original.
- 3. Soit : **>Tri alphabétique <sup>&</sup>gt; OK** puis **<sup>&</sup>gt; Tri original <sup>&</sup>gt; OK** si vous souhaitez revenir au classement initial.

Ce tri vous permet d'accéder rapidement à une radio commençant par une lettre bien précise. Par exemple pour rechercher une radio commençant par la lettre « s », appuyez 4 fois sur la touche 7.

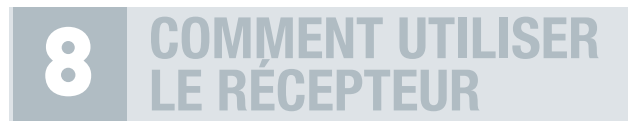

#### 8.3.4 RENOMMER UNE RADIO

#### EN MODE LIST

- 1. Touche  $\overline{E}$  ou **LIST**  $\rightarrow$  **Liste radio**  $\rightarrow$  **OK**.
- 2.  $\blacktriangle$  pour sélectionner la radio que vous souhaitez renommer.
- $3.$   $\bullet$   $\rightarrow$  **Renommer** cette radio  $\rightarrow$  OK.
- 4. Pour supprimer entièrement le nom actuel, appuyez longuement sur **DEL**. Entrez le nouveau nom à l'aide du clavier alphanumérique. Par exemple si le nouveau nom que vous souhaitez entrer commence par un « s », appuyez 4 fois sur la touche 7.
- 5. **OK** pour valider.
- 6. **BACK** ou **EXIT** pour revenir au mode Radio.

#### 8.3.5 SUPPRIMER UNE RADIO

#### EN MODE LIST

- $1.$  Touche **E** ou **LIST**  $\rightarrow$  **Liste radio**  $\rightarrow$  **OK**.
- 2.  $\Box$   $\blacktriangleright$  pour sélectionner la radio que vous souhaitez supprimer.
- 3. **>Supprimercetteradio>OK**. Appuyez ànouveausur**OK** pour confirmerla suppression.
- 4. **BACK** ou **EXIT** pour sortir de la liste.

#### 8.3.6 RÉORGANISER LA LISTE DES RADIOS

#### EN MODE LIST

- $1.$  Touche **E** ou **LIST**  $\rightarrow$  **Liste radio**  $\rightarrow$  **OK**.
- 2. **<sup>&</sup>gt; Réorganiser la liste <sup>&</sup>gt; OK**. Votre liste radio s'affiche <sup>à</sup> nouveau.
- 3. **AV** pour choisir la radio que vous souhaitez déplacer → **OK** pour la sélectionner. Elle passe en surbrillance.
- 4. π†pour déplacerla radio <sup>à</sup> l'endroitsouhaité **<sup>&</sup>gt; OK**. Réitérez l'opération pourles autres radios souhaitées. Vous pouvez également entrer le numéro vers lequel vous souhaitez déplacer la radio.
- 5. **D** ou **BACK** pour sortir de la liste.

#### 8.3.7 AFFICHER LES INFORMATIONS SUR UNE RADIO

- $1.$  Touche  $\mathbb{Z}$  ou **LIST**  $\rightarrow$  **Liste radio**  $\rightarrow$  **OK**.
- 2.  $\blacktriangle$  pour positionner le curseur sur la radio choisie.
- $\overrightarrow{3}$ .  $\overrightarrow{a}$   $\rightarrow$  Accéder aux informations sur la radio  $\rightarrow$  OK.
- 4. **BACK** pour revenir <sup>à</sup> la liste des radios.

# **8.4 GÉRER LES BOUQUETS**

#### 8.4.1 AFFICHER LA LISTE DES BOUQUETS

#### EN MODE VIDÉO

- 1. **LIST <sup>&</sup>gt; Liste TV <sup>&</sup>gt; OK**.
- 2.  $\triangleright$  pour afficher la liste des bouquets.
- $3.$  AV pour naviguer dans la liste des bouquets.
- 4. **OK** pour sélectionner un bouquet. Vous êtes redirigé vers la liste des chaînes. La 1ère chaîne du bouquet choisi est surlignée.

#### 8.4.2 TRIER ALPHABÉTIQUEMENT LA LISTE DES BOUQUETS

#### EN MODE LIST

- 1. **LIST <sup>&</sup>gt; Liste TV <sup>&</sup>gt; OK**.
- 2.  $\triangleright$  pour afficher la liste des bouquets.
- 3. **>Tri alphabétique <sup>&</sup>gt; OK** ou touche **ROUGE**.
- 4. **BACK** pour revenir au mode Vidéo.

#### 8.4.3 RENOMMER UN BOUQUET

#### EN MODE LIST

- $1.$  **LIST**  $\rightarrow$  **Liste TV**  $\rightarrow$  **OK**.
- 2.  $\triangleright$  pour afficher la liste des bouquets.
- 3. AV pour sélectionner le bouquet que vous souhaitez renommer.
- $\overrightarrow{4}$ .  $\overrightarrow{c}$   $\rightarrow$  **Renommer** ce bouquet  $\rightarrow$  **OK**.
- 5. Pour supprimer entièrement le nom actuel, appuyez longuement sur **DEL**. Entrez le nouveau nom à l'aide du clavier alphanumérique. Par exemple si le nouveau nom que vous souhaitez entrer commence par un « s », appuyez 4 fois sur la touche 7.
- 6. **OK** pour valider.
- 7. **BACK** ou **EXIT** pour revenir au mode Vidéo.

#### 8.4.4 SUPPRIMER UN BOUQUET

- $1.$  **LIST**  $\rightarrow$  **Liste TV**  $\rightarrow$  **OK**.
- 2.  $\triangleright$  pour afficher la liste des bouquets.
- 3.  $\blacktriangle$  pour sélectionner le bouquet que vous souhaitez supprimer.
- 4. **<sup>&</sup>gt; Supprimer ce bouquet <sup>&</sup>gt; OK**. Appuyez <sup>à</sup> nouveau sur **OK** pour confirmer la suppression.
- 5. **D** ou **BACK** pour sortir de la liste.

## 8.4.5 RÉORGANISER LA LISTE DES BOUQUETS

#### EN MODE LIST

- 1. **LIST <sup>&</sup>gt; Liste TV <sup>&</sup>gt; OK**.
- 2.  $\triangleright$  pour afficher la liste des bouquets.
- 3. **<sup>&</sup>gt; Réorganiser la liste <sup>&</sup>gt; OK**. Votre liste des bouquets s'affiche <sup>à</sup> nouveau.
- 4. π† pour choisir le bouquet que vous souhaitez déplacer **<sup>&</sup>gt; OK** pour le sélectionner. Il passe en surbrillance.
- 5. Av pour déplacer le bouquet à l'endroit souhaité → OK. Réitérez l'opération pour les autres bouquets souhaités. Vous pouvez également entrer le numéro vers lequel vous souhaitez déplacer le bouquet.
- **6. D** ou **BACK** pour sortir de la liste.

Info: vous avez accès aux mêmes fonctions pour les bouquets de radios. Ils sont accessibles en appuyant *sur la touche* ®*depuis la liste des radios.*

# **8.5 GÉRER LES PROGRAMMES**

#### 8.5.1 AFFICHER LES INFORMATIONS SUR LE PROGRAMME EN COURS

#### EN MODE VIDÉO

- 1. **i+** pour afficher le mini-guide des programmes. Le bandeau de mini-guide vous donne les informations suivantes :
	- Nom de la chaîne
	- Nom du programme
	- Résumé
	- Heure de début du programme
	- Heure de fin du programme
	- Etat d'avancement du programme
- 2. **i+** ou **BACK** pour fermer le mini-guide.

*Sur certains modèles opérateurs, la touche* **i+** *pourra vous diriger vers d'autres fonctionnalités qui viendront remplacer l'affichage du mini-guide.*

#### 8.5.2 AFFICHER LES INFORMATIONS SUR LE PROGRAMME SUIVANT

#### EN MODE VIDÉO

- 1. **i+** pour afficher le mini-guide des programmes.
- 2.  $\blacktriangle$  pour afficher les informations concernant le programme suivant.
- 3. Av pour voir les informations relatives aux chaînes suivantes et précédentes, sans zapper.
- 4. **i+** ou **BACK** pour fermer le mini-guide.

*Sur certains modèles opérateurs, la touche* **i+** *pourra vous diriger vers d'autres fonctionnalités qui viendront remplacer l'affichage du mini-guide.*

#### 8.5.3 AFFICHER LE GUIDE DES PROGRAMMES

#### EN MODE VIDÉO

- 1. **GUIDE** pour afficher le guide des programmes. Vous pourrez voir les programmes à 2 semaines, sous réserve de disponibilité de l'information.
- 2.  $\blacklozenge$  pour afficher les informations sur le programme suivant/précédent pour une chaîne donnée.
- 3.  $\blacktriangle$  pour accéder aux informations sur les programmes des chaînes suivantes/ précédentes.
- 4. **CH +-** pour faire défiler page par page la liste des chaînes.
- 5. Touche **JAUNE** pour voir les programmes du jour suivant.
- 6. Touche **VERTE** pour voir les programmes du jour précédent.
- 7. **OK** pour zapper sur le programme sélectionné (surbrillance bleue).

*Appuyez sur la touche pour afficher la liste des fonctions disponibles. Vous pouvez :*

- *• Voir le programme sélectionné.*
- *• Programmer directement l'enregistrement d'un programme qui vous intéresse :* **OK** *pour vérifier les informations de programmation* **> OK** *pour valider la programmation ou* **BACK** *pour revenir au guide des programmes sans valider.*

#### 8.5.4 PROGRAMMER LE VISIONNAGE D'UNE EMISSION

Telle une fonction rappel, votre récepteur vous donne la possibilité de programmer le visionnage d'une émission, afin de ne pas oublier de zapper sur la chaîne souhaitée lorsque l'émission débute.

- 1. **GUIDE** pour afficher le guide des programmes.
- 2.  $\blacklozenge$  pour afficher les informations sur le programme suivant/précédent pour une chaîne donnée.
- 3. Vous vous trouvez sur un programme qui vous intéresse **<sup>&</sup>gt;** . Deux choix vous sont proposés : **Enregistrer le programme** ou **Voir le programme.**
- 4. OK pour sélectionner l'option souhaitée.
- 5. Vous choisissez **Enregistrer le programme**. Lorsque l'émission débutera, l'enregistrement se lancera automatiquement.
- 6. Vous choisissez **Voir le programme**. Vous regardez la télévision. Au moment où l'émission que vous avez choisie dans le guide des programmes débute, le message suivant apparait sur votre écran TV, vous invitant à zapper sur cette émission : **Une émission programmée commence, souhaitez-vous accéder à ce programme ?**
- 7. **OK** pour zapper sur cette émission.

# **8.6 GÉRER LES LISTES FAVORITES**

## 8.6.1 CRÉER UNE LISTE FAVORITE

Vous pouvez créer une liste favorite de chaînes et/ou de radios. Les paragraphes suivants décrivent la gestion des listes favorites de chaînes. Le procédé est le même pour les radios.

Par défaut, 6 favorites sont présentes dans le récepteur. En ajoutant une chaîne dans une des six favorites, vous créez automatiquement une favorite.

#### 8.6.1.1 AJOUTER UNE CHAÎNE EN FAVORITE

#### EN MODE VIDÉO

- 1. En mode Vidéo, affichez la chaîne que vous souhaitez ajouter <sup>à</sup> votre liste favorite.
- 2.  $\bullet \rightarrow$  Ajouter cette chaîne en favorite  $\rightarrow$  OK.
- 3.  $\Delta$  pour sélectionner la liste favorite dans laquelle vous souhaitez ajouter la chaîne.
- 4. **OK**. Votre chaîne est automatiquement ajoutée <sup>à</sup> la liste favorite. Votre liste favorite devient visible dans la liste des listes c'est-à-dire lorsque vous appuyez sur la touche **LIST**.

#### EN MODE LIST

- 1. **LIST <sup>&</sup>gt; Liste TV <sup>&</sup>gt; OK**.
- 2.  $\triangle$  pour positionner le curseur sur la chaîne à ajouter en favorite.
- $\mathbf{3} \quad \mathbf{4} \rightarrow \mathbf{4}$  **A** jouter cette chaîne en favorite  $\rightarrow \mathbf{0}$ K.
- 4.  $\Delta$  pour sélectionner la liste favorite dans laquelle vous souhaitez ajouter la chaîne.
- 5. **OK**. Votre chaîne est automatiquement ajoutée <sup>à</sup> la liste favorite. Votre liste favorite devient visible dansla liste deslistes c'est-à-dire lorsque vous appuyez surla touche **LIST**.

#### 8.6.1.2 AJOUTER PLUSIEURS CHAÎNES EN FAVORITE

- $1.$  **LIST**  $\rightarrow$  **Liste TV**  $\rightarrow$  **OK**.
- $\overline{2}$ .  $\overline{4}$   $\rightarrow$  Ajouter plusieurs chaînes en favorite  $\rightarrow$  OK.
- 3. **AV** pour sélectionner la liste favorite dans laquelle vous souhaitez ajouter la chaîne → **OK**. La liste favorite s'affiche aux côtés de la liste des chaînes. Vous naviguez d'une fenêtre à l'autre avec les touches  $\blacktriangle$ .
- **4.** Dans la liste des chaînes : **AV** pour choisir la chaîne à mettre en favorite → OK. La chaîne se copie dans la liste favorite choisie.
- 5. Réitérez l'opération sur l'ensemble des chaînes que vous souhaitez mettre en favorite.
- 6. **BACK**.
- 7. Votre liste favorite est validée.

table tors de cette manipulation, vous pouvez utiliser la touche (a) à la fois sur la liste des chaînes et sur la *liste favorite pour accéder aux fonctionnalités qui peuvent vous aider pour constituer votre favorite : tri alphabétique de la liste, affichage des chaînes HD uniquement, vider la favorite, supprimer une chaîne de la favorite, renommer cette liste favorite…*

#### 8.6.2 AFFICHER UNE LISTE FAVORITE

#### EN MODE VIDÉO

- 1. Touche **LIST**.
- 2.  $\triangle$  pour sélectionner le nom de la liste favorite à ouvrir.
- 3. **OK** pour ouvrir la liste favorite.
- $\overline{4}$ .  $\blacktriangleright$  pour passer d'une liste favorite à une autre.

*Info : pour afficher une liste favorite, vous devez avoir préalablement ajouté au moins une chaîne dans votre liste favorite. Reportez-vous au paragraphe précédent pour connaître la procédure de création d'une favorite.*

#### 8.6.3 RENOMMER UNE LISTE FAVORITE

#### EN MODE LIST

- 1. **LIST <sup>&</sup>gt;** Choisissez une liste favorite **<sup>&</sup>gt; OK**.
- $2.$   $\bullet$   $\rightarrow$  **Renommer** cette favorite  $\rightarrow$  OK.
- 3. Pour supprimer entièrement le nom actuel, appuyez longuement sur **DEL**. Entrez le nouveau nom à l'aide du clavier alphanumérique. Par exemple si le nouveau nom que vous souhaitez entrer commence par un « s », appuyez 4 fois sur la touche 7.
- 4. **OK** pour valider.
- 5. **BACK** ou **EXIT** pour revenir au mode Vidéo.

#### 8.6.4 SUPPRIMER UNE CHAÎNE D'UNE LISTE FAVORITE

- 1. **LIST <sup>&</sup>gt;** Choisissez une liste favorite **<sup>&</sup>gt; OK**.
- 2.  $\triangle$  pour positionner le curseur sur la chaîne à supprimer de la favorite.
- 3. **<sup>&</sup>gt; Supprimer cette chaîne de cette favorite <sup>&</sup>gt; OK**. Appuyez <sup>à</sup> nouveau sur **OK** pour confirmer la suppression.
- 4. **BACK** ou **EXIT** pour sortir de la liste.

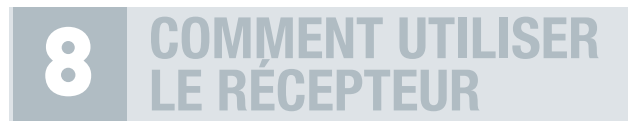

#### 8.6.5 VIDER UNE FAVORITE

#### EN MODE LIST

- 1. **LIST <sup>&</sup>gt;** Choisissez une liste favorite **<sup>&</sup>gt; OK**.
- 2. **<sup>&</sup>gt; Vider cette favorite <sup>&</sup>gt; OK**. Appuyez <sup>à</sup> nouveau sur **OK** pour confirmer. Vous êtes automatiquement redirigé vers la vidéo.

#### 8.6.6 RÉORGANISER UNE LISTE FAVORITE

EN MODE LIST

- 1. **LIST <sup>&</sup>gt;** Choisissez une liste favorite **<sup>&</sup>gt; OK**.
- 2. **<sup>&</sup>gt; Réorganiser la liste <sup>&</sup>gt; OK**. Votre liste favorite s'affiche <sup>à</sup> nouveau.
- 3. **AV** pour choisir la chaîne que vous souhaitez déplacer → OK pour la sélectionner. Elle passe en surbrillance.
- 4. Av pour déplacer la chaîne à l'endroit souhaité → OK. Réitérez l'opération pour les autres chaînes souhaitées. Vous pouvez également entrer le numéro vers lequel vous souhaitez déplacer la chaîne.
- 5. **D** ou **BACK** pour sortir de la liste.

# **8.7 GÉRER LES CATÉGORIES**

Cette fonction vous permet regrouper des chaînes autour d'un thème commun et de faciliter ainsi votre recherche de programmes au quotidien. Vous pouvez par exemple regrouper les chaînes proposant des programmes dédiés aux enfants dans une catégorie **Enfants**. Il vous suffira ensuite d'afficher vos chaînes par catégorie pour accéder facilement aux programmes adaptés à vos enfants.

#### 8.7.1 CRÉER UNE CATÉGORIE

Par défaut, 5 catégories sont prédéfinies par votre récepteur : Sport, Cinéma, Musique, Enfant et Documentaire. Vous pouvez les supprimer ou les renommer.

Vous disposez en tout de 8 catégories disponibles.

A la différence des favorites, une catégorie peut exister même si elle est vide.

#### EN MODE VIDÉO

- 1.  $\bullet$   $\bullet$   $\bullet$  Gérer les catégories  $\to$  Créer une nouvelle catégorie  $\to$  OK.
- 2. **123…** pour entrer le nom de la catégorie.
- 3. **OK** pour valider. La catégorie créée s'ajoute <sup>à</sup> la liste des catégories.
- 4. **EXIT** pour revenir au mode Vidéo.

#### 8.7.2 RENOMMER UNE CATÉGORIE

#### EN MODE VIDÉO

- 1.  $\bullet$   $\bullet$   $\bullet$  Gérer les catégories  $\rightarrow$  Renommer une catégorie  $\rightarrow$  OK.
- 2. **AV** pour choisir la catégorie à renommer dans la liste des catégories puis OK pour valider.
- 3. Appuyez longuement sur **DEL** pour supprimer entièrement le nom actuel. **123…** pour entrer le nouveau nom. Si le nouveau nom que vous souhaitez entrer commence, par exemple, par un « s », appuyez 4 fois sur la touche 7.
- 4. **OK** pour valider.
- 5. **EXIT** pour revenir au mode Vidéo.

#### 8.7.3 SUPPRIMER UNE CATÉGORIE

#### EN MODE VIDÉO

- 1.  $\bullet$   $\bullet$   $\bullet$  Gérer les catégories  $\rightarrow$  Supprimer une catégorie  $\rightarrow$  OK.
- 2.  $\Delta \triangledown$  pour choisir la catégorie que vous souhaitez supprimer dans la liste qui s'affiche.
- 3. **OK** pour valider. Appuyez <sup>à</sup> nouveau sur **OK** pour confirmerla suppression. La catégorie et son contenu sont définitivement supprimés.
- 4. **EXIT** pour revenir au mode Vidéo.

#### 8.7.4 AFFECTER UNE CHAÎNE à UNE CATÉGORIE

#### EN MODE VIDÉO

- 1. En mode Vidéo, affichez la chaîne que vous souhaitez marquer d'une catégorie.
- 2.  $\mathbf{F} \rightarrow \mathbf{A}$ ffecter cette chaîne à une catégorie  $\rightarrow \mathbf{O}$ K.
- 3. Av pour sélectionner la catégorie que vous souhaitez affecter à la chaîne.
- 4. **OK**. Votre chaîne est automatiquement affectée <sup>à</sup> la catégorie choisie.
- 5. **BACK** ou **EXIT** pour revenir au mode Vidéo.

*Info : le principe est le même pour les radios.*

#### EN MODE LIST

Cette fonction est accessible depuis la liste principale des chaînes ou depuis vos listes favorites.

- 1. **LIST <sup>&</sup>gt; Liste TV <sup>&</sup>gt; OK** ou **LIST <sup>&</sup>gt;** Choisissez une liste favorite **<sup>&</sup>gt; OK**.
- 2. Av pour positionner le curseur sur la chaîne que vous souhaitez affecter à une catégorie.
- 3. **<sup>&</sup>gt; Affecter cette chaîne <sup>à</sup> une catégorie <sup>&</sup>gt; OK**.
- 4.  $\Delta$  pour sélectionner la catégorie.
- 5. **OK**. Votre chaîne est automatiquement affectée <sup>à</sup> la catégorie choisie.
- 6. **EXIT** pour revenir au mode Vidéo.

*Info : le principe est le même pour les radios et les bouquets.*

#### 8.7.5 AFFICHER LES CHAÎNES PAR CATÉGORIE

Cette fonction vous permet d'afficher uniquement les chaînes appartenant à une catégorie précise.

#### EN MODE LIST

Cette fonction est accessible depuis la liste principale des chaînes ou depuis vos listes favorites.

- 1. **LIST <sup>&</sup>gt; Liste TV <sup>&</sup>gt; OK** ou **LIST <sup>&</sup>gt;** Choisissez une liste favorite **<sup>&</sup>gt; OK**.
- 2.  $\mathbf{F} \rightarrow \mathbf{A}$ fficher les chaînes par catégorie  $\rightarrow \mathbf{O}$ K.
- 3. La liste des catégories s'affiche. Seules les catégories contenant au moins une chaîne seront affichées.
- 4. **AV** pour choisir la catégorie puis **OK** pour afficher dans la liste uniquement les chaînes appartenant à la catégorie choisie.
- $5.$  AV pour naviguer dans la liste.
- 6. **OK** pour zappersurla chaîne que voussouhaitez regarder ou **BACK/EXIT** poursortir de la liste.

*Info : le principe est le même pour les radios.*

*Via cette fonction, votre récepteur vous propose, en plus des 8 catégories disponibles que vous pouvez modifier/créer, 2 catégories supplémentaires : Chaînes HD et Chaînes en clair/Radios en clair.*

#### 8.7.6 SUPPRIMER UNE CHAÎNE D'UNE CATÉGORIE

EN MODE VIDÉO

Cette fonction est accessible uniquement si la chaîne que vous êtes en train de regarder appartient à une ou plusieurs catégories.

- 1.  $\bullet$  **3 Supprimer** cette chaîne d'une catégorie  $\rightarrow$  OK.
- 2. Av pour choisir la catégorie concernée dans la liste des catégories qui s'affiche. Cette liste propose uniquement la/les catégorie(s) contenant la chaîne.
- 3. **OK** pour valider. Appuyez <sup>à</sup> nouveau sur **OK** pour confirmer la suppression.
- 4. **EXIT** pour revenir au mode Vidéo.

*Info : le principe est le même pour les radios.*

#### EN MODE LIST

Cette fonction est accessible depuis la liste principale des chaînes ou depuis vos listes favorites. Elle apparaît dans la liste des fonctions uniquement si la chaîne sélectionnée appartient à une ou plusieurs catégories.

- 1. **LIST <sup>&</sup>gt; Liste TV <sup>&</sup>gt; OK** ou **LIST <sup>&</sup>gt;** Choisissez une liste favorite **<sup>&</sup>gt; OK**.
- 2.  $\Delta$  pour positionner le curseur sur la chaîne à supprimer de la catégorie.
- $\overrightarrow{3}$   $\rightarrow$  **Supprimer** cette chaîne d'une catégorie  $\rightarrow$  OK.
- 4. Av pour choisir la catégorie concernée dans la liste des catégories qui s'affiche. Cette liste propose uniquement la/les catégorie(s) contenant la chaîne.
- 5. **OK** pour valider. Appuyez <sup>à</sup> nouveau sur **OK** pour confirmer la suppression.
- 6. **EXIT** pour revenir au mode Vidéo.

*Info : le principe est le même pour les radios.*

*Vous pouvez également afficher directement les chaînes/radios par catégorie puis supprimer les chaînes/radios que vous ne souhaitez plus intégrer dans cette catégorie.*

# **8.8 GÉRER LE CONTRÔLE PARENTAL**

#### 8.8.1 PRINCIPE DU CONTRÔLE PARENTAL

Le contrôle parental vous permet de verrouiller une chaîne dans sa globalité mais également de verrouiller un certain type de programme, selon la réglementation du CSA (-10 ans, -12 ans, -16 ans et -18 ans) en choisissant un niveau parental puis un code parental lors de la 1ère installation de votre récepteur.

A Retenez bien le code parental que vous avez choisi. Il vous sera utile pour verrouiller et déverrouiller un *programme ou une chaîne.*

#### 8.8.2 VERROUILLER/DÉVERROUILLER UN PROGRAMME AVEC LE NIVEAU PARENTAL

Vous verrouillez un programme à l'aide du niveau parental. Vous choisissez le niveau parental (- 10 ans, - 12 ans, - 16 ans, - 18 ans) lors de la 1ère installation de votre récepteur ainsi qu'un code parental correspondant (plus d'informations page 11, partie 5.1). Par exemple, si vous choisissez - 12 ans, vous verrouillez tous les programmes déconseillés aux - 12 ans et plus. Lorsque vous accédez à une chaîne, si votre récepteur détecte un programme déconseillé aux - 12 ans, il le verrouillera automatiquement. Pour pouvoir le visionner, vous devrez entrer votre code parental.

#### 8.8.3 MODIFER LE NIVEAU PARENTAL ET LE CODE PARENTAL

Vous pouvez modifier le niveau parental à tout moment.

- 1. **MENU <sup>&</sup>gt; Informations, régions et niveau parental <sup>&</sup>gt; Régions et niveau parental <sup>&</sup>gt; OK**.
- 2. **AV** pour sélectionner **Choix du niveau parental**  $\rightarrow$  **OK**.
- 3. Saisissez le code parental choisi lors de votre première utilisation.

# **COMMENT UTILISER LE RÉCEPTEUR 8**

- $4. \blacktriangleleft$  pour indiquer si vous souhaitez, ou non, activer le contrôle parental.
- 5. **▼ → ◆** pour sélectionner le niveau de verrouillage que vous souhaitez.
- 6. **OK** pour valider.
- 7. **EXIT** pour revenir <sup>à</sup> la vidéo.

Le code parental choisi lors de la première utilisation peut être lui aussi modifié à tout moment. Vous pouvez le modifier de deux manières :

#### Soit :

- 1. **MENU <sup>&</sup>gt; Informations, régions et niveau parental <sup>&</sup>gt; Régions et niveau parental <sup>&</sup>gt; OK**.
- 2. π†pour sélectionner **Choix du code parental <sup>&</sup>gt; OK**.
- 3. **123…** pour saisir votre code actuel **<sup>&</sup>gt; 123…** pour saisir le nouveau code **<sup>&</sup>gt; 123…** pour confirmer le nouveau code.
- 4. **OK** pour valider.
- 5. **EXIT** pour revenir <sup>à</sup> la vidéo.

#### Soit :

- 1. En mode Vidéo : **<sup>&</sup>gt; Modifier le code parental <sup>&</sup>gt; OK**.
- 2. **123…** pour saisir votre code actuel **<sup>&</sup>gt; 123…** pour saisir le nouveau code **<sup>&</sup>gt; 123…** pour confirmer le nouveau code.
- 3. Vous êtes automatiquement redirigé vers le mode Vidéo

#### 8.8.4 VERROUILLER/DÉVERROUILLER UNE CHAÎNE TV OU RADIO

Ici, vous verrouillez/déverrouillez une chaîne ou une radio dans sa totalité, pas uniquement un programme comme c'est le cas avec le choix du niveau parental.

#### **Pour verrouiller une chaîne TV ou une radio**

#### EN MODE VIDÉO

- 1. AV ou CH+- pour sélectionner la chaîne TV ou radio que vous souhaitez verrouiller.
- 2.  $\bullet$   $\bullet$  **Verrouiller cette chaîne** ou **Verrouiller** cette radio  $\rightarrow$  OK.
- 3. Un message vous confirme que votre chaîne TV ou radio <sup>a</sup> bien été verrouillée.

A Le verrouillage de la chaîne ou de la radio ne devient actif qu'après la mise en veille, remise sous *tension ou changement de liste de votre récepteur. Lorsque vous rallumez votre appareil, le code parental vous sera demandé pour visionner la chaîne TV ou radio verrouillée.*

- 1. **LIST <sup>&</sup>gt; Liste TV** ou **Liste radio <sup>&</sup>gt; OK**.
- 2.  $\triangle$  pour sélectionner la chaîne TV ou radio que vous souhaitez verrouiller.
- 3. **<sup>&</sup>gt; Verrouiller cette chaîne** ou **Verrouiller cette radio <sup>&</sup>gt; OK**.
- 4. Vous revenez à votre liste des chaînes TV/radio et un symbole  $\bigoplus$  apparaît devant la chaîne TV ou radio que vous avez verrouillée.

#### **Pour regarder une chaîne TV ou une radio verrouillée**

#### EN MODE VIDÉO

Après une mise en veille, une remise sous tension ou un changement de liste de votre récepteur :

- 1. **AV** ou CH+- pour sélectionner la chaîne TV ou radio verrouillée que vous souhaitez regarder.
- 2. **123…** pour saisir votre code parental.
- 3. La chaîne TV ou radio reste verrouillée mais l'accès est autorisé. Lors de la prochaine mise en veille, remise sous tension ou du prochain changement de liste, vous devrez à nouveau entrer votre code parental pour visionner la chaîne ou écouter la radio.

#### EN MODE LIST

Après une mise en veille, une remise sous tension ou un changement de liste de votre récepteur :

- 1. **LIST <sup>&</sup>gt; Liste TV** ou **Liste radio <sup>&</sup>gt; OK**.
- 2. Av pour sélectionner la chaîne TV ou radio verrouillée indiquée par le symbole  $\blacksquare$ .
- 3. **123…** pour saisir votre code parental.
- 4. La chaîne TV ou radio reste verrouillée maisl'accès est autorisé. Lors de la prochaine mise en veille, remise sous tension ou du prochain changement de liste, vous devrez à nouveau entrer votre code parental pour visionner la chaîne ou écouter la radio.

**Pour déverrouiller une chaîne TV ou radio**

#### EN MODE VIDÉO

- 1. **AV** ou CH+- pour sélectionner la chaîne TV ou radio que vous souhaitez déverrouiller.
- 2. **<sup>&</sup>gt; Déverrouiller cette chaîne** ou **Déverrouiller cette radio <sup>&</sup>gt; OK**.
- 3. Un message vous confirme que votre chaîne TV ou radio <sup>a</sup> bien été déverrouillée.

- 1. **LIST <sup>&</sup>gt; Liste TV** ou **Liste radio <sup>&</sup>gt; OK**.
- 2. Av pour sélectionner la chaîne TV ou radio que vous souhaitez déverrouiller.
- 3. **<sup>&</sup>gt; Déverrouiller cette chaîne** ou **Déverrouiller cette radio <sup>&</sup>gt; OK**.
- 4. Vous revenez à votre liste des chaînes TV ou radios et le symbole  $\bigcap_{i=1}^{\infty}$  disparaît.

#### 8.8.5 VERROUILLER/DÉVERROUILLER UNE LISTE FAVORITE

#### **Pour verrouiller une liste favorite**

EN MODE LIST

- 1. **LIST <sup>&</sup>gt;** Choisissez une liste favorite **<sup>&</sup>gt; OK**.
- 2.  $\bullet \rightarrow$  Verrouiller cette favorite  $\rightarrow$  OK.
- 3. Vous revenez à votre liste favorite et un symbole  $\bigoplus$  apparaît devant chaque chaîne de votre liste.

*Comme pour les chaînes TV/radio, le verrouillage de la liste favorite ne devient actif qu'après la mise en veille, remise sous tension ou changement de liste de votre récepteur. Lorsque vous rallumez votre appareil, le code parental vous sera demandé pour accéder à votre liste favorite.*

#### **Pour regarder une chaîne TV ou une radio de votre liste favorite verrouillée**

#### EN MODE VIDÉO

Après une mise en veille, une remise sous tension ou un changement de liste de votre récepteur :

- 1. **AV** ou CH+- pour sélectionner la chaîne TV ou radio verrouillée que vous souhaitez regarder.
- 2. **123…** pour saisir votre code parental.
- 3. La chaîne TV ou radio reste verrouillée mais l'accès est autorisé. Lors de la prochaine mise en veille, remise sous tension ou du prochain changement de liste, vous devrez à nouveau entrer votre code parental pour visionner la chaîne ou écouter la radio.

#### EN MODE LIST

- 1. **LIST <sup>&</sup>gt;** Choisissez une liste favorite **<sup>&</sup>gt; OK**.
- 2. Av pour sélectionner la chaîne TV ou radio verrouillée indiquée par le symbole  $\mathbf{F}$ .
- 3. **123…** pour saisir votre code parental.
- 4. La chaîne TV ou radio reste verrouillée mais l'accès est autorisé. Lors de la prochaine mise en veille, remise sous tension ou du prochain changement de liste, vous devrez à nouveau entrer votre code parental pour visionner la chaîne ou écouter la radio.

#### **Pour déverrouiller une liste favorite**

- 1. **LIST <sup>&</sup>gt;** Choisissez la liste favorite <sup>à</sup> déverrouiller **<sup>&</sup>gt; OK**.
- $2.$   $\bullet$   $\rightarrow$  Déverrouiller cette favorite  $\rightarrow$  OK.
- 3. Vous revenez à votre liste favorite et le symbole  $\triangleq$  disparaît devant chaque chaîne ou radio de votre liste favorite.

#### 8.8.6 VERROUILLER/DÉVERROUILLER UN ENREGISTREMENT

#### **Pour verrouiller un enregistrement**

#### EN MODE LIST

- 1. **LIST <sup>&</sup>gt; Mes vidéos** ou **Mes audios <sup>&</sup>gt; OK**.
- 2.  $\triangle$   $\blacktriangledown$  pour sélectionner l'enregistrement que vous souhaitez verrouiller.
- $\mathcal{S}$ .  $\mathbf{F} \rightarrow \mathbf{V}$ errouiller cet enregistrement  $\rightarrow \mathbf{OK}$ .
- 4. Vous revenez à votre liste des enregistrements et le symbole  $\triangleq$  apparaît devant l'enregistrement verrouillé.

*Comme pour les chaînes TV ou radio, le verrouillage d'un enregistrement ne devient actif qu'après la* mise en veille, remise sous tension ou changement de liste de votre récepteur. Lorsque vous rallumez votre *appareil, le code parental vous sera demandé pour accéder à un enregistrement verrouillé.*

*Lorsque vous programmez un enregistrement sur une chaîne verrouillée, cet enregistrement ne sera pas verrouillé automatiquement.*

#### **Pour déverrouiller un enregistrement**

#### EN MODE LIST

- 1. **LIST <sup>&</sup>gt; Mes vidéos** ou **Mes audios <sup>&</sup>gt; OK**.
- 2.  $\blacktriangle$   $\blacktriangledown$  pour sélectionner l'enregistrement que vous souhaitez déverrouiller.
- $\overline{3}$ .  $\overline{a}$   $\rightarrow$  Déverrouiller cet enregistrement  $\rightarrow$  OK.
- 4. Vous revenez à votre liste des enregistrements et le symbole  $\triangleq$  disparaît.

*Info : la liste de vos enregistrements est également accessible en appuyant sur la touche* **MEDIA***.*

# **8.9 GÉRER LES ENREGISTREMENTS**

Votre récepteur dispose de 2 ports USB. Vous pouvez donc enregistrer vos programmes en SD, HD ou en 3D en connectant un ou plusieurs disques durs externes à votre récepteur.

Lorsque vous connectez un support d'enregistrement à votre récepteur, celui-ci est automatiquement détecté dansla plupart des cas(disque dur au format FAT32 notamment).

Un message s'affiche alors pour vous proposer de dédier votre disque dur à votre récepteur, réservant son utilisation à vos enregistrements pour un plus grand confort d'utilisation au quotidien (attention : vous ne pourrez plus utiliser votre disque sur un autre support que votre récepteur). Sélectionnez « Formatage en EXT2 via la touche **OK** de votre télécommande, si vous souhaitez dédier votre disque dur externe à votre récepteur satellite.

*Toutes les données présentes sur votre disque dur seront supprimées si vous choisissez cette option.*

Dans le cas contraire, si vous souhaitez utiliser votre disque dur sur votre ordinateur et ne pas le dédier à votre récepteur, appuyez sur la touche **BACK** à l'aide de votre télécommande.

Il se peut cependant que votre récepteur satellite ne reconnaisse pas le format du support d'enregistrement que vous avez connecté. Dans ce cas, une fenêtre va s'afficher vous proposant deux options : si vous souhaitez dédier votre disque dur externe à votre récepteur pour une utilisation exclusive, vous devrez choisir « Formatage en EXT2.

Info : si vous choisissez cette option, vous ne pourrez pas utiliser votre disque dur en dehors de votre récepteur *(aucun usage sur un ordinateur, par exemple).*

Si vous souhaitez une utilisation nomade de votre disque dur, vous devrez sélectionner « Formatage en FAT32 ». Vous pourrez ainsi partager l'utilisation de votre support d'enregistrement entre votre récepteur satellite et votre ordinateur.

*Quelle que soit l'option choisie (formatage en EXT2 ou en FAT32), toutes les données présentes sur votre disque dur seront supprimées au cours du formatage.*

## 8.9.1 A PROPOS DU DOUBLE TUNER

Votre récepteur est un récepteur double tuner.

Grâce à son deuxième tuner votre récepteur vous permet d'enregistrer un programme tout en regardant la chaîne de votre choix.

Attention cependant, la capacité d'enregistrement et de visualisation des chaînes dépend de votre installation satellite :

Si vous avez une seule descente satellite et que vous utilisez le deuxième tuner en mode Loop Through, vous ne pourrez enregistrer et visualiser que les chaînes d'un même satellite, de la même bande de fréquences et ayant la même polarisation.

Si vous avez 2 descentes satellite, chaque descente étant reliée à l'un des deux tuners (entrées satellite LNB1 et LNB2), vous pourrez enregistrer une chaîne et en regarder une autre, à condition que chaque chaîne soit accessible par un tuner différent.

#### 8.9.2 LANCER UN ENREGISTREMENT

Vous pouvez enregistrer jusqu'à 3 programmes simultanément\*.

#### EN MODE VIDÉO

- 1. Pour lancer un enregistrement, soit :  $\bullet$  ou soit :  $\bullet \rightarrow$  Lancer l'enregistrement  $\rightarrow$  OK.
- 2. Une fenêtre s'affiche et vous propose différents choix d'enregistrement\*: vous pouvez enregistrer le programme en cours, le programme suivant ou effectuer une programmation d'enregistrement.
- **3.** AV pour sélectionner le choix d'enregistrement souhaité → OK.

*Info : au moment du lancement de l'enregistrement, si 2 supports d'enregistrement sont connectés à votre récepteur, vous devrez préalablement choisir le support sur lequel vous souhaitez enregistrer.*

\* Les différents choix d'enregistrement proposés concernent uniquement la chaîne sur laquelle vous vous trouvez.

#### EN MODE LIST

- $1.$  **LIST**  $\rightarrow$  **Liste TV**  $\rightarrow$  **OK**.
- 2.  $\blacklozenge$  pour sélectionnez la chaîne à enregistrer.
- $\mathbf{3} \quad \mathbf{4} \rightarrow \mathbf{2}$  Lancer l'enregistrement  $\rightarrow \mathbf{0} \mathbf{K}$ .

*Info : si 2 supports d'enregistrement sont connectés à votre récepteur, votre récepteur lancera l'enregistrement sur le dernier support utilisé.*

#### 8.9.3 ARRÊTER UN ENREGISTREMENT

#### EN MODE VIDÉO

Un enregistrement lancé peut être arrêté à tout moment, que vous soyez sur la chaîne enregistrée ou sur une autre chaîne.

- 1. Soit : touche <sup>n</sup>. Plusieurs cas : Vous êtes sur la chaîne enregistrée **> OK** pour confirmer l'arrêt de l'enregistrement. Vous n'êtes pas sur la chaîne enregistrée : une fenêtre répertoriant les enregistrements en cours s'ouvre  $\rightarrow \Lambda$ V pour sélectionner l'enregistrement à arrêter **> OK** pour arrêter l'enregistrement.
- 2. Soit : vous êtes sur la chaîne en cours d'enregistrement :  $\bullet$  **> Arrêter l'enregistrement > OK > OK** pour confirmer.

#### EN MODE LIST

- 1. Soit le curseur est positionné sur la chaîne enregistrée : <sup>n</sup> **<sup>&</sup>gt; OK** ou **<sup>&</sup>gt; Arrêter l'enregistrement > OK**.
- 2. Soit le curseur n'est pas positionné sur la chaîne enregistrée : <sup>n</sup> **<sup>&</sup>gt; OK**. Une fenêtre répertoriant les enregistrements en cours s'ouvre → **AV** pour sélectionner l'enregistrement à arrêter **> OK** pour arrêter l'enregistrement.

#### 8.9.4 PROGRAMMER UN ENREGISTREMENT

#### EN MODE VIDÉO

Votre récepteur vous permet de programmer jusqu'à 8 enregistrements.

- 1. Touche **MENU**.
- 2. π† pour entrer dans le sous-menu **Programmation des Enregistrements <sup>&</sup>gt; Programmation > OK**.
- **3.** La fenêtre **Programmation** s'ouvre. **AV** pour sélectionner un emplacement libre → OK pour confirmer l'emplacement choisi.
- 4. La fenêtre **Programmation d'un enregistrement** s'ouvre. <>
Le t 123... pour définir les paramètres de l'enregistrement.
- 5. **OK** pour valider la programmation. Par le même procédé, vous pouvez également modifier les paramètres d'un enregistrement existant. Utilisez **DEL** pour supprimer un enregistrement existant.

A Dans le cas où le programme à enregistrer aurait un niveau moral supérieur à celui inscrit sur votre carte opérateur, vous devez entrer le « Code pin carte » comme on vous le proposera dans la fenêtre **Programmation d'un enregistrement***. Si vous n'entrez pas ce code, l'enregistrement ne sera pas effectué.*

#### 8.9.5 ENREGISTRER LES SOUS-TITRES

#### EN MODE VIDÉO

- 1. **MENU <sup>&</sup>gt; Paramétrage <sup>&</sup>gt; Système**.
- 2. La fenêtre **Paramètres Système** s'ouvre.
- 3. Dans l'item **Enregistrement des sous-titres** : è pour indiquer si vous souhaitez enregistrer les sous-titres disponibles avec un programme.
- 4. Lors de la lecture de l'enregistrement : touche **JAUNE** pour afficher les sous-titres disponibles.

#### 8.9.6 AFFICHER LA LISTE DES ENREGISTREMENTS

#### EN MODE VIDÉO

Soit :

- 1. Touche **MEDIA** pour afficher la liste des enregistrements disponibles sur le support d'enregistrement connecté au port USB de votre récepteur.
- 2. è pour sélectionner **Mes vidéos** ou **Mes audios**.
- $3.$  **Th** pour sélectionner le programme enregistré que vous souhaitez visionner.
- 4. **OK** pour valider et lire l'enregistrement.
- 5. **BACK** ou **EXIT** pour sortir de la liste.

#### Soit :

- 1. **LIST <sup>&</sup>gt; Mes vidéos** ou **Mes audios <sup>&</sup>gt; OK**.
- 2. Av pour sélectionner le programme enregistré que vous souhaitez visionner.
- 3. **OK** pour valider et lancer l'enregistrement.
- 4. **BACK** ou **EXIT** pour sortir de la liste.

#### 8.9.7 TRIER LA LISTE DES ENREGISTREMENTS

Vous pouvez trier les enregistrement par ordre alphabétique ou par date.

#### EN MODE LIST

Soit :

- 1. Touche **MEDIA** pour afficher la liste des enregistrements disponibles sur votre support.
- 2. è pour sélectionner **Mes vidéos** ou **Mes audios**.
- 3. **<sup>&</sup>gt; Tri alphabétique** ou **Tri par date <sup>&</sup>gt; OK** pour valider.
- 4. **BACK** ou **EXIT** pour sortir de la liste.

Soit :

- 1. **LIST <sup>&</sup>gt; Mes vidéos** ou **Mes audios <sup>&</sup>gt; OK**. La liste des enregistrements apparaît.
- 2.  $\bullet$  **Tri** alphabétique ou **Tri** par date  $\rightarrow$  OK pour valider.
- 3. **BACK** ou **EXIT** pour sortir de la liste.

#### 8.9.8 LIRE UN ENREGISTREMENT

EN MODE LIST

Soit :

- 1. Touche **MEDIA** pour afficher la liste des enregistrements disponibles sur votre support.
- 2. è pour sélectionner **Mes vidéos** ou **Mes audios**.
- 3.  $\blacktriangle$  pour sélectionner le programme enregistré que vous souhaitez visionner.
- 4. **OK** pour lire l'enregistrement ou  $\mathbf{r}$   $\rightarrow$  Lancer la lecture  $\rightarrow$  OK.

Soit :

- 1. **LIST <sup>&</sup>gt; Mes vidéos** ou **Mes audios <sup>&</sup>gt; OK**.
- 2.  $\triangle$  pour sélectionner le programme enregistré que vous souhaitez visionner.
- 3. **OK** pour lire l'enregistrement ou  $\bullet$   $\rightarrow$  Lancer la lecture  $\rightarrow$  OK.
- 4. **BACK** ou **EXIT** pour sortir de la liste.

En cours de lecture, l'appui sur la touche **v**ous donne accès aux fonctions suivantes : stop, pause, avance rapide, retour rapide, ralenti avant, ralenti arrière. Vous pouvez également utiliser le pavé haut de la télécommande pour effectuer ces fonctions.

Info : pour faire apparaître le bandeau d'enregistrement pendant la lecture, appuyez sur la touche i+. Ce *bandeau indique le nom du programme visionné, le temps écoulé ainsi que la durée totale de l'enregistrement. A partir de ce bandeau, vous pouvez voir un enregistrement à partir d'une durée précise en tapant l'heure, les minutes ainsi que les secondes à l'aide du pavé alphanumérique.*

#### 8.9.9 AFFICHER LES INFORMATIONS SUR UN ENREGISTREMENT

#### EN MODE LIST

Soit :

- 1. Touche **MEDIA** pour afficher la liste des enregistrements disponibles sur votre support.
- 2. è pour sélectionner **Mes vidéos** ou **Mes audios**.
- 3. AV pour sélectionner l'enregistrement sur lequel vous souhaitez avoir des informations.
- 4. **<sup>&</sup>gt; Informations sur l'enregistrement <sup>&</sup>gt; OK**. La fenêtre d'informations s'ouvre. Dans la fenêtre, vous obtenez des informations sur le nom de la chaine, le nom du programme, la durée de l'enregistrement…
- 5. **BACK** pour revenir <sup>à</sup> la liste ou **EXIT** pour sortir de la liste et revenir <sup>à</sup> la vidéo.

#### Soit :

- 1. **LIST <sup>&</sup>gt; Mes vidéos** ou **Mes audios <sup>&</sup>gt; OK**.
- 2. AV pour sélectionner l'enregistrement sur lequel vous souhaitez avoir des informations.
- 3. **<sup>&</sup>gt; Informations sur l'enregistrement <sup>&</sup>gt; OK**. La fenêtre d'informations s'ouvre. Dans la fenêtre, vous obtenez des informations sur le nom de la chaine, le nom du programme, la durée de l'enregistrement…
- 4. **BACK** pour revenir <sup>à</sup> la liste ou **EXIT** pour sortir de la liste et revenir <sup>à</sup> la vidéo.

#### 8.9.10 RENOMMER UN ENREGISTREMENT

#### EN MODE LIST

Soit :

- 1. Touche **MEDIA** pour afficher la liste des enregistrements disponibles sur votre support.
- 2. è pour sélectionner **Mes vidéos** ou **Mes audios**.
- 3.  $\Box$  pour sélectionner l'enregistrement que vous souhaitez renommer.
- $\overline{4}$ . **a**  $\rightarrow$  **Renommer** l'enregistrement  $\rightarrow$  **OK**.
- 5. Pour supprimer entièrement le nom actuel, appuyez longuement sur **DEL**. Entrez le nouveau nom à l'aide du clavier alphanumérique. Par exemple si le nouveau nom que vous souhaitez entrer commence par un « s », appuyez 4 fois sur la touche 7.
- 6. **OK** pour valider.
- 7. **BACK** ou **EXIT** pour sortir de la liste.

#### Soit :

- 1. **LIST <sup>&</sup>gt; Mes vidéos** ou **Mes audios <sup>&</sup>gt; OK**.
- 2.  $\triangle$  pour sélectionner l'enregistrement que vous souhaitez renommer.
- 3.  $\bullet \bullet \bullet$  **Renommer** l'enregistrement  $\to OK$ .
- 4. Pour supprimer entièrement le nom actuel, appuyez longuement sur **DEL**. Entrez le nouveau nom à l'aide du clavier alphanumérique. Par exemple si le nouveau nom que vous souhaitez entrer commence par un « s », appuyez 4 fois sur la touche 7.
- 5. **OK** pour valider.
- 6. **BACK** ou **EXIT** pour sortir de la liste.

#### 8.9.11 SUPPRIMER UN ENREGISTREMENT

#### EN MODE LIST

#### Soit :

- 1. Touche **MEDIA** pour afficher la liste des enregistrements disponibles sur votre support.
- 2. è pour sélectionner **Mes vidéos** ou **Mes audios**.
- 3.  $\Box$  pour sélectionner l'enregistrement que vous souhaitez supprimer.
- $\overline{4}$   $\rightarrow$  Supprimer l'enregistrement  $\rightarrow$  OK.
- 5. **BACK** ou **EXIT** pour sortir de la liste.

#### Soit :

- 1. **LIST <sup>&</sup>gt; Mes vidéos** ou **Mes audios <sup>&</sup>gt; OK**.
- 2.  $\Delta \triangledown$  pour sélectionner l'enregistrement que vous souhaitez supprimer.
- 3.  $\bullet \rightarrow$  Supprimer l'enregistrement  $\rightarrow$  OK.
- 4. **BACK** ou **EXIT** pour sortir de la liste.

#### 8.9.12 ACCÉDER AUX ENREGISTREMENTS EN COURS

EN MODE VIDÉO

#### Soit :

- 1. **<sup>&</sup>gt; Accéder aux enregistrements en cours <sup>&</sup>gt; OK**.
- 2. La fenêtre **Enregistrements en cours** s'affiche → AV pour sélectionner l'enregistrement souhaité.
- 3. **OK** → La fenêtre « Options d'enregistrements » apparaît → **AV** pour sélectionner la fonction souhaitée. Vous pouvez « **Arrêter l'enregistrement** », « **Modifier la durée de l'enregistrement** » ou « **Arrêter et supprimer l'enregistrement** », en appuyant sur la touche **OK**.

# **8.10 GÉRER LE DIRECT DIFFÉRÉ**

La fonction Direct Différé vous permet de contrôler le direct c'est à dire de mettre en pause le programme que vous regardez et d'en reprendre le visionnage dès que vous le souhaitez. Cette fonction est accessible uniquement si vous avez connecté un support d'enregistrement à votre récepteur.

## 8.10.1 LANCER LE DIRECT DIFFÉRÉ

#### EN MODE VIDÉO

Lorsque vous regardez un programme, vous avez 2 possibilités pour lancer le Direct Différé :

- 1. Soit : ®**ll** pour lancer le Direct Différé.
- 2. Soit :  $\bullet \bullet \bullet$  **Lancer le Direct Différé**  $\to \bullet$  **OK**.
- 3. L'image du programme en cours se fige et un bandeau apparaît en bas de l'écran, indiquant le temps de pause qui s'écoule.

#### 8.10.2 REGARDER UN PROGRAMME EN DIRECT DIFFÉRÉ

#### EN MODE VIDÉO

- 1. ®**ll** ou **OK** pour lancer la lecture du Direct Différé.
- 2. Le bandeau disparaît. Vous reprenez le programme là où vous l'avez interrompu, sans en avoir manqué une seule seconde.

Lors de la lecture du Direct Différé, vous avez accès à diverses fonctions : **Fonctions accessibles via les touches de la télécommande :**

- **►I** pour mettre en pause la lecture du programme différé → ►I pour reprendre la lecture du programme.
- $\leftrightarrow \leftrightarrow$  pour faire un retour ou une avance rapide de la lecture du programme différé.
- **★ l** pour reculer ou avancer par tranche de 5 minutes pendant la lecture du programme différé.
- g pour revenir au direct et interrompre définitivement le direct différé.

#### **Fonctions accessibles via :**

- **●** *c* → **Reprendre le Direct → OK** pour revenir au programme en cours.
- **●** *a* → **Pause** → **OK** pour mettre en pause le programme différé que vous visionnez.
- **> Accélérer la lecture > OK** pour faire avancer rapidement la lecture du programme différé que vous visionnez.

#### **Fonctions accessibles via le bandeau en bas d'écran :**

Toutes les fonctions citées plus haut sont accessibles via le bandeau de Direct Différé :

- 1. **i+** pour rappeler <sup>à</sup> tout moment le bandeau de Direct Différé.
- 2. **Exte** pour naviguer dans le bandeau → **OK** pour valider la fonction choisie (avance rapide, retour rapide, pause…).

# **8.11 GÉRER LES SUPPORTS D'ENREGISTREMENT**

Si vous avez connecté un support d'enregistrement à chaque port USB de votre récepteur, votre récepteur vous demandera, préalablement à toutes les actions citées ci-dessous, de choisir le support d'enregistrement sur lequel vous souhaitez effectuer ces actions.

#### 8.11.1 AFFICHER LES PROPRIÉTÉS DES SUPPORTS D'ENREGISTREMENT

#### EN MODE VIDÉO

- 1.  $\bullet$   $\rightarrow$  Accéder aux fonctions du support d'enregistrement  $\rightarrow$  OK.
- 2. **Propriétés du support d'enregistrement <sup>&</sup>gt; OK**.
- 3. Une fenêtre s'affiche indiquant le nom du support connecté (clé USB ou disque dur) ainsi que l'espace encore disponible sur votre support d'enregistrement et sa capacité totale.
- 4. **BACK** pour revenir aux fonctions du support. **EXIT** pour revenir <sup>à</sup> la vidéo.

#### 8.11.2 FAIRE LE DIAGNOSTIC D'UN SUPPORT D'ENREGISTREMENT

#### EN MODE VIDÉO

Cette fonction vous permet d'évaluer la performance de votre support d'enregistrement.

- $1.$   $\bullet$   $\rightarrow$  Accéder aux fonctions du support d'enregistrement  $\rightarrow$  OK.
- 2. **Diagnostic du support d'enregistrement <sup>&</sup>gt; OK**.
- 3. <sup>3</sup> types de messages peuvent s'afficher :
	- **Support USB inadapté pour l'enregistrement numérique**.
	- **SupportUSBpermettant un seul enregistrementHD** c'est-à-dire un seul enregistrement HD à la fois.
	- **Support USB adapté à tous types d'enregistrement** c'est-à-dire que vous pouvez enregistrer plusieurs programmes HD simultanément.

*Info : l'utilisation d'un support d'enregistrement de bonne qualité permet une optimisation de l'image et une compatibilité assurée. Le support doit être compatible avec la norme 2.0. Si vous utilisez un disque dur externe, choisissez-le de préférence équipé d'une alimentation externe.*

# **8.12 GÉRER LA MISE EN VEILLE PROGRAMMÉE**

**COMMENT UTILISER**

**LE RÉCEPTEUR**

#### 8.12.1 PROGRAMMER LA MISE EN VEILLE DU RÉCEPTEUR

#### EN MODE VIDÉO

**8**

1. **TIMER <sup>&</sup>gt;** è pour choisir, par tranche de <sup>15</sup> minutes, l'heure <sup>à</sup> laquelle vous souhaitez que votre récepteur soit mis en veille **> OK**. Un message vous indiquant que la mise en veille a bien été prise en compte apparaîtra sur votre écran.

#### 8.12.2 DÉPROGRAMMER LA MISE EN VEILLE DU RÉCEPTEUR

#### EN MODE VIDÉO

1. **TIMER <sup>&</sup>gt;** è pour obtenir la mention **OFF <sup>&</sup>gt; OK**. La programmation de la mise en veille est désactivée.

# **8.13 ACCÉDER AU MODE 3D**

#### EN MODE VIDÉO

Procédez comme suit pour regarder un programme diffusé en 3D\* :

- 1. Activez le Mode 3D sur votre téléviseur selon la procédure indiquée dans le manuel d'utilisation de votre TV.
- 2. Appuyez sur la touche **jusqu'à ce que le message Mode 3D** s'affiche.
- 3. Pour désactiver le Mode 3D, appuyez à nouveau sur la touche  $\blacksquare$  jusqu'à ce que le message **Mode 2D** s'affiche et commutez votre téléviseur en Mode 2D.

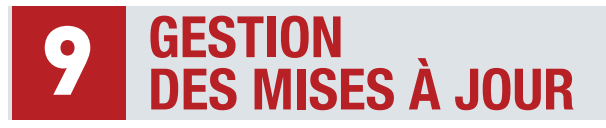

# **SOMMAIRE**

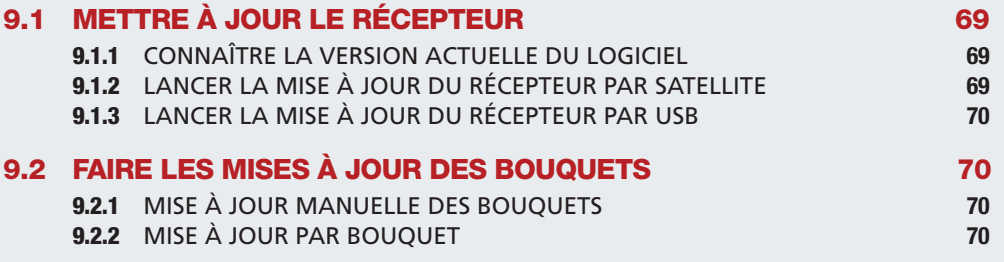

# **9.1 METTRE À JOUR LE RÉCEPTEUR**

#### 9.1.1 CONNAÎTRE LA VERSION ACTUELLE DU LOGICIEL

#### EN MODE VIDÉO

- 1. **MENU <sup>&</sup>gt; Informations, régions et niveau parental <sup>&</sup>gt; <sup>A</sup> propos de… <sup>&</sup>gt; OK**.
- 2. Une fenêtre s'affiche vous indiquant la version du logiciel ainsi que d'autres données correspondant à votre récepteur. Ces informations ne sont pas modifiables. Elles vous seront demandées si vous contactez le service client.

#### 9.1.2. LANCER LA MISE À JOUR DU RÉCEPTEUR PAR SATELLITE

#### EN MODE VIDÉO

- 1. **MENU <sup>&</sup>gt; Informations, régions et niveau parental <sup>&</sup>gt; <sup>A</sup> propos de… <sup>&</sup>gt; OK**.
- 2. **Mise <sup>à</sup> jour par le satellite <sup>&</sup>gt; OK**.
- $3.$   $\blacktriangleright$  pour choisir le satellite sur lequel vous souhaitez pointer votre parabole.
- 4. **123…** pour entrer la fréquence et si nécessaire, la polarité et le débit correspondants au transpondeur de téléchargement, en vous référant à une revue récente donnant ces paramètres **> OK**.
- 5. **OK** <sup>à</sup> nouveau pour confirmer la mise <sup>à</sup> jour.
- 6. Après quelques instants votre récepteur redémarre et un message s'affiche pour vous confirmer si votre mise à jour a bien été effectuée ou non. Si la mise à jour de votre récepteur a échouée, soit votre récepteur a déjà cette version, soit le flux n'est pas disponible et il faudra réessayer ultérieurement.

# **GESTION 9 DES MISES <sup>À</sup> JOUR**

## 9.1.3. LANCER LA MISE À JOUR DU RÉCEPTEUR PAR USB

#### EN MODE VIDÉO

Pour mettre à jour votre récepteur par USB, connectez-vous au site Internet www.aston-france.com, rubrique **Assistance**. Sélectionnez ensuite votre récepteur. Entrez dans la rubrique **Mise à Jour** et suivez la procédure indiquée pour enregistrer la mise à jour sur votre clé USB ou votre disque dur externe. Une foisla mise à jour obtenue, connectez votre support à l'un des deux ports USB de votre récepteur et et suivez les étapes ci-dessous :

- 1. **MENU <sup>&</sup>gt; Informations, régions et niveau parental <sup>&</sup>gt; Mise <sup>à</sup> jour du récepteur <sup>&</sup>gt; OK**.
- 2. **Mise <sup>à</sup> jour par USB> OK**. Votre récepteur ira rechercher directement sur votre support d'enregistrement le fichier de mise à jour.
- 3. Après quelques instants votre récepteur redémarre et un message s'affiche pour vous confirmer si votre mise à jour à bien été effectuée ou non. Si la mise à jour de votre récepteur a échoué il se peut que vous ayez déjà téléchargé cette même version sur votre récepteur.

# **9.2 FAIRE LES MISES À JOUR DES BOUQUETS**

#### 9.2.1 MISE À JOUR MANUELLE DES BOUQUETS

#### EN MODE VIDÉO

En cas de modifications du plan de fréquences de l'opérateur ou pour l'installation d'un bouquet d'une carte opérateur dans votre récepteur, une mise à jour des bouquets est nécessaire. Pour cela, suivez les étapes suivantes :

- 1. **MENU <sup>&</sup>gt; Recherche de programmes <sup>&</sup>gt; Mise <sup>à</sup> jour des bouquets <sup>&</sup>gt; OK**.
- 2. **Saisie manuelle <sup>&</sup>gt; OK**.
- 3. **123…** pour entrer la fréquence et si nécessaire, la polarité et le débit correspondant <sup>à</sup> ce satellite, en vous référant à une revue récente donnant ces paramètres **> OK**.
- 4. La recherche se lance. Une fois terminée, vous revenez au menu.
- 5. **EXIT** pour revenir au mode Vidéo.

#### 9.2.2 MISE À JOUR PAR BOUQUET

#### EN MODE VIDÉO

Dans le sous-menu **Mise à jour des bouquets**, si votre récepteur a reconnu un ou plusieurs bouquets de vos cartes opérateur, il vous proposera, en plus de la saisie manuelle, une recherche par bouquet.

- 1. **MENU <sup>&</sup>gt; Recherche de programmes <sup>&</sup>gt; Mise <sup>à</sup> jour des bouquets <sup>&</sup>gt; OK**.
- 2. Sélectionnez un des bouquets reconnus **<sup>&</sup>gt; OK**.
- 3. La recherche se lance automatiquement. Une fois terminée, vous revenez au menu.
- 4. **EXIT** pour revenir au mode Vidéo.
# **QUESTIONS LES PLUS FRÉQUENTES 10**

# **SOMMAIRE**

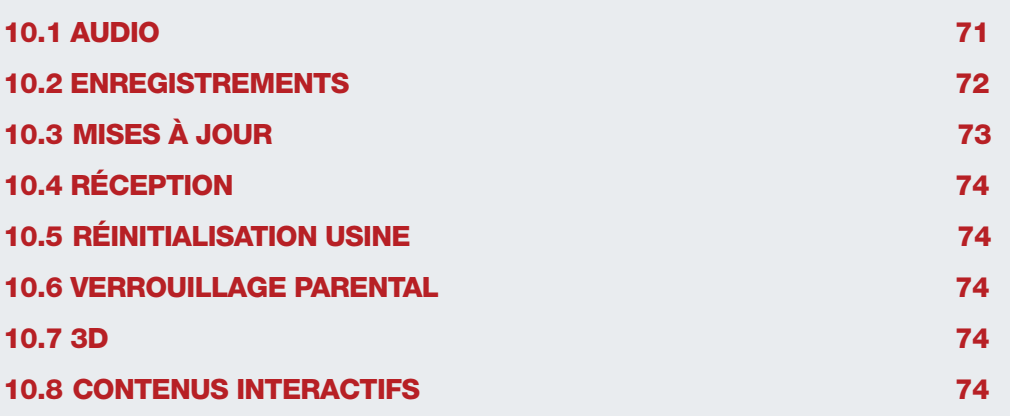

# **10.1 AUDIO**

## **Je n'ai pas de son sur certaines chaînes HD. Comment faire pour résoudre ce problème ?**

Certaines chaînes HD émettent en audio Dolby+. Or, à ce jour, aucune TV n'est capable de décoder le son Dolby+ et très peu de décodeurs Dolby externes le sont. Un paramétrage de votre récepteur est donc nécessaire pour les sorties audio SPDIF et HDMI :

- Touche **MENU** de votre télécommande **> Paramétrage > Audiovisuels**.
- Placez-vous sur l'item **Décodeur Dolby Digital connecté** et choisissez **NON**. Votre récepteur transformera alors l'audio Dolby+ en un format compréhensible par toutes les TV ou décodeurs Dolby sur les sorties SPDIF et HDMI.

# **QUESTIONS 10 LES PLUS FRÉQUENTES**

# **10.2 ENREGISTREMENTS**

#### **Lorsque je programme un enregistrement, il m'est parfois demandé de saisir le code pin carte. A quoi correspond ce code ?**

Le code pin carte concerne votre carte opérateur. Il est donc propre à chaque carte. Le code pin de la carte peut vous être donné par l'opérateur avec la carte. Si ce n'est pas le cas, vous devez appeler votre opérateur pour le récupérer.

Le programme que vous souhaitez enregistrer peut être protégé par un code pin. Cela dépend de l'opérateur (en général, les programmes protégés par un code pin sont des programmes "Adulte"). Votre récepteur affichera alors un message vous demandant d'entrer votre code pin carte. Si vous ne saisissez pas ce code, l'enregistrement se lancera mais vous ne pourrez pas le relire.

## **Le message "Carte bloquée, veuillez contacter l'opérateur" s'affiche à l'écran. Que dois-je faire ?**

Si vous entrez un code pin carte faux 6 fois de suite, un message "carte bloquée, veuillez contacter l'opérateur" s'affiche.

Cependant, la carte permet toujours de décrypter vos programmes. Le seul point sur lequel votre carte est "bloquée" est sur la saisie du code pin. Pour la débloquer, il suffit d'éteindre votre récepteur. Attention, vous devez l'éteindre par l'interrupteur ou en le débranchant. Une simple mise en veille n'aura aucune incidence.

#### **Je ne parviens pas à lire mes enregistrements sur un autre support que mon récepteur. Que faire ?**

Les enregistrements effectués via votre récepteur ne peuvent être relus que sur ce même terminal.

## **Puis-je lire sur mon récepteur les enregistrements audios et vidéos de mon disque dur, réalisés par un ordinateur par exemple ?**

Non, votre récepteur ne lit pas les enregistrements externes.

## **Quelle capacité de disque dur me conseillez vous pour effectuer des enregistrements HD ?**

Il faut savoir que la capacité d'enregistrement de votre disque dur va, en plus de la taille du disque, dépendre du débit envoyé par l'opérateur. En fonction du débit envoyé, l'enregistrement pourra consommer de 4 Go a 8 Go par heure. Vous pouvez vous baser sur ces données pour choisir la taille de votre disque dur en fonction de vos besoins.

#### **Mon récepteur ne reconnaît pas mon disque dur. Que faire ?**

Si votre disque dur externe n'est pas reconnu par votre récepteur satellite, il faudra le formater. La procédure est indiquée page 59-60, partie 8.9.

#### **Quel type de formatage dois-je utiliser pour formater mon disque dur sur un ordinateur ?**

Vous devez impérativement formater votre disque dur en FAT32 ou en EXT2,pour qu'il soit reconnu par votre récepteur satellite. Le formatage en NTFS n'est pas reconnu par votre récepteur.

#### **Quelle est la procédure de programmation d'un enregistrement sur un magnétoscope ou un graveur DVD SD ou HD ?**

Pour programmer un enregistrement sur un magnétoscope ou un graveur DVD SD ou HD :

- Touche **MENU > Programmation des Enregistrements > Programmation**.
- Choisissez une ligne libre et appuyez sur **OK**. La fenêtre **Programmation d'un enregistrement** s'ouvre.
- Programmez votre enregistrement comme vous le souhaitez.
- Avant de valider, dans la ligne **Support,** choisissez **Enregistreur** à l'aide des touches  $\blacktriangle$ .
- Valider votre programmation en appuyant sur **OK**.
- Votre enregistrement se déclenchera même si votre récepteur est en veille.

*La programmation de votre récepteur ne remplace pas la programmation de votre magnétoscope/lecteur-graveur DVD qu'il vous faut effectuer en parallèle.*

A Dans le cas où le programme à enregistrer aurait un niveau moral supérieur à celui inscrit sur votre carte *opérateur, vous devez entrer le « Code pin carte » comme on vous le proposera dans la fenêtre* **Programmation d'un enregistrement***. Si vous n'entrez pas ce code, l'enregistrement ne sera pas effectué.*

*Si vous avez programmé un ou plusieurs enregistrements, vous devez laisser le récepteur en veille pour que votre programmation puisse se lancer. Si vous débranchez votre appareil, ou que vous coupez* l'alimentation (bouton on/off à l'arrière de l'appareil), la date et l'heure de votre récepteur ne seront pas *sauvegardées. Vos programmations d'enregistrements ne pourront donc pas s'effectuer.*

# **10.3 MISES À JOUR**

#### **J'ai mis en veille mon récepteur, et depuis que je l'ai rallumé, je ne capte plus certaines chaînes. Que dois-je faire ?**

Dans ce cas, il est possible que l'opérateur ait procédé à une mise à jour de son bouquet pendant la mise en veille de l'appareil. Vous devez donc lancer la mise à jour du bouquet sur votre récepteur. Cette procédure est décrite page 23, partie 6.2.1.

# **QUESTIONS LES PLUS FRÉQUENTES 10**

# **10.4 RÉCEPTION**

#### **Y a-t-il une taille minimum de parabole à respecter pour une réception optimale de mes bouquets ?**

Nous vous conseillons d'utiliser une parabole de 80 cm de diamètre.

# **Votre récepteur est-il compatible DiSEqC ?**

Oui, votre récepteur est compatible DiSEqC. Vous pouvez donc gérer plusieurs paraboles et recevoir plusieurs bouquets satellites.

# **10.5 RÉINITIALISATION USINE**

## **Quelle est la procédure pour faire une Réinitialisation Usine ?**

La procédure est expliquée page 20, partie 6.1.1.

# **10.6 VERROUILLAGE PARENTAL**

## **Quel est le code parental par défaut ?**

Vous aurez besoin du code parental par défaut si vous décidez d'installer votre récepteur manuellement, sans passer par l'installation automatique. En effet lors d'une installation automatique, votre récepteur vous demande directement de choisir un code parental ce qui n'est pas le cas lors d'une installation manuelle. Le code parental par défaut est : 1234.

# **10.7 3D**

## **Puis-je regarder un programme en 3D sur mon téléviseur ?**

Cela dépend de votre modèle de téléviseur. Pour regarder un programme en 3D, votre récepteur doit être impérativement relié à un téléviseur HD 3D. Renseignez-vous auprès de votre revendeur pour connaître les derniers modèles de téléviseurs HD 3D disponibles.

# **10.8 CONTENUS INTERACTIFS**

## **Je n'arrive pas à accéder aux contenus interactifs d'une chaîne TV.**

L'accès aux contenus interactifs additionnels des chaînes TV est possible uniquement si votre récepteur satellite est connecté à Internet. Vérifiez donc bien votre installation.

# **Je souhaite accéder aux contenus interactifs d'une chaîne TV mais la navigation proposée par la chaîne pour y parvenir ne fonctionne pas.**

En fonction des chaînes TV, l'accès aux contenus interactifs additionnels peut se faire de plusieurs manières. Un message s'affiche vous spécifiant le moyen d'y parvenir : touche **OK**, touches **◀▶**…

Pour être sur d'accéder aux contenus interactifs proposés par la chaîne de votre choix via votre récepteur satellite, il vous suffit d'appuyer sur la touche **ROUGE** de votre télécommande. »

# **CARACTÉRISTIQUES 11 GÉNÉRALES**

- Récepteur satellite double tuner HD pour recevoir les programmes diffusés par satellite et profiter d'une qualité d'image et de son exceptionnelle
- Récepteur satellite connecté, permettant d'accéder gratuitement aux contenus interactifs additionnels proposés par les chaînes TV \*
- Récepteur satellite compatible avec la réception des offres de VoD cryptées \*\*
- Fonction Enregistrement avancée : 2 tuners pour enregistrer sans contrainte, 2 ports USB, contrôle du direct, 3 programmes enregistrables simultanément \*\*\*, 8 enregistrements programmables
- Récepteur satellite permettant la réception et l'enregistrement des programmes diffusés en 3D \*\*\*\*
- 2 lecteurs de carte à puce pour recevoir une multitude de chaînes et de radios
- Configuration automatique de votre récepteur
- 6 listes favorites paramétrables
- Gestion des chaînes par catégorie (8 catégories personnalisables)
- Accès aux radios numériques
- Guide électronique des programmes (EPG)
- Contrôle parental Télétexte Sous-titres Mise en veille
- Gestion des programmes multi-langues
- Afficheur multifonction indiquant le nom de la chaîne regardée
- Mise à jour automatique par connexion internet et par satellite
- Mise à jour téléchargeable par USB
- Eco-consommation : < 0,5 watt en veille

\*\*\*\* Sous condition de réception d'un flux satellite 3D live. Vous devrez également être équipé d'un écran TV 3D et des lunettes adaptées.

Les contenus interactifs des chaines TV ne sont disponibles que si votre récepteur est connecté à internet. Ces services interactifs, ainsi que le nombre de chaînes proposant ces contenus, sont susceptibles d'évoluer. Les services interactifs proposés sont propres à chaque chaîne.

<sup>\*\*</sup> Fonctionnalité disponible ultérieurement par mise à jour de votre récepteur.

<sup>\*\*\*</sup> Sous réserve de diffusion sur la même fréquence, de la rapidité des supports d'enregistrement connectés et du débit des chaînes enregistrées.

# **CARACTÉRISTIQUES TECHNIQUES 12**

# **CARACTÉRISTIQUES DU DÉCODAGE MPEG**

Format du paquet de transport : MPEG-2 ISO/IEC 13818 (Spécification du Transport Stream) Modes de compression Vidéo gérés :

- MPEG-2 main Profile@main Level pour un codage MPEG-2 SD
- MPEG-2 main Profile@High Level pour un codage MPEG-2 HD
- MPEG-4 AVC Main Profile@Level4.1 pour un codage MPEG-4 AVC SD.
- MPEG-4 AVC High Profile@Level4.1 pour un codage MPEG-4 AVC HD.

Modes de compression Audio gérés :

- MPEG-1 Layer I, MPEG-1 Layer II
- Décodage Dolby® Digital pour "downmix" en analogique
- Décodage Dolby® Digital Plus pour "downmix" en analogique
- Transcodage Dolby® Digital Plus vers Dolby® Digital pour les sorties audio numériques
- Fréquences d'échantillonnage de 32 kHz, 44,1 kHz et 48 kHz

Résolution Vidéo SD : 720x576i • 720x576p • 640x480p

Résolution Vidéo HD : 1920x1080p • 1920x1080i • 1280x720p

Nombre de canaux : 3500

Bande passante : 10 à 34 MHz (-3dB)

Standard du tuner DVB-S : QPSK

LNB protection contre les courts-circuits : automatique

Type LNB : Universel type 1, bande C

Nombre d'entrées LNB : 2

Gain du loop-through LNB : -5dB min, +5dB max de 950 à 2150 MHz

Commutateur LNB compatible DiSEqC 1.0, Tone burst, Option A/B

Compatibilité DVB ISO/IEC 13818-1 & ETS 300 468

HDMI

HDCP 1.2

Fabriqué sous licence Dolby Laboratories

- Dolby® Digital et Dolby® Digital Plus sont décodés sur des ports analogiques
- Dolby® Digital Plus peut être converti en Dolby® Digital sur les ports numériques ou transmis de façon transparente sur le port HDMI

Mode audio : Mono, Stéréo

CPU coeur MIPS74Kf, 792MHz, 1500DMips

Mémoire vidéo : 256 MBytes DDR3

Mémoire système : 256 MBytes DDR3

Mémoire Flash NOR : 4 MBytes

Mémoire Flash NAND : 256 MBytes

EEProm : 4 KBytes

Version USB 2.0

Limitation du courant USB 500 mA

Sortie audio RCA Stéréo gauche/droite contrôlable (1Vrms volume max)

Sorties vidéo composite sur RCA : niveau vidéo CCIR 624-4 Standard

Sortie audio optique SPDIF

Contrôle d'accès embarqué : VIACCESS 5.0

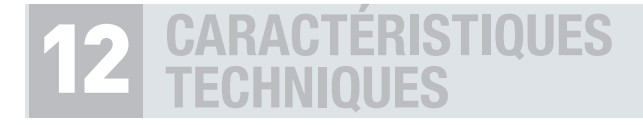

Nombre de lecteurs de cartes : 2

- Spécifications physiques ISO 7816-1
- Protocole  $T= 0$ ,  $T= 1$

Face avant afficheur VFD + 3 LEDs + 7 boutons.

Tension d'alimentation par bloc secteur fourni sur DC jack 2.5 mm :

- Entrée : 90 à 264 V AC, 47 à 63 Hz
- Sortie : DC 19.4V 2A

Consommation 30 W (mode veille  $=$  < 0.5 W) Température de fonctionnement 5°C à 50°C

# **CARACTÉRISTIQUES DU TUNER**

Fréquence d'entrée : 950 MHz – 2150 MHz Signal d'entrée du tuner : -65 dBm à -25 dBm Connecteur d'entrée : IEC 60169-24 (Fiche F Femelle) Impédance d'entrée : 75 Ω +/- 5% Niveau de protection contre les surtensions : supérieur à 2 KV Niveau d'acquisition du signal : ± 10 MHz de la fréquence nominale du tuner Temps d'acquisition du signal : inférieur à 150 ms Suivi de gamme AFC : ± 2 MHz Retour de perte : > 2dB

# **CARACTÉRISTIQUES DE L'ALIMENTATION LNB**

Courant de protection minimum : 500mA (LNB1), 400mA (LNB2) V1 voltage (polar V) : 12.5 Volt < V1 < 14 Volt V2 voltage (polar H) : 17 Volt < V2 < 19 Volt Cycle du contrôle de ton : 50% ± 10% Fréquence de répétition du contrôle du ton : 22 kHz ± 2kHz Amplitude du contrôle de ton : 0.65 V + 0.25 V / - 0.10 V Temps de transition du contrôle de ton : 10 μs  $\pm$  5 μs

#### **CARACTÉRISTIQUES DE LA DÉMODULATION DVB-S**

Constellation : QPSK Roll Off : 0.35 Débit Symbole d'entrée : 10 – 55 Mbaud Décodeur Reed Solomon : 188/204 octets FEC : 1/2, 2/3, 3/4, 5/6, 7/8

#### **CARACTÉRISTIQUES DE LA DÉMODULATION DVB-S2**

Constellation : QPSK ou 8PSK en mode CCM Roll Off : 0.20, 0.25, 0.35 Pilote : Gestion des pilotes Débit Symbole d'entrée : 10 – 55 Mbaud, 8PSK: 1 - 45Mbaud FEC QPSK: 1/2, 2/3, 3/4, 4/5, 3/5, 5/6, 8/9, 9/10 FEC 8PSK : 3/5, 2/3, 3/4, 5/6, 8/9, 9/10 Longueur paquet : 64800 bits

# **CARACTÉRISTIQUES DU PORT ETHERNET**

10/100Mbit/s avec DRM Marlin embarquée

# **CARACTERISTIQUES LOGICIELLES**

Version HbbTV avec DRM Marlin embarquée Linux

# **NOTES**

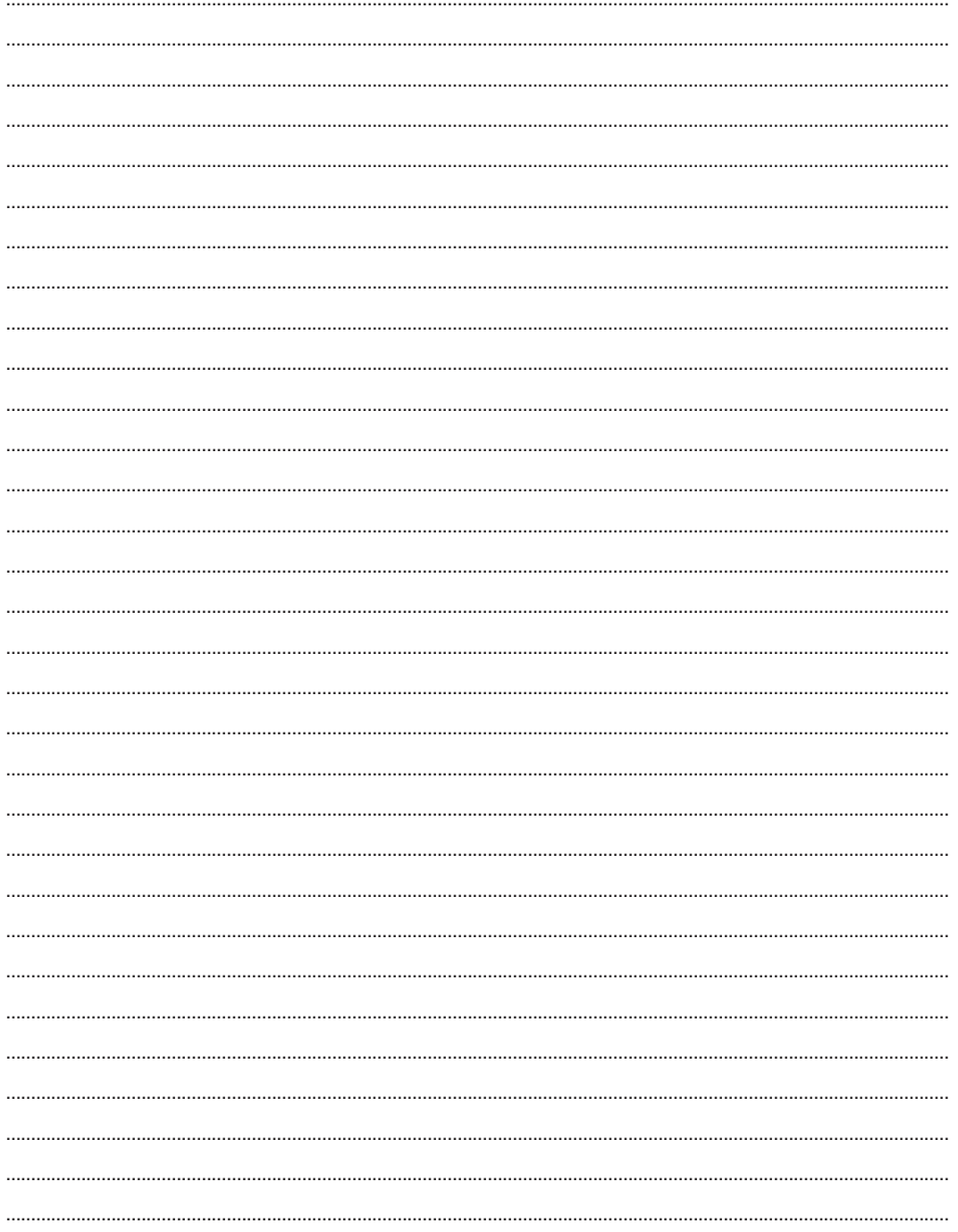

# **NOTES**

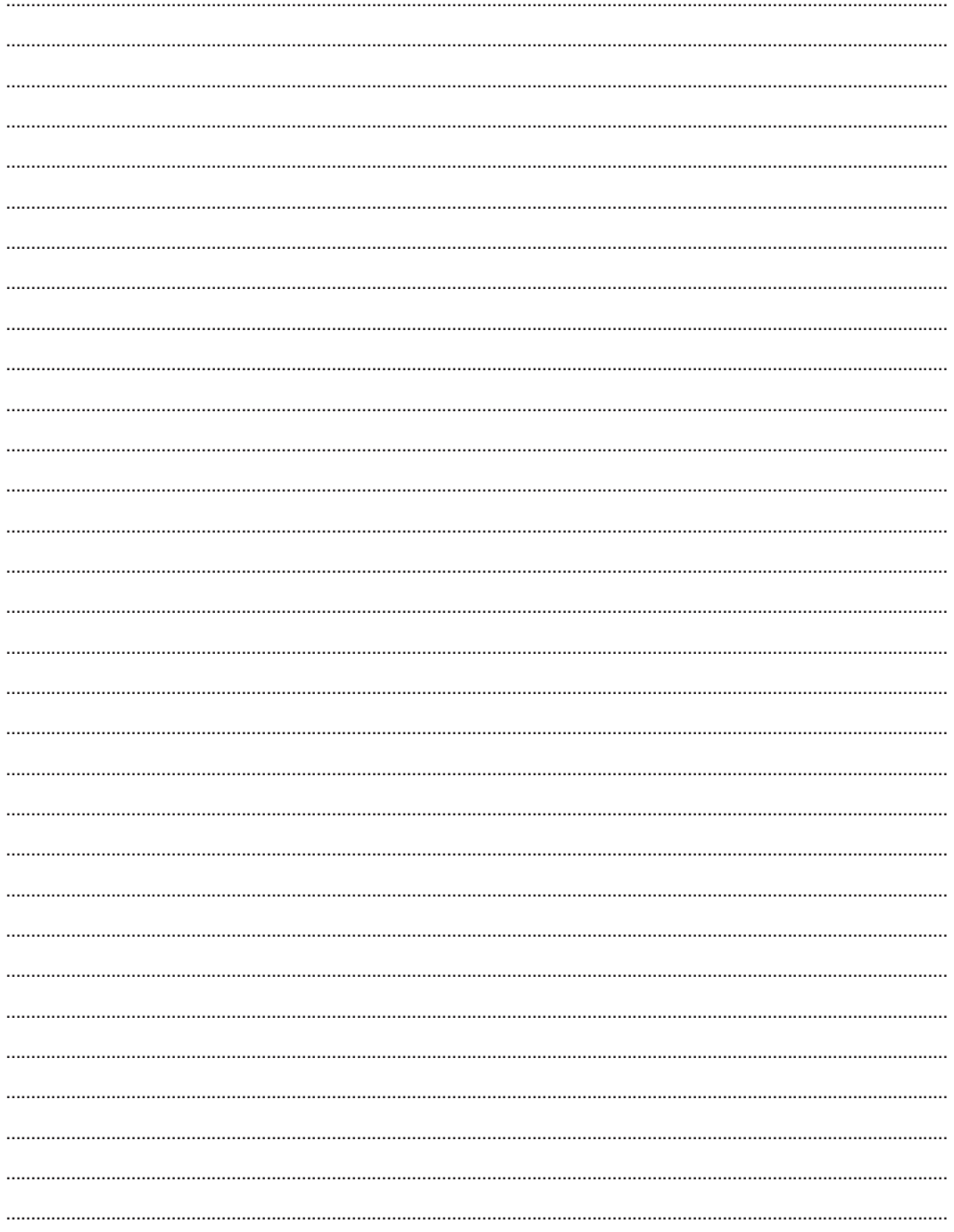

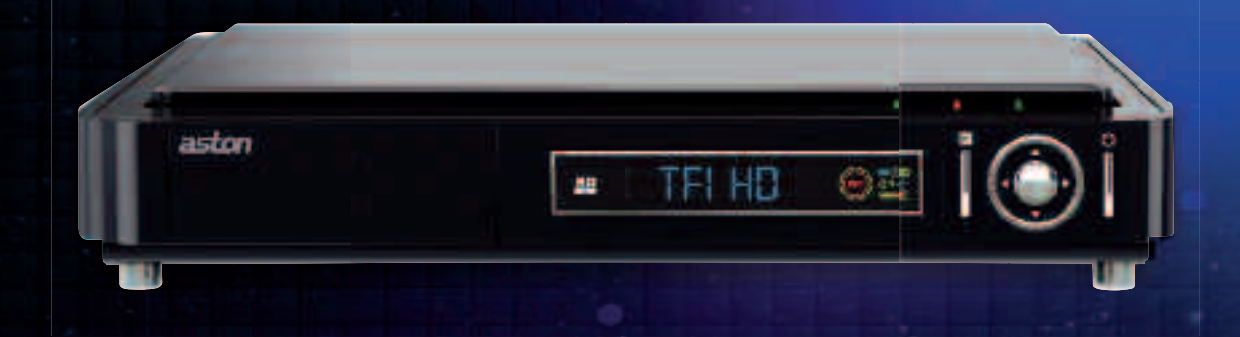

# **ASTON**

151, Avenue Galliéni 93177 Bagnolet Cedex FRANCE **www.aston-france.com**

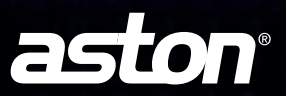